## **GT-I9100M**

## **TÉLÉPHONE MOBILE**

 **Quatre bandes**

**Guide d'utilisation**

**Veuillez lire ce guide avant d'utiliser votre téléphone et conservez-le à titre de référence.**

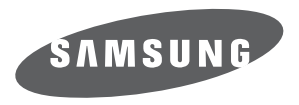

BMC\_I9100M\_GU\_FR\_20111212\_D4

## Propriété intellectuelle

Tous les éléments de propriété intellectuelle définis ci-dessous, qui sont la possession ou la propriété de SAMSUNG ou de ses fournisseurs, et qui ont trait au téléphone SAMSUNG, incluant, de façon non limitative, les accessoires, les pièces ou les logiciels s'y rattachant (le « système téléphonique »), sont des propriétés exclusives de SAMSUNG et sont protégés conformément aux lois fédérales et provinciales, et aux dispositions de traités internationaux. Les éléments de propriété intellectuelle comprennent, de façon non limitative, les inventions (brevetables ou non brevetables), les brevets, les secrets commerciaux, les droits d'auteur, les logiciels, les programmes informatiques et les documents qui s'y rattachent, ainsi que toute autre oeuvre de création. En aucun cas, vous ne pouvez enfreindre ou autrement violer les droits garantis par la propriété intellectuelle. De plus, vous acceptez de ne pas modifier, préparer d'oeuvres dérivées, rétroconcevoir, décompiler, désassembler ou essayer de quelque manière que ce soit de créer un code source à partir des logiciels, ni même de faire toute tentative dans ce sens. Aucun droit ni titre de propriété à l'égard des éléments de propriété intellectuelle ne vous est cédé par la présente. Tous les droits applicables de propriété intellectuelle demeureront la propriété de SAMSUNG et de ses fournisseurs.

## Droits d'auteur

© 2011 Samsung Electronics Canada inc. SAMSUNG est une marque déposée de SAMSUNG Electronics Co., Ltd. et de ses sociétés affiliées.

OpenwaveMD est une marque déposée de Openwave inc.

RSAMD est une marque déposée de RSA Security inc.

Post-it<sup>MD</sup> est une marque déposée de Minnesota Mining and Manufacturing Company, connue sous le nom 3M CORPORATION DELAWARE.

La lettre de marque et les logos Bluetooth<sup>MD</sup> sont des propriétés de Bluetooth SIG inc. et ces marques sont utilisées sous licence par Samsung Electronics Canada inc. Toutes les autres marques de commerce et tous les autres noms commerciaux appartiennent à leurs propriétaires respectifs.

Ce produit intègre une plateforme Androïd inspirée de Linux, que vous pouvez développer par l'ajout de divers logiciels JavaScript.

Google<sup>MC</sup>, Android Market<sup>MC</sup>, Google Talk<sup>MC</sup>, Google Mail<sup>MC</sup>, Google Maps<sup>MC</sup> et YouTube<sup>MC</sup> sont des marques de commerce de Google inc.

JavaMC est une marque de commerce de Sun Microsystems inc.

Windows Media Player® est une marque déposée de Microsoft Corporation.

**SISC** et **SISC** sont des marques de commerce de SRS Labs inc. Les technologies CS Headphone et WOW HD sont incorporées sous licence de SRS Labs inc.

Wi-Fi®, le logo Wi-Fi CERTIFIED et le logo Wi-Fi sont des marques déposées de Wi-Fi Alliance.

DivX<sup>MD</sup> et DivX Certified<sup>MD</sup> et leurs logos sont des marques de commerce déposées de DivX inc. et sont utilisés sous licence, sous un ou plusieurs des brevets américains suivants : 7,295,673; 7,460,668;

7,515,710; 7,519,274

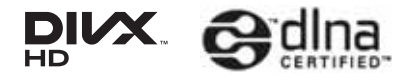

## **À propos de la vidéo DivX**

DivX<sup>MD</sup> est un format vidéo numérique créé par DivX inc. Ceci est un appareil DivX Certified<sup>MD</sup> pouvant lire des vidéos DivX. Visitez www.divx.com pour en savoir davantage sur les outils logiciels pouvant convertir vos fichiers en vidéos DivX.

## **À propos de la vidéo sur demande DivX**

Cet appareil DivX Certified<sup>MD</sup> doit être enregistré avant de pouvoir lire les films des vidéos sur demande DivX achetées. Pour obtenir le code d'enregistrement, allez à **Paramètres > À propos du téléphone > Mentions légales > Paramètres de la licence > DivX® VOD > Enregistrer**. Visitez vod.divx.com pour en savoir davantage sur la façon de compléter l'enregistrement.

Cet appareil DivX Certified<sup>MD</sup> peut lire des vidéos DivX<sup>MD</sup> de qualité supérieure, jusqu'à HD 720p. (Résolution de l'écran LCD : 800 x 480).

## **Dénégation de garantie; exclusion de responsabilité**

Sauf tel que stipulé dans la garantie expresse figurant à la page de garantie accompagnant le produit, l'acheteur prend le produit « tel quel », et Samsung ne donne aucune garantie expresse ou tacite que ce soit à l'égard du produit, y compris notamment à propos de la qualité marchande du produit ou de sa convenance à un usage particulier; de la conception, de l'état ou de la qualité du produit; du rendement du produit; de la fabrication du produit ou des composantes qu'il renferme; ou de la conformité du produit aux exigences de tout règlement, toute loi, toute spécification ou tout contrat. Rien, dans le guide d'utilisation, ne pourra être interprété comme créant une garantie expresse ou tacite de quelque nature que ce soit par rapport au produit. Se plus, Samsung ne pourra être tenue responsable de quelque dommage que ce soit pouvant résulter de l'achat ou de l'utilisation du produit, ou du non-respect de la garantie expresse, y compris les dommages indirects, spéciaux ou accessoires, ou encore la perte de profits ou d'avantages prévus.

## Confidentialité

Les lois sur la vie privée et le droit d'auteur du Canada régissent la divulgation, la reproduction et la distribution des données, des médias et d'autres contenus, y compris la musique et les vidéos. Certaines activités, notamment le téléchargement ou le transfert par quelque moyen que ce soit (y compris par câble, par Bluetooth<sup>MD</sup> ou autrement) de tel contenu, peuvent constituer une violation des lois sur la vie privée et le droit d'auteur. Ni Samsung Electronics Canada inc. ni aucune de ses sociétés affiliées ne peuvent être tenues responsables de la divulgation, de la reproduction, du téléchargement ou de la distribution de données par l'utilisateur de cet équipement.

## Avertissement

Selon l'interface utilisateur utilisée sur le téléphone, il arrive parfois que la vitesse de réponse du clavier soit lente lorsque certaines tâches sont exécutées en arrière-plan. Cela peut avoir une incidence sur la composition des appels. S'il n'y a aucune activité ni aucun changement des icônes dans la partie supérieure de l'écran principal, le téléphone reprendra un fonctionnement normal.

## Table desmatières

## **[Description de votre téléphone .............................3](#page-12-0)**

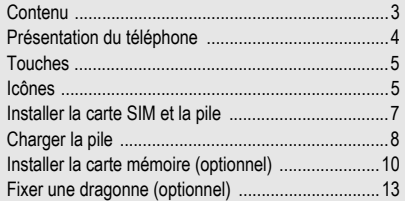

## **[Mise en route .........................................................14](#page-23-0)**

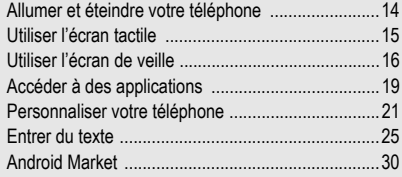

i

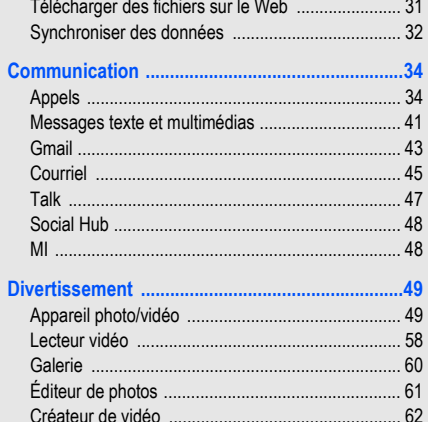

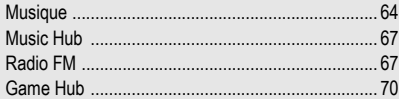

## 

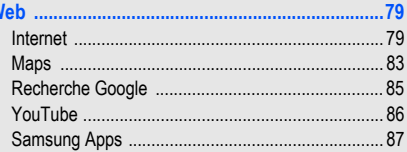

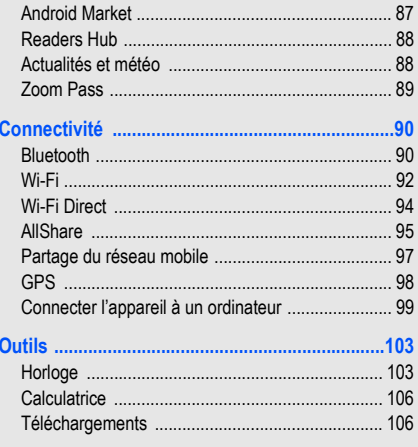

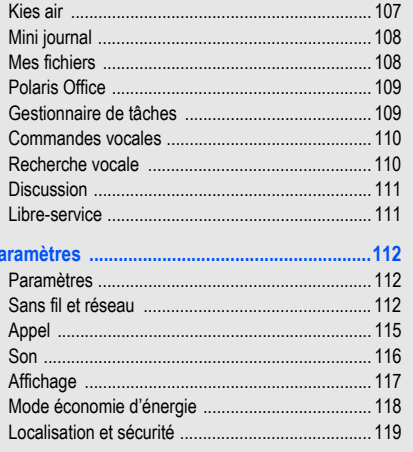

P

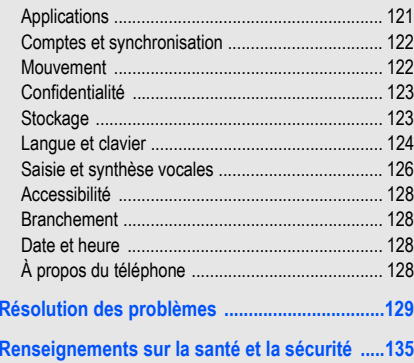

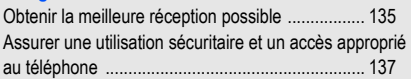

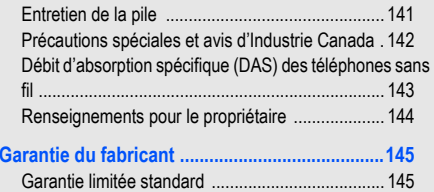

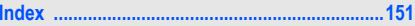

# Présentationdu guide d'utilisation

## Liste des icônes

Avant de commencer à utiliser votre appareil, familiarisezvous avec les icônes présentées dans ce guide :

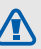

**Avertissement** : situations où il y a risque de blessure.

 $\mathbb{Z}$ 

**Attention** : situations où il y a risque d'endommager votre appareil ou son équipement.

- **Nota** : notes, astuce ou toute information complémentaire.
- $\blacktriangleright$  **Se référer à** : pages contenant de l'information pertinente; par exemple :  $\rightarrow$  p. 12 (signifie « se référer à la page 12 »).
- $\rightarrow$  **Suivi de :** l'ordre des options ou des menus à sélectionner. Par exemple : touchez **Paramètres** → **Sans fil et réseau** (signifie **Paramètres**, suivi de **Sans fil et réseau**).
- **[ ] Crochets** : touche du téléphone. Par exemple : [  $\Box$  ] (représente la touche Accueil).

## <span id="page-12-0"></span>Description de votre téléphone

## <span id="page-12-1"></span>Contenu

Votre boite contient les éléments suivants :

- Appareil mobile
- Pile
- Chargeur (câble chargeur)
- Guide abrégé
- Guide de sécurité et de garantie

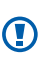

N'utilisez que des logiciels approuvés par Samsung. Les logiciels piratés ou illégaux peuvent endommager ou entrainer une dysfonction, ce qui n'est pas couvert par la garantie du fabricant.

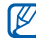

Les éléments fournis avec votre appareil et les accessoires disponibles peuvent varier selon la région et le fournisseur de services. Vous pouvez obtenir d'autres accessoires auprès de votre détaillant Samsung.

## <span id="page-13-0"></span>Présentation du téléphone

#### Vue avant du téléphone Prise pour casque d'écoute Capteur optique Microphone سيسيط Capteur de **CONFIRMED** proximité Objectif de l'appareil Flash-69 photo arrière Objectif de l'appareil Écouteur photo avant Touche Allumer/Écran tactile**Verrouiller** Touche de volumeCouvercleHautparleurTouche AccueilTouche Retour $\epsilon$ يندي **Microphone** Touche MenuPrise multifonction

Vue arrière du téléphone

## <span id="page-14-0"></span>Touches

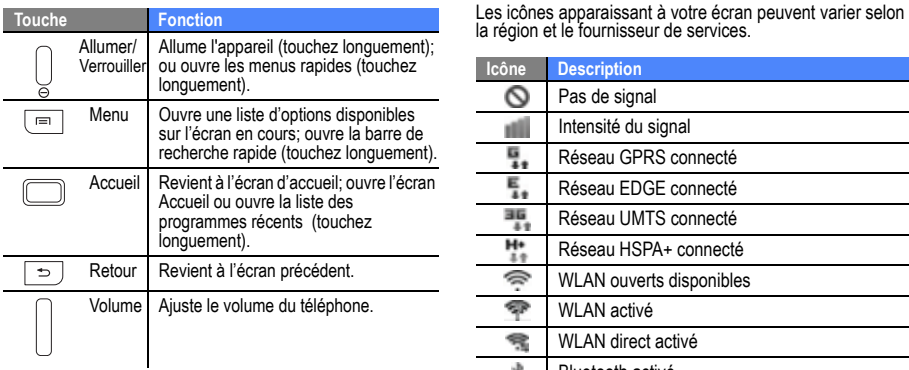

## <span id="page-14-1"></span>Icônes

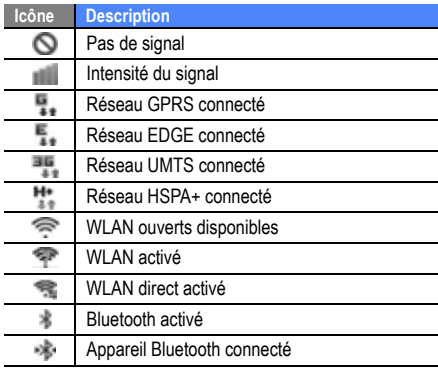

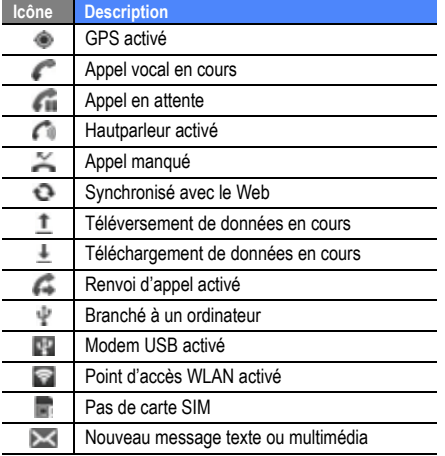

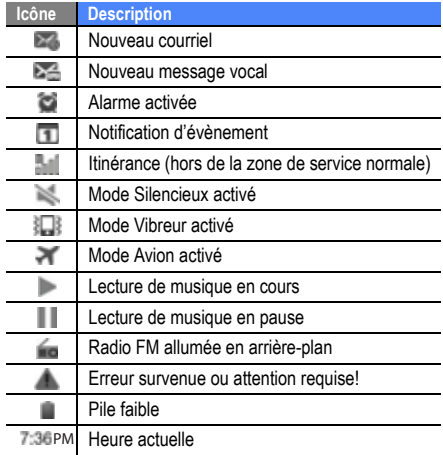

## <span id="page-16-0"></span>Installer la carte SIM et la pile

Quand vous vous abonnez à un réseau cellulaire, vous recevez une carte enfichable SIM contenant tous les détails de votre abonnement, tels que votre NIP (numéro d'identification personnel) et les services optionnels que vous avez choisis.

#### Pour installer la carte SIM et la pile :

- 1. Si le téléphone est allumé, touchez longuement la touche **Allumer/Verrouiller** et sélectionnez **Éteindre**→ **OK** pour l'éteindre.
- 2. Retirez le couvercle de la pile.

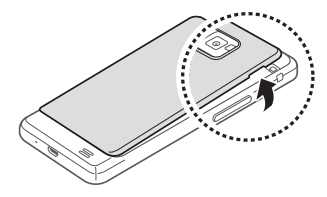

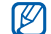

Prenez soin de ne pas briser vos ongles lorsque vous retirez le couvercle.

3. Insérez la carte SIM.

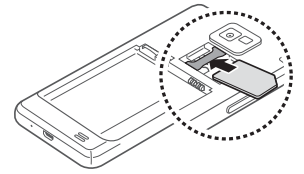

- - Insérez la carte SIM avec les contacts métalliques vers le bas.
	- En l'absence d'une carte SIM, votre accès se limite à l'envoi d'appels d'urgence, aux services hors réseau et à certains menus du téléphone.
	- N'insérez pas une carte mémoire dans l'emplacement d'une carte SIM.

4. Insérez la pile.

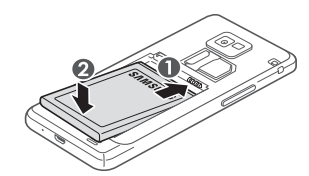

5. Replacez le couvercle de la pile.

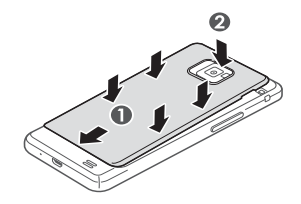

## <span id="page-17-0"></span>Charger la pile

Avant d'utiliser le téléphone pour la première fois, vous devez charger la pile. Vous pouvez charger l'appareil avec le câble chargeur inclus ou en le connectant à un ordinateur au moyen d'un câble USB.

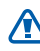

N'utilisez que des chargeurs ou des câbles approuvés par Samsung. L'utilisation de chargeurs ou de câbles non autorisés peut causer l'éclatement de la pile ou endommager l'appareil.

M

Lorsque la pile est faible, le téléphone émet une tonalité d'avertissement et un message de pile faible s'affiche. L'icône de la pile représente alors une pile vide en rouge. Si le niveau de charge de la pile descend trop bas, le téléphone s'éteint automatiquement. Rechargez la pile pour continuer à l'utiliser.

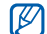

Si la pile est complètement déchargée, vous ne pouvez allumer l'appareil, même si le chargeur est branché. Chargez votre pile quelques minutes avant d'essayer de l'allumer.

#### Pour charger la pile avec le câble chargeur :

1. Branchez la petite extrémité du chargeur dans la prise multifonction, située au bas de l'appareil.

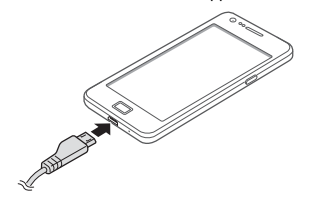

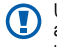

Un branchement inadéquat peut endommager votre appareil. Aucun dommage causé par une mauvaise utilisation n'est couvert par la garantie.

- 2. Branchez la fiche du chargeur dans la prise de courant.
	- Vous pouvez utiliser l'appareil pendant qu'il se recharge, mais la recharge prendra plus de temps.
		- Pendant le chargement de la pile, l'écran tactile peut ne pas fonctionner correctement en raison des variations de l'alimentation. Si c'est le cas, débranchez le chargeur de l'appareil.
		- Pendant la recharge, la température de votre appareil peut monter. C'est normal. La durée d'utilisation et le rendement de l'appareil n'en sont pas affectés.
		- Si votre appareil ne se charge pas correctement, apportez-le avec votre chargeur à votre détaillant Samsung.

3. Lorsque la recharge est terminée (l'icône de la pile cesse de bouger), débranchez le chargeur de la prise de courant, puis du téléphone.

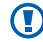

Ne retirez pas la pile avant de débrancher le chargeur, vous pourriez endommager l'appareil.

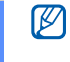

Pour économiser de l'énergie, débranchez le chargeur lorsque vous ne l'utilisez pas. Le chargeur ne possède pas d'interrupteur, alors vous devez le débrancher de la prise de courant pour en interrompre l'alimentation électrique. Le chargeur doit être gardé près de la prise lors de son utilisation.

4. Refermez le couvercle de la prise multifonction.

Pour charger le téléphone à l'aide du câble USB :

Avant de charger l'appareil, assurez-vous d'allumer votre ordinateur.

- 5. Branchez l'extrémité micro USB du câble de données de votre ordinateur à la prise multifonction du téléphone, située au bas de l'appareil.
- 6. Branchez l'autre extrémité du câble de données dans le port USB de l'ordinateur.

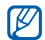

- Selon le type de câble de données d'ordinateur que vous utilisez, cela pourrait prendre du temps avant que la recharge ne débute.
- 7. Lorsque la pile est entièrement rechargée (et que l'icône de la pile ne bouge plus), débranchez le câble de données du téléphone, puis de l'ordinateur.

## <span id="page-19-0"></span>Installer la carte mémoire (optionnel)

Pour ajouter de l'espace mémoire, vous pouvez insérer une carte mémoire. Votre téléphone peut prendre en charge des cartes mémoire microSDMC ou microSDHCMC d'une capacité allant jusqu'à 32 Go de mémoire (selon le fabricant et le type de carte mémoire).

Samsung utilise des normes industrielles approuvées pour les cartes mémoire, mais certaines marques ne sont pas compatibles avec votre appareil. L'utilisation d'une carte mémoire incompatible peut endommager votre appareil ou la carte mémoire et ainsi corrompre les données enregistrées dans la carte.

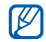

- Votre appareil ne prend en charge que la structure de fichier FAT pour les cartes mémoire. Si vous insérez une carte mémoire formatée avec une autre structure de fichier, votre appareil vous demandera de la reformater.
- L'écriture et l'effacement répétés de données réduiront la durée de vie des cartes mémoire.
- Lorsque vous insérez une carte mémoire dans votre téléphone, le répertoire de la carte mémoire apparait dans le dossier /sdcard/external\_sd, de la mémoire interne (moviNAND™).

#### Pour insérer la carte mémoire :

- Retirez le couvercle et la pile.
- 2. Insérez la carte mémoire avec les contacts métalliques vers le bas.

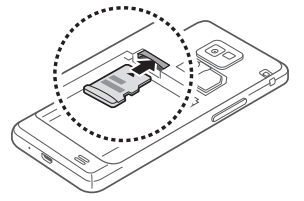

- 3. Poussez la carte mémoire jusqu'à ce qu'elle soit verrouillée dans son logement.
- Replacez le couvercle et la pile.

#### Pour retirer la carte mémoire :

Avant de retirer la carte mémoire, vous devez d'abord désactiver la carte SD.

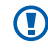

Ne retirez jamais une carte mémoire pendant le transfert de données ou lors de l'accès à de l'information, car vous pourriez perdre vos données ou endommager la carte mémoire ou le téléphone.

- 1. En mode veille, touchez **Applications → Paramètres** → **Stockage** → **Désactiver la carte SD**.
- 2. Retirez le couvercle et la pile.
- 3. Poussez délicatement la carte mémoire jusqu'à ce qu'elle s'éjecte du téléphone.
- 4. Retirez la carte mémoire de son logement.
- 5. Retirez la carte mémoire.
- 6. Replacez le couvercle et la pile.

#### Pour formater la carte mémoire :

Le formatage de votre carte mémoire dans votre ordinateur peut entrainer une incompatibilité entre la carte et le téléphone. Ne formatez la carte mémoire que lorsqu'elle est insérée dans le téléphone.

• En mode veille, touchez **Applications** → **Paramètres** → **Stockage** → **Désactiver la carte SD** → **OK** → **Formater la carte SD**→ **Formater la carte SD**  →**Effacer tout**.

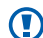

Avant de formater la carte mémoire, n'oubliez pas de faire une copie de sauvegarde de toutes les données importantes enregistrées dans le téléphone. La garantie du fabricant ne couvre pas la perte de données à la suite d'une action de l'utilisateur.

## <span id="page-22-0"></span>Fixer une dragonne (optionnel)

Pour attacher une dragonne à votre téléphone :

- 1. Retirez le couvercle de la pile.
- 2. Faites glisser la dragonne dans l'espace prévu à cette fin et fixez-la.

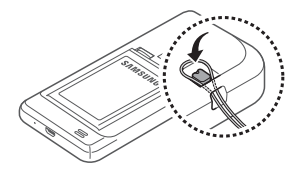

3. Replacez le couvercle de la pile.

## <span id="page-23-0"></span>Mise en route

## <span id="page-23-1"></span>Allumer et éteindre votre téléphone

Pressez longuement la touche Allumer/Verrouiller pour allumer le téléphone. Il se connecte automatiquement au réseau. Lorsque vous allumez votre téléphone pour la première fois, touchez l'image Android à l'écran et suivez les directives pour configurer le téléphone pour sa première utilisation.

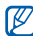

Il est possible que des frais vous soient facturés pour une connexion de données, car la connexion au serveur Web Google est toujours active par défaut.

#### Pour éteindre le téléphone :

- Pressez longuement la touche Allumer/Verrouiller.
- 2. Sélectionnez **Éteindre** → **OK**.

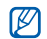

 Respectez les écriteaux, les règlements, ainsi que les directives du personnel lorsque vous êtes dans des zones où l'utilisation des appareils sans fil est restreinte comme dans les avions et les hôpitaux.

• Pour utiliser uniquement le service hors ligne de l'appareil, passez en mode Hors-ligne. Touchez longuement la touche Allumer/Verrouiller et sélectionnez **Mode Hors-ligne**.

L'écran tactile vous permet de sélectionner facilement des éléments ou d'exécuter des fonctions.

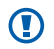

• Pour éviter d'égratigner l'écran tactile, n'utilisez pas d'outils pointus.

- Évitez de mettre l'écran tactile en contact avec d'autres appareils électriques. Les décharges électrostatiques peuvent nuire au fonctionnement de l'écran tactile.
- Évitez d'exposer l'écran tactile à tout liquide. L'écran tactile peut cesser de fonctionner correctement dans des conditions humides ou s'il est exposé à l'eau.
- <span id="page-24-0"></span>Mise en routeUtiliser l'écran tactile • Pour une meilleure réponse de l'écran tactile, retirez le film de protection.
	- Votre écran tactile possède une couche qui détecte les petites charges électriques émises par le corps humain. Pour une meilleure réponse de l'écran tactile, touchez l'écran du bout du doigt. L'écran tactile ne réagit pas au toucher d'objets pointus, comme les stylets.

#### Maitrisez votre écran tactile au moyen de ces actions :

- **Touchez** : touchez une fois l'écran du bout du doigt pour sélectionner ou lancer un menu, une option ou une application.
- **Touchez longuement** : touchez et pressez un élément plus de 2 secondes pour ouvrir une liste contextuelle d'options.
- **Tirez** : glissez votre doigt vers le haut, le bas, la gauche ou la droite pour parcourir les éléments d'une liste.
- • **Tirez et relâchez** : Touchez longuement un élément et glissez-le avec le doigt pour le déplacer.
- • **Touchez deux fois** : touchez deux fois rapidement du bout du doigt pour faire un zoom avant ou arrière lors de la visualisation de photos ou de pages Web.
- $\varnothing$
- Votre téléphone éteint l'éclairage de l'écran tactile lorsqu'il n'est pas utilisé pendant une période de temps déterminée. Pour rallumer l'écran, pressez la touche Allumer/Verrouiller ou [

• Vous pouvez aussi ajuster la durée du rétroéclairage. En mode veille, touchez **Applications** → **Paramètres** → **Affichage** →**Mise en veille de l'écran**.

#### Pour verrouiller/déverrouiller l'écran tactile et les touches :

Vous pouvez verrouiller l'écran tactile et les touches afin d'éviter l'exécution d'opérations non désirées.

- Pour verrouiller, pressez la touche Allumer/Verrouiller.
- Pour déverrouiller, allumez l'écran tactile en pressant la touche Allumer/Verrouiller ou [[ ], suivi d'un glissé du doigt dans la fenêtre.

## <span id="page-25-0"></span>Utiliser l'écran de veille

Lorsque le téléphone s'allume ou est en mode veille, l'écran de veille s'affiche. À partir de cet écran, vous pouvez accéder à des applications et voir le statut de votre téléphone.

L'écran de veille est doté de plusieurs panneaux. Déplacezvous vers la gauche ou la droite pour passer d'un panneau à l'autre. Vous pouvez également sélectionner un point au haut de l'écran pour déplacer le panneau correspondant de l'écran de veille.

## Ajouter des éléments à l'écran de veille

Vous pouvez personnaliser votre écran de veille en y ajoutant des raccourcis vers des applications, éléments d'applications, widgets ou dossiers.

## Pour ajouter des éléments à l'écran de veille :

- 1. Pressez [ ] **<sup>→</sup> Ajouter**.
- 2. Sélectionnez une catégorie d'éléments, puis un élément :
	- **Widgets** : ajoute des widgets à l'écran de veille.
	- **Racour.** : ajoute des raccourcis aux éléments (tels que Applications, Favori, Contacts).
	- **Dossiers** : crée un nouveau dossier ou ajoute des dossiers pour les contacts.
	- **Fonds d'écran** : définit une image d'arrière-plan.

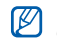

#### Les options disponibles peuvent varier selon l'écran de veille en cours.

### Pour déplacer des éléments dans l'écran de veille :

- 1. Touchez longuement l'élément que vous souhaitez déplacer.
- 2. Tirez-le vers le nouvel emplacement.

### Pour retirer des éléments de l'écran de veille :

1. Touchez longuement l'élément que vous souhaitez retirer.

L'élément est mis en évidence et l'icône s'affiche, indiquant que l'onglet Corbeille est activé.

- 2. Tirez l'élément jusqu'à la corbeille.
- 3. Quand l'élément et l'onglet Corbeille passent au rouge, relâchez l'élément.

## Utiliser le panneau des raccourcis

En mode veille ou lors de l'utilisation d'une application, touchez la zone des icônes au haut de l'écran tactile et déplacez votre doigt vers le bas pour voir le panneau des raccourcis. Vous pouvez activer ou désactiver les fonctionnalités de connexion et accéder à une liste de notifications, telles que messages, appels, évènements ou état d'exécution.

- Pour masquer le panneau des raccourcis, tirez le bas de la liste vers le haut.
- Pour effacer la liste de notifications, sélectionnez **Effacer**.

Dans le panneau des raccourcis, vous pouvez utiliser les options suivantes :

- •• WiFi : active ou désactive la connexion WLAN. ► [p. 92](#page-101-1)
- • **Bluetooth** : active ou désactive la connexion sans fil Bluetooth. ► [p. 90](#page-99-2)
- **GPS** : active ou désactive le mode GPS.
- **Son/Vibreur** : active ou désactive le mode Vibreur.
- **Rotation auto** : active ou désactive la rotation automatique de l'écran.

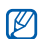

Les options disponibles peuvent varier selon la région et le fournisseur de services.

## Ajouter ou retirer des panneaux de l'écran de veille

Vous pouvez ajouter ou retirer des panneaux de l'écran de veille pour organiser les widgets selon vos préférences.

- 1. En mode veille, pressez [ **□ ]** → **Modifier**. Vous pouvez placer deux doigts sur l'écran tactile et les rapprocher pour passer en mode Modifier.
- Pour ajouter ou retirer des panneaux :
- Pour retirer un panneau, touchez longuement la miniature d'un panneau et tirez-la vers l'icône au bas de l'écran.
- Pour ajouter un panneau, touchez ...
- Pour changer l'ordre des panneaux, touchez longuement la miniature d'un panneau et tirez-la vers sa nouvelle position.
- 3. Lorsque vous avez terminé, pressez  $\leq$ .

## <span id="page-28-0"></span>Accéder à des applications

#### Pour accéder aux applications de votre téléphone :

- 1. En mode veille, touchez **Applications** pour ouvrir la liste des applications.
- 2. Déplacez-vous vers la gauche ou vers la droite pour afficher les écrans des applications. Vous pouvez aussi sélectionner un point au haut de l'écran pour vous déplacer directement vers le menu principal correspondant.
- 3. Sélectionnez une application.
- M
- Pour utiliser des applications fournies par Google, vous devez avoir un compte Google. Si vous n'avez pas de compte Google, vous devez en créer un.
- Vous pouvez ajouter un raccourci vers une application en touchant fermement l'icône de l'application voulue dans la liste des applications. Vous pouvez alors déplacer la nouvelle icône dans sa nouvelle position vers l'écran de veille.
- 4. Pressez [ $\triangle$ ] pour revenir à l'écran précédent ou **[** $\Box$ ] pour revenir à l'écran de veille.
- Si vous pivotez votre appareil pendant l'utilisation  $\varnothing$ de certaines fonctions, l'interface pivote automatiquement. Pour empêcher l'interface de pivoter, ouvrez le panneau de raccourcis et désactivez **Rotation auto**.

Mise en route

• Pendant l'utilisation du téléphone, vous pouvez saisir l'image de l'écran en pressant simultanément et la touche Allumer/Verrouiller. L'image est enregistrée dans **Applications**  → **Mes fichiers**  →**ScreenCapture**.

#### Pour organiser les applications :

Vous pouvez réorganiser les applications dans la liste des applications en modifiant leur ordre ou en les groupant par catégories selon vos préférences et besoins.

- 1. Dans la liste des applications, pressez [  $\equiv$  ]  $\rightarrow$ **Modifier**.
- 2. Touchez longuement une application.
- 3. Tirez l'icône de l'application vers **Ajouter un dossier** ou **Ajouter une page** au bas de l'écran.
- 4. Répétez les étapes 2 et 3 pour ajouter d'autres applications.
- 5. Tirez **Ajouter un dossier** ou **Ajouter une page** vers l'écran du menu. Un nouveau dossier ou un nouveau panneau contenant l'application s'ajoute à l'écran du menu.
- 6. Si vous avez ajouté un dossier, saisissez un nom et touchez **OK**.
- 7. Pressez  $[$   $\equiv$   $]$   $\rightarrow$  **Enreg.**.

## Pour changer l'ordre des écrans de menu principal :

- 1. Dans la liste des applications, placez deux doigts sur l'écran et rapprochez-les.
- 2. Touchez longuement la miniature d'un écran et déplacez-la vers l'endroit désiré.

### Pour accéder aux applications récentes :

- 1. Pressez longuement  $\Box$  pour ouvrir la liste des applications auxquelles vous avez accédé récemment.
- 2. Sélectionnez l'application que vous voulez ouvrir.

#### Pour utiliser le gestionnaire de tâches :

Votre appareil offre le mode multitâche, il peut ainsi exécuter plus d'une application simultanément. Cependant, le mode multitâche peut entrainer l'interruption d'appel, le figement de l'appareil, des problèmes de mémoire et une consommation d'énergie supplémentaire. Pour éviter ces problèmes, mettez fin à tout programme non nécessaire au moyen du gestionnaire de tâches.

- 1. En mode veille, touchez **Applications** → **Gestionnaire de tâches**→ **Applications actives**. La liste de toutes les applications en cours sur l'appareil s'affiche.
- 2. Pour fermer une application, touchez **Fin**. Pour fermer toutes les applications actives, touchez **Quitter tout**.

## <span id="page-30-0"></span>Personnaliser votre téléphone

Vous pouvez profiter pleinement de votre téléphone en le personnalisant selon vos préférences et besoins.

#### Pour régler la date et l'heure :

- 1. En mode veille, touchez **Applications → Paramètres** → **Date et heure**.
- 2. Réglez la date et l'heure et changez les autres options selon vos besoins.

#### Pour activer/désactiver le son du clavier :

• En mode veille, touchez **Applications** → **Paramètres → Son**→ **Sélection sonore**.

#### Pour ajuster le volume de la sonnerie :

• Pressez la touche volume du haut ou du bas pour ajuster le niveau de volume de la sonnerie.

#### Pour permuter entre mode Silencieux et Son :

Pour activer ou désactiver les sons du téléphone, utilisez l'une des options suivantes :

• En mode veille, touchez **Téléphone** → **Clavier** et touchez longuement la touche **#**.

• En mode veille, pressez longuement la touche Allumer/ Verrouiller et sélectionnez **Profil Discret**.

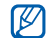

Vous pouvez régler le téléphone de façon à recevoir les notifications en mode Silencieux. En mode veille, ouvrez la liste des applications et sélectionnez **Applications** → **Paramètres**→ **Son**  → **Vibreur**  → **Toujours**, **Jamais**, **En mode Silencieux** ou **Hors mode silencieux**. Lorsque vous activez le mode Silencieux, l'icône  $\Box$ 

## Pour changer la sonnerie :

- 1. En mode veille, touchez **Applications → Paramètres → Son**→ **Sonnerie du téléphone**.
- 2. Sélectionnez une sonnerie dans la liste, puis faites **OK**.

Pour activer des animations lors du changement de fenêtre :

•En mode veille, touchez **Applications** → **Paramètres <sup>→</sup> Affichage** → **Animation <sup>→</sup> Aucune animation**, **Quelques transitions** ou **Toutes les transitions**.

### Pour sélectionner le fond d'écran pour l'écran de veille :

- 1. En mode veille, pressez [ **□ ]** → **Fonds d'écran**, puis sélectionnez **Fonds d'écran animés, Galerie** ou **Galerie de fonds d'écran**.
- 2. Sélectionnez une image.
- 3. Sélectionnez **Enreg.** ou **Définir fond d'écran**.

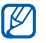

Samsung n'est pas responsable de l'utilisation des images et papiers peints par défaut fournis avec votre téléphone.

### Pour ajuster la luminosité de l'affichage :

Vous pouvez rapidement ajuster le niveau de luminosité en glissant le curseur vers la gauche ou la droite.

- 1. En mode veille, touchez **Applications → Paramètres <sup>→</sup> Affichage** → **Luminosité**.
- 2. Décochez la fonction **Luminosité automatique**.

3. Glissez le curseur pour ajuster le niveau de luminosité.

4. Faites **OK**.

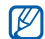

Le niveau de luminosité affectera la durée de la charge de la pile du téléphone.

#### Pour définir un modèle de déverrouillage :

Vous pouvez définir une figure de déverrouillage afin de prévenir l'utilisation non autorisée du téléphone.

- 1. En mode veille, touchez **Applications → Paramètres → Localisation et sécurité**→ **Régler le verrouillage de l'écran <sup>→</sup> Motif**.
- 2. Suivez les directives à l'écran et sélectionnez **Suivant** (si nécessaire).
- 3. Dessinez avec le doigt à l'écran un modèle reliant un minimum de 4 points.
- 4. Sélectionnez **Continuer**.

5. Dessinez à nouveau le même modèle pour confirmer.

## 6. Sélectionnez **Confirmer**.

- Une fois le modèle de déverrouillage défini, vous devrez dessiner ce modèle chaque fois que vous allumez le téléphone ou souhaitez déverrouiller l'écran tactile. Si vous ne voulez pas que le téléphone demande l'exécution d'un modèle, sélectionnez **Applications** → **Paramètres** → **Localisation et sécurité**→ **Changer verrouillage de l'écran**, tracez le modèle enregistré et sélectionnez **Aucun**.
	- Si vous oubliez votre modèle de déverrouillage, apportez votre téléphone à un détaillant Samsung pour le faire déverrouiller.
	- Samsung n'est responsable d'aucune perte de mot de passe ou d'information personnelle ni de tout autre dommage dû à des logiciels illégaux.

#### Pour définir un NIP :

- 1. En mode veille, touchez **Applications → Paramètres**  $→$  Localisation et sécurité  $→$  Régler le verrouillage **de l'écran** → **NIP**.
- 2. Saisissez un nouveau NIP (numérique) et touchez **Continuer**.
- 3. Saisissez de nouveau le NIP et touchez **OK**.

#### Pour définir un mot de passe :

- 1. En mode veille, touchez **Applications → Paramètres**  $→$  Localisation et sécurité  $→$  Régler le verrouillage **de l'écran** → **Mot de passe**.
- 2. Saisissez un nouveau mot de passe (numérique) et touchez **Continuer**.
- 3. Saisissez de nouveau le mot de passe et touchez **OK**.

#### Pour verrouiller votre carte SIM :

Vous pouvez verrouiller votre téléphone en activant un NIP fourni avec votre carte SIM.

- 1. En mode veille, touchez **Applications → Paramètres → Localisation et sécurité <sup>→</sup> Définir le verrouillage de la carte SIM <sup>→</sup> Verrouiller la carte SIM**.
- 2. Entrez votre NIP et sélectionnez **OK**.

Une fois le NIP activé, vous devez entrer le NIP chaque fois que vous allumez le téléphone.

- Si vous entrez trop souvent un NIP incorrect, votre  $\mathbb{Z}$ carte SIM sera bloquée. Vous devez entrer un NIP de déverrouillage (PUK) pour débloquer la carte SIM.
	- Si vous bloquez votre carte SIM en entrant un PUK incorrect, apportez la carte à votre fournisseur de services pour la faire débloquer.

#### Pour activer le traçage du mobile :

Si votre téléphone a été volé et que quelqu'un y insère une nouvelle carte SIM, la fonction traçage du mobile envoie aussitôt le numéro de contact à des destinataires prédéfinis afin de vous aider à localiser et à récupérer votre téléphone.

Pour utiliser cette fonction, vous devez posséder un compte Samsung pour la surveillance du téléphone à partir du Web.

- 1. En mode veille, touchez **Applications → Paramètres → Localisation et sécurité <sup>→</sup> Traçage du mobile**.
- 2. Lisez les conditions d'utilisation et touchez **Accepter**.
- 3. Si vous disposez d'un compte Samsung, touchez **Connexion**. Saisissez votre adresse courriel et le mot de passe de votre compte Samsung et touchez **Connexion**. (Pour créer un compte Samsung, touchez **Créer**.
- 4. Touchez **Traçage du mobile**.
- 5. Saisissez de nouveau le mot de passe de votre compte Samsung et touchez **OK**.
- 6. Entrez le numéro de téléphone, ainsi que l'indicatif du pays (débutant avec +).
- 7. Entrez un message texte à envoyer au destinataire.
- 8. Touchez **Terminé**.

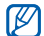

Si vous activez **Fonctions à distance**, vous pouvez surveiller le téléphone perdu au moyen du Web. Visitez http://www.samsungdive.com pour obtenir des informations détaillées sur ce service.

## <span id="page-34-0"></span>Entrer du texte

Vous pouvez saisir du texte en touchant des caractères sur le clavier virtuel ou en utilisant l'écriture manuscrite sur

l'écran. Vous pouvez entrer du texte et créer des messages ou des contacts.

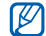

Vous ne pouvez entrer du texte dans certaines langues. Pour entrer du texte, vous devez sélectionner une des langues de saisie prises en charge. ► [p. 124](#page-133-1)

#### Pour changer de type de clavier pour la saisie de texte :

Vous pouvez changer le type de clavier utilisé pour la saisie de texte. Touchez longuement le champ de saisie de texte, sélectionnez **Mode de saisie**, puis sélectionnez un type de clavier (**Clavier Swype** ou **Clavier Samsung**).

## Utiliser le clavier Swype

#### Pour entrer du texte au moyen du clavier Swype :

1. Sélectionnez le premier caractère d'un mot et glissez le doigt vers le deuxième caractère sans soulever le doigt de l'écran. Une ligne est tracée entre les caractères

sélectionnés. Faites un court arrêt sur le deuxième caractère, puis dirigez votre doigt jusqu'au prochain.

2. Continuez de glisser le doigt d'une lettre à l'autre jusqu'à la fin du mot.

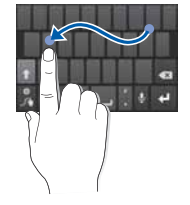

- 3. Soulevez le doigt une fois la dernière lettre entrée.
- Lorsque le mot s'affiche correctement, touchez pour insérer une espace. Si le mot ne s'affiche pas, touchez un autre mot dans la liste de suggestions.
- 5. Répétez les étapes 1 à 4 pour continuer d'entrer du texte.
- M
- Vous pouvez également tapez les touches pour entrer du texte.
- Touchez longuement une touche pour entrer l'un des caractères de la ligne supérieure de la touche. Si vous touchez longuement une touche jusqu'à ce qu'une liste de caractères s'affiche, vous pouvez entrer des caractères spéciaux et des symboles.

6. Vous pouvez également utiliser les touches suivantes :

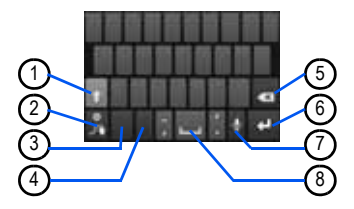

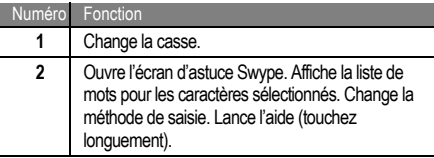

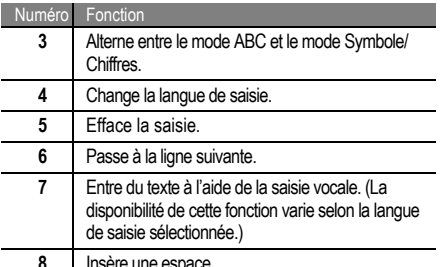

**8**Insère une espace.

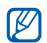

- Pour masquer le clavier Swype, pressez [ $\Rightarrow$  ].
- Pour afficher de l'aide sur l'utilisation du clavier Swype, touchez longuement la touche ...

## Utiliser le clavier Samsung

## Pour entrer du texte à l'aide du clavier Samsung :

1. Sélectionnez → **Types de clavier Portrait**, puis un mode de saisie de texte.

Vous pouvez sélectionner un des modes de saisie (clavier QWERTY ou clavier traditionnel) ou l'écriture manuscrite.

2. Entrez le texte en touchant les touches alphanumériques ou en écrivant sur l'écran. Vous pouvez aussi utiliser les touches suivantes :

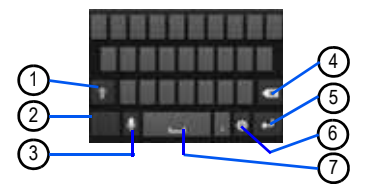

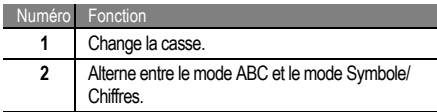

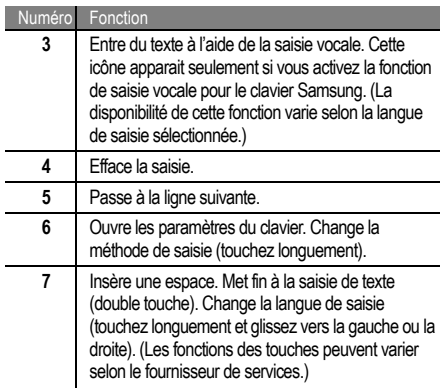

## Copier-coller du texte

Lorsque vous saisissez du texte, vous pouvez utiliser les fonctions copier et coller afin d'utiliser le texte dans une autre application.

#### Pour copier-coller du texte :

- 1. Placez le curseur sur le texte que vous souhaitez copier.
- 2. Touchez  $\blacksquare$
- 3. Touchez **Sélectionner mot** ou **Sélectionner tout** pour sélectionner une partie ou tout le texte.
- 4. Tirez ou pour sélectionner le texte.
- 5. Sélectionnez **Copier** pour copier ou **Couper** pour couper le texte du presse-papier.
- 6. Dans une autre application, placez le curseur où vous voulez coller le texte.
- 7. Touchez  **→ Coller** pour insérer le texte du pressepapier dans le champ voulu.

## Android Market

Android Market vous permet de magasiner des jeux et des applications mobiles. La plateforme Android sur laquelle est basée la fonctionnalité de votre téléphone peut s'étendre avec l'installation d'autres applications.

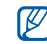

- Selon votre région, cette fonctionnalité pourrait ne pas être disponible.
- Votre téléphone conservera les fichiers utilisateurs des applications téléchargées dans une mémoire interne moviNANDMC. Pour sauvegarder les fichiers dans la carte mémoire, connectez votre téléphone à un ordinateur et copiez-les de moviNAND à la carte mémoire.

#### Pour installer une application :

1. En mode veille, touchez **Applications → Android Market**.

- 2. Sélectionnez **Accepter** dans la page des conditions d'utilisation.
- 3. Cherchez un fichier ou une application et lancez le téléchargement.

Pour désinstaller une application :

- 1. Dans l'écran d'accueil d'Android Market, pressez **Applications**.
- 2. Sélectionnez l'élément que vous voulez supprimer.
- 3. Sélectionnez **Désinstaller**→ **OK**.

## Télécharger des fichiers sur le Web

Lorsque vous téléchargez des fichiers ou des applications Web, votre téléphone les sauvegarde dans une carte mémoire.

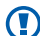

Les fichiers que vous téléchargez sur le Web peuvent contenir des virus qui endommageront votre téléphone. Pour réduire ce risque, ne téléchargez que des fichiers à partir de sources fiables.

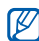

Certains fichiers multimédias sont régis par une gestion des droits numériques afin de protéger les droits d'auteur. Cette protection pourrait vous empêcher de télécharger, copier, modifier ou transférer des fichiers.

Pour télécharger des fichiers à partir du Web :

1. En mode veille, touchez **Applications → Internet**.

2. Recherchez des fichiers ou applications et téléchargezles.

Pour installer des applications téléchargées depuis des sites Web autres que Android Market, vous devez sélectionner **Applications**  → **Paramètres**  →**Applications** → **Sources inconnues**  → **OK**.

## Synchroniser des données

Vous pouvez synchroniser des données avec divers serveurs Web et sauvegarder ou restaurer vos données.

Une fois la synchronisation complétée, votre téléphone demeure connecté au Web. Si un changement est fait sur le Web, l'information mise à jour apparait sur votre téléphone et la synchronisation démarre automatiquement. La synchronisation se fait également si un changement est apporté dans le téléphone.

- ΙK
- Selon votre région, cette fonctionnalité pourrait ne pas être disponible.
- Pour synchroniser votre téléphone avec le serveur Google, vous devez avoir un compte Google. Si vous <sup>n</sup>'avez pas de compte Google, vous devez en créer un en sélectionnant **Créer** dans le premier écran de configuration.

## Pour configurer un compte serveur :

- 1. En mode veille, touchez **Applications → Paramètres <sup>→</sup> Comptes et synchronisation**.
- 2. Sélectionnez **Ajouter compte**, puis un type de compte.
- Suivez les directives à l'écran pour la configuration du compte.

Pour les services de réseaux sociaux, tels que Facebook ou MySpace, entrez le nom d'utilisateur et le mot de passe et sélectionnez **Connexion**.

#### Pour activer la synchronisation automatique :

Si vous ajouter ou modifier des données dans une ou l'autre des applications Web (Google Mail, Calendrier et Contacts), l'information sera mise à jour dans votre téléphone de même qu'à l'inverse.

- 1. En mode veille, touchez **Applications → Paramètres <sup>→</sup> Comptes et synchronisation**.
- 2. Sélectionnez **Synchronisation auto.**.
- 3. Sélectionnez un compte.
- 4. Sélectionnez l'application que vous souhaitez synchroniser.

Pour exclure certaines applications de la synchronisation automatique, décochez les applications que vous souhaitez exclure de la synchronisation.

#### Pour synchroniser des données manuellement :

- 1. En mode veille, touchez **Applications → Paramètres <sup>→</sup> Comptes et synchronisation**.
- 2. Sélectionnez un compte.
- 3. Touchez **Synchroniser maintenant**. Le téléphone enclenche la synchronisation des données choisies par vous pour la synchronisation.

# **Communication**

## Appels

Les fonctions d'appel vous permettent de faire ou de recevoir des appels, d'utiliser des options pendant un appel ou de personnaliser et d'utiliser d'autres fonctions.

## Faire un appel et y répondre

Vous pouvez utiliser les boutons ou l'écran tactile pour faire un appel, rejeter ou accepter un appel ou y mettre fin.

- 
- Lorsque vous tenez le téléphone près de votre visage, le capteur de proximité s'active et l'écran tactile se verrouille pour éviter les touches accidentelles. ► [p. 115](#page-124-0)
- L'électricité statique émise par votre corps ou vos vêtements peut causer des interférences avec le capteur de proximité pendant un appel.

#### Pour faire un appel :

- 1. En mode veille, touchez **Téléphone → Clavier**.
- 2. Entrez un indicatif régional et un numéro de téléphone.
- 3. Sélectionnez **pour faire un appel vocal.** Pour un appel vidéo, sélectionnez
- 4. Pour mettre fin à l'appel, sélectionnez **Fin**.

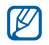

- Utilisez les contacts pour enregistrer les numéros les plus fréquemment composés. ▶ [p. 71](#page-80-0).
- Pour accéder rapidement au journal des appels afin de recomposer un numéro récent, sélectionnez **Téléphone <sup>→</sup> Journaux**.

## Répondre à un appel :

1. Lorsque vous recevez un appel, tirez vers la droite pour accepter l'appel.

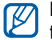

Lorsque le téléphone émet une sonnerie, pressez la touche de volume pour éteindre la sonnerie.

2. Pour mettre fin à l'appel, sélectionnez **Fin**.

### Pour rejeter un appel :

Lorsque vous recevez un appel, tirez covers la gauche pour refuser l'appel. L'appelant entendra une tonalité d'occupation.

Pour envoyer un message lorsque vous rejetez des appels. sélectionnez **Rejeter l'appel avec message**.

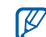

Définissez d'abord un message texte à envoyer aux appelants. En mode veille, touchez **Applications → Paramètres <sup>→</sup> Appel <sup>→</sup> Définir message de rejet**. Sélectionnez un message texte ou touchez **Créer** pour personnaliser votre message.

## Pour faire un appel à l'étranger :

- 1. En mode veille, touchez **Téléphone → Clavier**. Touchez longuement la touche **0** pour insérer le caractère **<sup>+</sup>**.
- 2. Saisissez le numéro que vous voulez composer (indicatif de pays, indicatif régional et numéro de téléphone), puis sélectionnez pour composer le numéro.

### Pour faire un appel à partir des Contacts :

Vous pouvez faire des appels directement à partir des numéros stockés dans vos Contacts. ▶ [p. 71](#page-80-0)

- 1. En mode veille, touchez **Téléphone → Contacts**.
- 2. Sélectionnez le nom d'un contact.
- 3. Sélectionnez le numéro que vous voulez composer.

## Pour utiliser le casque d'écoute :

En branchant le casque d'écoute au téléphone, vous pouvez faire des appels et y répondre les mains libres :

- **Répondre à un appel** : Pressez la touche casque.
- **Rejeter un appel** : Pressez longuement la touche casque, puis relâchez-la.
- **Attente** : Pressez longuement la touche casque.
- •**Mettre fin à un appel** : Pressez la touche casque.

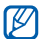

Le casque fourni est conçu pour être utilisé uniquement avec votre téléphone et pourrait ne pas être compatible avec d'autres téléphones et lecteurs de musique.

## Options durant un appel

Vous pouvez utiliser les options suivantes au cours d'un appel vocal :

- • **Ajuster le volume de la voix** : Pressez la touche de volume du haut ou du bas.
- **Attente** : Sélectionnez **III**.
- **Récup. : Sélectionnez**
- **Composer un deuxième numéro** : Sélectionnez **Ajouter appel**, puis composez le nouveau numéro.
- **Répondre à un deuxième appel** : Tirez  $\blacktriangleright$  vers la droite lorsque vous entendez la tonalité signal d'appel pour accepter le deuxième appel. Le téléphone vous demande de raccrocher ou de mettre en attente le premier appel. Vous devez être abonné au service d'appel en attente pour utiliser cette fonctionnalité.
- **Ouvrir le pavé de numérotation** : Sélectionnez **Clavier**.
- •**Activer le hautparleur** : Sélectionnez **HP**.

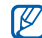

 Dans un environnement bruyant, il pourrait être difficile d'entendre votre interlocuteur au moyen du hautparleur. Pour une meilleure audition, utilisez le mode normal.

- **Couper le son** : Sélectionnez **Muet** pour parler sans que votre interlocuteur au téléphone ne vous entende.
- **Utiliser un casque Bluetooth** : Sélectionnez **Casque**  pour entendre et parler à un interlocuteur au moyen d'un casque Bluetooth.
- Ouvrir les Contacts : Pressez [ <sub>∏</sub> Contacts.
- Ajouter une note : Pressez [ $\equiv$ ]  $\rightarrow$  Note.
- **Désactiver ou activer la réduction du bruit :** Pressez [ ] → **Désactiver/Activer réduction du bruit**.
- **Permuter entre deux appels :** Sélectionnez **Permuter**.
- **Faire un appel multiple (conférence téléphonique) :** Faites ou répondez à un deuxième appel et sélectionnez **Fusionner** lorsque connecté à la deuxième personne. Répétez pour ajouter des interlocuteurs. Vous devez être abonné au service de téléconférence pour utiliser cette fonctionnalité.

## Options durant un appel vidéo

Vous pouvez utiliser les options suivantes au cours d'un appel vidéo :

- **• Changer d'objectif** : Sélectionnez **Changer objectif** pour alterner entre l'objectif avant et l'objectif arrière de l'appareil photo.
- **Couper le son** : Sélectionnez **Muet**, pour parler sans que votre interlocuteur au téléphone ne vous entende pas.
- **Masquer votre image pour l'appelant** : Pressez [ $\equiv$ ] → **Masquer**.
- •• Sélectionner une autre image : Pressez [ **□** ] → **Image sortante**.
- •• Ouvrir le pavé de numérotation : Pressez [  $\equiv$  ]  $\rightarrow$ **Clavier**.
- Utiliser un casque Bluetooth : Pressez [  $\equiv$  ]  $\rightarrow$ **Basculer sur le casque** pour converser avec l'interlocuteur au moyen d'un casque Bluetooth.
- **Utiliser le hautparleur** : Pressez [ **□** ] → **Hautparleur activé/désactivé**.
- **Utiliser l'image de l'interlocuteur** : Touchez longuement l'image de l'autre personne. Vous pouvez saisir une image de l'écran ou enregistrer l'appel vidéo.

## Afficher et composer les numéros des appels manqués

Votre téléphone affichera les appels que vous avez manqués.

Pour composer le numéro d'un appel manqué :

- Ouvrez le panneau des raccourcis.
- 2. Sélectionnez l'appel manqué voulu.

## Utiliser d'autres fonctions

Vous pouvez utiliser diverses autres fonctions liées aux appels, telles que le Rejet automatique, le Renvoi d'appel ou l'Interdiction d'appel.

#### Pour définir le rejet automatique et établir une liste de rejet automatique :

Vous pouvez rejeter automatiquement des appels provenant de numéros préalablement spécifiés par vous.

- 1. En mode veille, touchez **Applications → Paramètres <sup>→</sup> Appel** → **Rejet de l'appel**.
- 2. Touchez **Mode de rejet automatique** et sélectionnez une option.

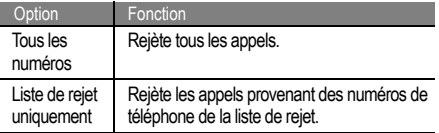

- 3. Touchez **Liste noire**.
- 4. Touchez **Ajouter**.
- 5. Sélectionnez une option sous **Critères correspondants** (au besoin).
- 6. Saisissez un numéro de téléphone et touchez **Enregistrer**.
- 7. Pour ajouter d'autres numéros, répétez les étapes 4 à 6.

## Pour activer le transfert d'appel :

Le renvoi d'appel est une fonction du réseau qui permet de transférer les appels entrants vers un autre numéro que vous avez déterminé. Vous pouvez régler cette fonction selon la circonstance dans laquelle vous ne pouvez répondre à l'appel, par exemple, vous utilisez déjà l'appareil ou vous vous trouvez à l'extérieur de la zone de service.

- 1. En mode veille, touchez **Applications → Paramètres <sup>→</sup> Appel** → **Transfert d'appel** et sélectionnez **Appel vocal** ou **Appel visio**.
- 2. Sélectionnez une condition.
- 3. Entrez un numéro vers lequel les appels seront transférés et sélectionnez **Activer**.

Vos paramètres seront envoyés au réseau.

## Pour activer la restriction d'appel :

La restriction d'appel est une fonction du réseau qui permet d'interdire certains types d'appel ou d'empêcher d'autres personnes de faire des appels avec votre appareil.

- 1. En mode veille, touchez **Applications** → **Paramètres <sup>→</sup> Appel** → **Paramètres supplémentaires**  → **Restriction d'appel** et sélectionnez **Appel vocal** ou **Appel visio**.
- Sélectionnez l'une des options.

3. Entrez un mot de passe pour l'interdiction d'appel et sélectionnez **OK**.

Vos paramètres seront envoyés au réseau.

#### Pour activer l'appel en attente :

L'appel en attente est une fonction du réseau qui vous informe de la réception d'un appel lorsque vous êtes déjà en communication. Cette fonction n'est disponible que pour les appels vocaux.

- 1. En mode veille, touchez **Applications** → **Paramètres <sup>→</sup> Appel** → **Paramètres supplémentaires**  → **Signal d'appel**.
- 2. Vos paramètres seront envoyés au réseau.

Pour afficher vos journaux d'appel :

Vous pouvez voir et trier vos appels par catégories.

1. En mode veille, touchez **Téléphone** → **Journaux**.

2. Pressez [ **j j j j → Afficher par** et sélectionnez une option pour le tri des journaux d'appel.

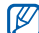

- À partir des journaux d'appels, vous pouvez faire un appel ou envoyer un message directement au contact en tirant l'onglet du contact vers la droite ou la gauche.
- 3. Sélectionnez un journal dont vous voulez voir les détails.

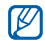

À partir de la vue détaillée, vous pouvez composer le numéro, envoyer un message au numéro, ou ajouter le numéro au répertoire ou à la liste de rejet.

## Messages texte et multimédias

Vous pouvez rédiger et envoyer des messages texte (SMS) ou multimédias (MMS), courriels, et visualiser ou gérer les

messages envoyés ou reçus. Pour plus de renseignements sur l'entrée de texte, consultez  $\blacktriangleright$  [p. 25](#page-34-0)

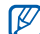

Des frais additionnels peuvent vous être facturés pour l'envoi ou la réception de message lorsque vous êtes en dehors de votre zone de service locale. Pour tout renseignement, contactez votre fournisseur de services.

#### Pour envoyer un message texte :

- 1. En mode veille, touchez **Messages**, puis .
- 2. Ajoutez les destinataires de votre message.
	- • Entrez les numéros de téléphone manuellement, en les séparant par un point-virgule ou une virgule.
	- Sélectionnez les numéros de téléphone dans les contacts en touchant  $\Box$ .
- 3. Sélectionnez **Entrer le message ici** et saisissez votre message texte.

Pour insérer des émoticônes, pressez [ **∏==**]] → **Insérer smiley**.

4. Sélectionnez **Envoyer** pour envoyer le message.

#### Pour envoyer un message multimédia :

- 1. En mode veille, touchez **Messages**, puis .
- 2. Ajoutez les destinataires de votre message.
	- Entrez les numéros de téléphone ou les adresses courriel manuellement, en les séparant par un pointvirgule ou une virgule.
	- Sélectionnez les numéros de téléphone ou les adresses courriel dans les contacts en touchant  $\blacksquare$ .

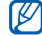

Si vous entrez une adresse courriel, le téléphone convertit le message en message multimédia.

- 3. Pressez [ ] **<sup>→</sup> Ajouter un objet**, puis ajoutez un objet au message.
- 4. Sélectionnez **Entrer le message ici** et saisissez votre message texte.

Pour insérer des émoticônes, pressez [ **┌═**–––] ) → **Insérer smiley**.

- 5. Touchez *e* et ajoutez un élément. Vous pouvez sélectionner un fichier dans la liste ou prendre une photo, saisir une vidéo ou enregistrer un clip audio.
- 6. Sélectionnez **Envoyer** pour envoyer le message.

Pour voir les messages texte ou multimédias :

- 1. En mode veille, touchez **Messages**. Vos messages sont groupés en fils de messages par contact.
- 2. Sélectionnez un contact.
- Pour un message multimédia, sélectionnez un message pour afficher les détails.

## Écouter les messages vocaux

Si vous activez le renvoi des appels manqués vers le serveur de messagerie vocale, les appelants peuvent vous laisser un message vocal lorsque vous ne répondez pas.

Pour accéder à votre messagerie vocale et écouter vos messages :

- 1. En mode veille, touchez **Téléphone → Clavier**, puis touchez longuement la touche **1**.
- 2. Suivez les directives du serveur de messagerie.

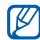

Vous devez conserver le numéro fourni par votre fournisseur de services avant d'accéder au serveur de la messagerie vocale.

## Gmail

Vous pouvez récupérer les nouveaux courriels de votre boite de réception Gmail<sup>MC</sup>. Lorsque vous accédez à cette application, l'écran de boite de réception apparait. Le nombre total de messages non lus s'affichent dans la barre de titre et les messages non lus s'affichent en gras. Si vous avez défini un libellé à un correspondant, le libellé apparait dans un rectangle coloré sur le message.

- Cette fonctionnalité pourrait ne pas être disponible dans certaines régions.
	- La messagerie Gmail peut s'afficher différemment selon le fournisseur de services.

## Pour envoyer un courriel :

- 1. En mode veille, touchez **Applications → Gmail**.
- 2. Si vous lancez l'application pour la première fois, touchez **OK**.
- 3. Pressez [ ] **<sup>→</sup> Nouveau message**.
- 4. Entrez un nom ou une adresse dans le champ destinataire.
- 5. Entrez un objet et un message.
- 6. Pour joindre un fichier image, pressez [ **□□**] → **Pièce jointe** et sélectionnez un fichier.
- 7. Touchez pour envoyer le message.

## Pour voir les courriels :

- **1.** En mode veille, touchez Applications → Gmail.
- 2. Sélectionnez un courriel.

Dans l'écran de visualisation d'un message, utilisez les options suivantes :

- •**Répondre** : touchez pour répondre au message.
- • **Répondre à tous** : touchez **<sup>→</sup> Rép. à tous** pour répondre au message en incluant tous les destinataires.
- •**←** Transférer : touchez ● → Transférer pour transférer le message à d'autres destinataires.
- **Aperçu** : touchez **Aperçu** à côté d'une pièce jointe pour voir la pièce jointe.
- **• Télécharger** : touchez **Télécharger** pour enregistrer la pièce jointe dans votre téléphone.
- **Archiver** : touchez **Archiver** pour archiver le message.
- **Supprimer** : touchez **Suppr.** pour supprimer le message.
- **Aller au message précédent ou suivant** : touchez ou pour parcourir les messages.

## Organiser les courriels par libellés

Vous pouvez organiser votre courriel en définissant des libellés à vos messages ou en ajoutant des étoiles pour marquer les messages importants. Vous pouvez aussi trier les messages par libellés.

## Pour ajouter un libellé à un message :

- Dans la boite de réception, touchez longuement un message.
- 2. Sélectionnez **Changer de libellés**.

3. Sélectionnez le libellé que vous voulez ajouter et sélectionnez **OK**.

#### Pour marquer le suivi d'un message :

- 1. Dans la boite de réception, touchez longuement un message
- 2. Sélectionnez **Activer le suivi**. L'icône Étoile apparait à côté du message.

## Pour filtrer les messages :

- 1. Dans la boite de réception, pressez [ **□■**] → **Ouvrir les libellés**.
- 2. Sélectionnez le libellé que vous voulez voir.

## Courriel

Vous pouvez envoyer des courriels ou vérifier les courriels de votre compte personnel ou professionnel.

## Pour configurer un compte courriel :

- 1. En mode veille, touchez Applications → Courriel.
- Entrez votre adresse courriel et votre mot de passe.
- 3. Sélectionnez **Suivant** (pour des comptes courriel généraux, tels que Gmail et Yahoo) ou **Config. manuelle** (pour d'autres fournisseurs de comptes courriel).
- 4. Suivez les directives à l'écran.

Lorsque vous avez terminé de configurer le compte courriel, les messages courriel sont téléchargés dans votre appareil. Si vous avez créé plus de deux comptes, vous pouvez alterner entre les comptes courriel. Sélectionnez le nom du compte dont vous voulez extraire des messages dans le coin supérieur gauche de l'écran.

#### Pour envoyer un courriel :

1. En mode veille, touchez Applications → Courriel, sélectionnez un compte courriel, touchez

- 2. Ajoutez les destinataires de votre message.
	- Entrez les adresses courriel manuellement, en les séparant par un point-virgule ou une virgule.
	- Touchez **Et des** et sélectionnez les adresses courriel dans les contacts.
	- Pressez [  $\equiv$ **]** → **Ajouter Cc/Cci** pour ajouter d'autres destinataires.
- 3. Sélectionnez le champ objet pour entrer un objet.
- 4. Sélectionnez le champ de saisie de texte pour rédiger votre courriel.
- 5. Touchez **Joindre**, puis sélectionnez un élément. Vous pouvez sélectionner une photo, une vidéo ou un clip audio.

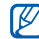

Vous ne pouvez joindre des fichiers protégés par la gestion des droits numériques (GDN).

6. Touchez **Envoyer** pour envoyer le message.

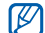

Si vous êtes hors ligne ou hors de votre zone de service, le message demeurera dans le fil de message jusqu'à ce que vous reveniez en ligne et dans votre zone de service.

#### Pour voir les courriels :

Lorsque vous ouvrez un compte courriel, vous pouvez voir des messages ouverts auparavant, hors ligne ou connecter le serveur courriel pour voir de nouveaux messages. Après la récupération des courriels, vous pouvez les consulter hors ligne.

- 1. En mode veille, touchez **Applications <sup>→</sup> Courriel**, puis sélectionnez un compte courriel.
- 2. Pressez [ ] **<sup>→</sup> Actualiser** pour mettre à jour la liste de messages.
- 3. Sélectionnez un courriel.

En mode de visualisation d'un message, utilisez les options suivantes :

- • **Aller au message précédent ou suivant** : touchez  $\sim$  ou  $\sim$
- **Déplacer le message vers un autre dossier** : touchez **...**
- **Supprimer le message** : touchez **and the set of the set of the set of the set of the set of the set of the set of the set of the set of the set of the set of the set of the set of the set of the set of the set of the se**
- • **Répondre à l'expéditeur du message** : touchez → **Répondre**.
- Transférer le message : touchez **De De De Transf.**.
- •**Afficher la pièce jointe** : touchez et touchez le nom de la pièce jointe. Pour l'enregistrer dans le téléphone, touchez **EL**

## Talk

Vous pouvez clavarder avec vos amis et les membres de votre famille à l'aide de Google TalkMC.

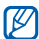

La disponibilité de cette application varie selon la région et le fournisseur de services.

## Pour ajouter des amis à votre liste d'amis :

- 1. En mode veille, touchez **Applications → Talk**La liste d'amis affiche tous vos contacts de Google Talk en un seul coup d'oeil.
- 2. Pressez [ ] **→ Ajouter un ami**.
- 3. Entrez l'adresse courriel de votre ami et touchez **Envoyer une invitation**.

Lorsque votre ami accepte l'invitation, il est ajouté à votre liste d'amis.

#### Pour lancer une session de clavardage (chat) :

- 1. En mode veille, touchez **Applications → Talk**.
- 2. Sélectionnez un ami dans la liste des amis. L'écran de chat s'ouvre.
- 3. Entrez votre message et sélectionnez **Envoyer**. Pour insérer des émoticônes, pressez [ **i** $\equiv$ **]** → **Plus <sup>→</sup> Insérer une émoticône**.
- 4. Pour alterner entre les séances de chat actives, pressez **<sup>→</sup> Changer de chat**.
- 5. Pour mettre fin à la session de chat, pressez **□** → **Arrêter le chat**.

## Social Hub

Pour ouvrir Social HubMC, l'application de communication intégrée pour le courriel, les messages, les messages instantanés, les contacts ou l'agenda. Visitez http:// socialhub.samsungmobile.com pour plus de détails.

## Pour ouvrir Social Hub :

- 1. En mode veille, touchez **Applications <sup>→</sup> Social Hub**.
- 2. Vérifiez et utilisez les contenus livrés par l'entremise de Social Hub.

## MI

Vous pouvez utiliser la messagerie instantanée pour clavarder avec vos amis et les membres de votre famille.

## Pour utiliser la messagerie instantanée :

- 1. En mode veille, touchez **Applications → MI**.
- 2. Si vous lancez l'application pour la première fois, cochez **J'accepte toutes les conditions ci-dessus** et touchez **Accepter**.
- 3. Touchez **Ajouter compte** et sélectionnez une messagerie instantanée.
- 4. Saisissez votre nom d'utilisater et votre mot de passe pour vous connecter.
- 5. Vous pouvez clavarder avec vos contacts en ligne.

## **Divertissement**

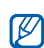

- L'appareil photo/vidéo s'éteint automatiquement si vous ne l'utilisez pas pendant un certain temps.
- La capacité de la mémoire peut varier selon le mode ou les conditions de prise de vue.

Vous pouvez prendre des photos et enregistrer des vidéos. Vous pouvez prendre des photos jusqu'à une résolution de 3264 x 2448 pixels (8 Mpx) et enregistrer des vidéos jusqu'à

## Prendre des photos

Appareil photo/vidéo

une résolution de 1920 x 1080 pixels.

## Pour prendre une photo :

- 1. En mode veille, touchez **Applications → Appareil photo**.
- 2. Dirigez le viseur vers votre sujet et faites les mises au point nécessaires.

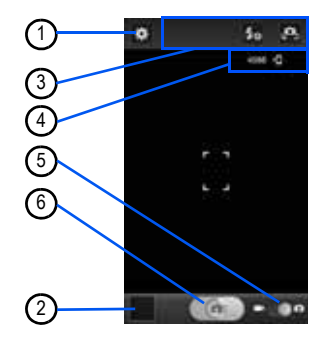

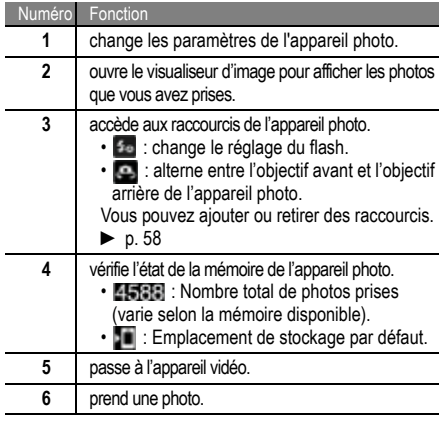

3. Pressez la touche de volume pour effectuer un zoom avant ou arrière.

Pour faire un zoom avant ou arrière, placez deux doigts sur l'écran, éloignez-les ou rapprochez-les.

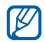

La fonction zoom peut ne pas être disponible lorsque vous prenez des photos à résolution maximale.

- 4. Dans l'écran de prévisionnement, touchez l'endroit où vous voulez faire le foyer. Le cadre de foyer se déplace vers l'endroit touché et passe au vert lorsque le sujet est au foyer.
- 5. Touchez pour prendre une photo qui sera automatiquement sauvegardée.

Après la prise de photos, touchez l'icône du visualiseur d'image pour afficher les photos.

 **Afficher d'autres photos** : défilez vers la droite ou la gauche.

- **Zoom avant ou arrière** : placez deux doigts sur l'écran, éloignez-les ou rapprochez-les ou touchez deux fois l'écran.
- **Envoyer une photo à d'autres personnes** : touchez **Partager**.
- **Définir la photo comme fond d'écran** : touchez **Définir comme** pour définir la photo comme fond d'écran ou icône de contact.
- **Supprimer la photo** : touchez **Supprimer**.

#### Prendre une photo selon une scène prédéfinie :

Votre appareil photo offre des paramètres prédéfinis pour diverses scènes. Vous pouvez simplement sélectionner le mode approprié aux conditions de prise de vue et au sujet. Par exemple, si vous prenez une photo de nuit, sélectionnez le mode nuit qui utilise une exposition prolongée.

1. En mode veille, touchez **Applications → Appareil photo**.

- 2. Touchez **→ Mode scène** et sélectionnez une scène.
- 3. Faites les mises au point nécessaires.
- 4. Touchez **pour prendre une photo.**

### Prendre sa propre photo :

Vous pouvez prendre une photo de vous-même à l'aide de l'objectif avant de l'appareil.

- 1. En mode veille, touchez **Applications → Appareil photo**.
- 2. Touchez → **Autoportrait**.
- 3. Faites les mises au point nécessaires.
- 4. Touchez **pour prendre une photo.**

## Prendre une photo en mode Sourire :

Votre appareil photo détecte les visages, il vous est donc plus facile de prendre des photos de visages souriants.

- 1. En mode veille, touchez **Applications → Appareil photo**.
- 2. Touchez → **Mode prise de vue** → **Sourire**.
- 3. Faites les mises au point nécessaires.
- Touchez **1. The Touchez**
- 5. Dirigez le viseur vers votre sujet. Votre appareil détecte les visages souriants. Dès que le sujet sourit, l'appareil prend automatiquement la photo.

## Prendre une photo en mode Beauté :

Vous pouvez masquer les imperfections du visage en utilisant le mode Beauté.

- 1. En mode veille, touchez **Applications → Appareil photo**.
- 2. Touchez → **Mode prise de vue** → **Beauté**.
- 3. Faites les mises au point nécessaires.
- Touchez pour prendre une photo.

#### Prendre des photos pour un panorama :

Vous pouvez créer une vue panoramique avec le mode panorama. Ce mode est utile pour photographier les paysages.

- 1. En mode veille, touchez **Applications → Appareil photo**.
- 2. Touchez → **Mode prise de vue** → **Panorama**.
- 3. Faites les mises au point nécessaires.
- 4. Touchez **pour prendre la première photo.**
- 5. Déplacez doucement l'appareil dans la direction que vous avez sélectionnée et alignez le cadre vert avec le viseur.

Lorsque le cadre vert est aligné au viseur. l'appareil photo prend automatiquement la prochaine photo.

6. Répétez l'étape 5 pour compléter la photo panoramique.

#### Prendre une photo d'action :

Vous pouvez prendre des clichés d'un sujet en mouvement, puis les combiner en une même photo qui illustre l'action. Cette fonction s'avère utile lorsque vous voulez photographier un évènement sportif ou des enfants.

- 1. En mode veille, touchez **Applications → Appareil photo**.
- 2. Touchez → **Mode prise de vue** → **Action**.
- 3. Faites les mises au point nécessaires.
- Touchez pour prendre la première photo.
- 5. Déplacez l'appareil pour suivre le sujet en mouvement. L'appareil photo prend automatiquement la photo suivante.
- 6. Continuez de suivre le sujet jusqu'à ce que l'appareil photo ait pris tous les clichés nécessaires à la photo d'action.

#### Prendre une photo en mode Dessin animé :

Vous pouvez prendre des photos avec des effets de dessin animé.

- 1. En mode veille, touchez **Applications → Appareil photo**.
- 2. Touchez → **Mode prise de vue** → **Dessin animé**.
- 3. Faites les mises au point nécessaires.
- 4. Touchez pour prendre une photo.

## Personnaliser les paramètres de l'appareil photo

Avant de prendre une photo, touchez pour accéder aux options suivantes :

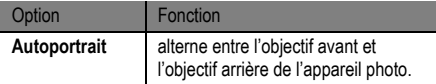

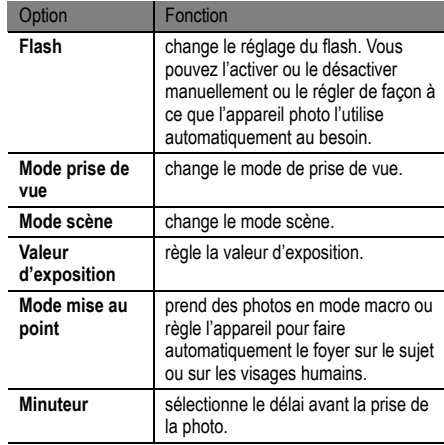

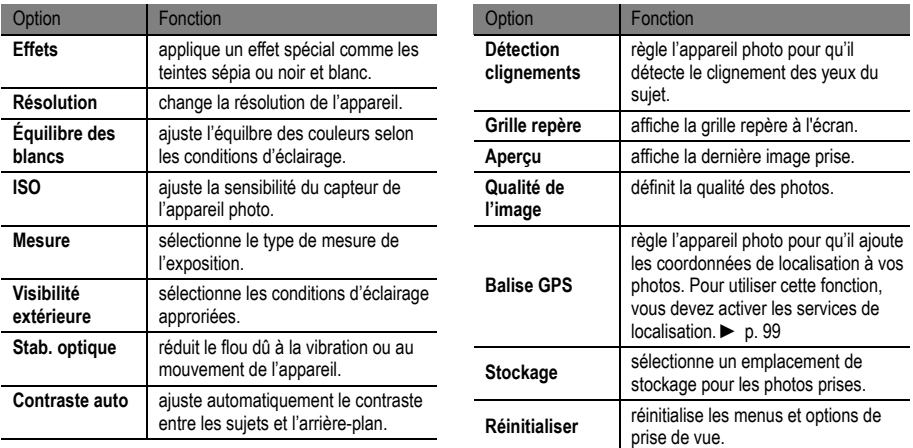

## Saisir des vidéos

Pour saisir une vidéo :

- 1. En mode veille, touchez **Applications → Appareil photo**.
- 2. Tirez le curseur, situé dans la partie inférieure droite de l'écran, vers l'icône Appareil vidéo.
- 3. Dirigez l'objectif vers votre sujet et faites les mises au point nécessaires.

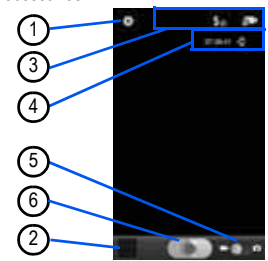

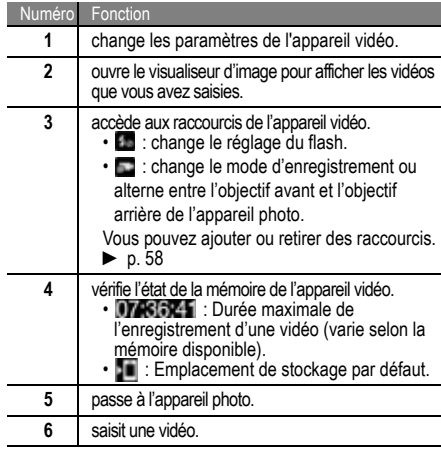

4. Pressez la touche de volume pour effectuer un zoom avant ou arrière.

Pour faire un zoom avant ou arrière, placez deux doigts sur l'écran, éloignez-les ou rapprochez-les.

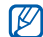

La fonction zoom peut ne pas être disponible lorsque vous prenez des photos à résolution maximale.

- 5. Touchez pour lancer l'enregistrement.
- 6. Touchez **pour arrêter l'enregistrement.** La vidéo est automatiquement sauvegardée.

Après la saisie d'une vidéo, touchez l'icône du visualiseur pour visionner les vidéos saisies.

- • **Visionner d'autres vidéos** : défilez vers la droite ou la gauche pour visionner d'autres vidéos.
- **Envoyer une vidéo à d'autres personnes** : touchez **Partager**.
- **Lire une vidéo** : touchez **Lire**.
- •**Supprimer la vidéo** : touchez **Supprimer**.

## Personnaliser les paramètres de l'appareil vidéo

Avant de saisir une vidéo, touchez **pour accéder aux** options suivantes :

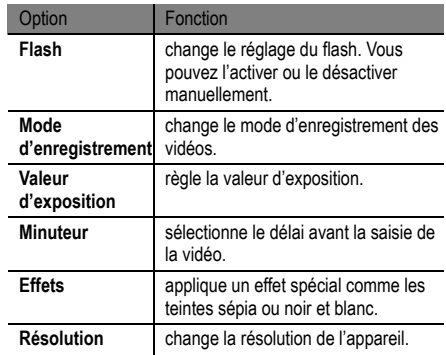

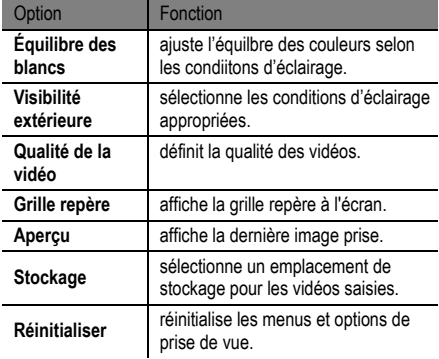

#### <span id="page-67-0"></span>Pour changer les icônes de raccourcis :

Vous pouvez ajouter ou retirer des raccourcis vers les options les plus utilisées.

- 1. Dans l'écran de l'appareil photo, pressez [ $\equiv$ ]  $\rightarrow$ **Modifier raccourcis** ou touchez longuement la zone de raccourcis.
- 2. Touchez longuement l'icône dans la liste des options et tirez-la vers la zone de raccourcis. Pour retirer un raccourci, touchez longuement l'icône et tirez-la vers la liste des options.
- 3. Pressez  $\Box$  pour revenir à l'écran de l'appareil photo.

## <span id="page-67-1"></span>Lecteur vidéo

Vous appareil permet de lire divers type de vidéos. Le lecteur vidéo prend en charge les formats de fichier suivants : 3gp, mp4, avi, wmv, flv, mkv (Codec : MP4, G4, H.263, H.263 Sorenson, H.264, VC-1 et DivX).

 Certains formats de fichier ne sont pas pris en charge selon le logiciel du téléphone.

• Si la taille excède la quantité de mémoire disponible, une erreur peut se produire lorsque vous ouvrez le fichier.

- → **Vidéos**.
- 2. Sélectionnez une vidéo que vous souhaitez voir.
- 3. Tournez le téléphone dans le sens antihoraire pour le mettre en mode paysage.
- 4. Utilisez les touches virtuelles comme commandes de lecture :

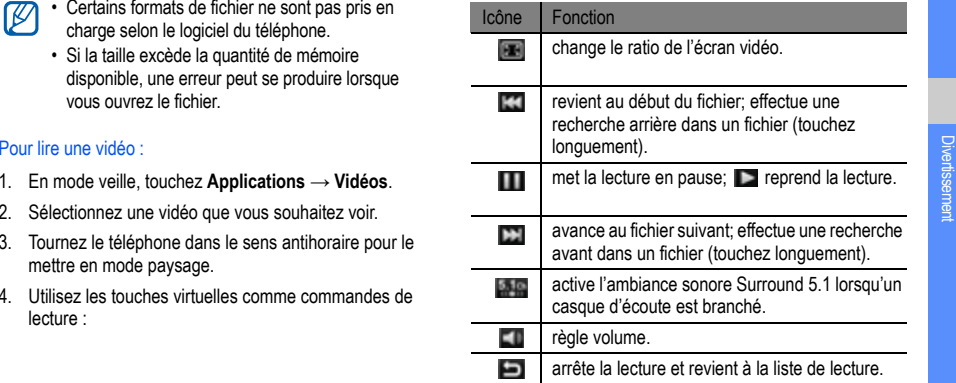

## Galerie

Vous pouvez voir des photos et faire jouer des vidéos sauvegardées dans votre carte mémoire.

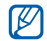

Si votre téléphone indique que la mémoire est saturée lorsque vous ouvrez la galerie, supprimer certains des fichiers à l'aide de Mes fichiers ou d'autres applications de gestion de fichier et réessayez.

## Formats de fichier pris en charge

Votre téléphone prend en charge les formats suivants :

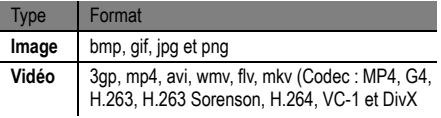

- Évitez de verrouillez l'écran du téléphone lorsque vous faites jouer une vidéo sur demande DivX. À chaque fois que vous verrouillez l'écran pendant la lecture d'un DivX Video-On-Demand, le décompte de vos locations encore disponibles sera débité.
- Certains formats de fichier ne sont pas pris en charge selon le logiciel du téléphone.
- Si la taille excède la quantité de mémoire disponible, une erreur peut se produire lorsque vous ouvrez le fichier.

## Pour visualiser une photo de la galerie :

- 1. En mode veille, touchez Applications → Galerie.
- Sélectionnez un dossier.

 $\mathbb{Z}$ 

- 3. Pour changer le mode d'affichage, touchez  $\Box$  ou en haut à droite de l'écran.
- 4. Sélectionnez une photo (sans icône) pour la voir.

Lorsqu'une photo est affichée, utilisez les options suivantes :

- **Afficher d'autres photos** : défilez vers la droite ou la gauche.
- • **Zoom avant ou arrière** : placez deux doigts sur l'écran, éloignez-les ou rapprochez-les.

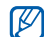

Si vous avez activé les mouvements d'inclinaison, vous pouvez effectuer un zoom avant ou arrière. Touchez longuement deux points avec vos doigts, puis inclinez votre appareil d'avant en arrière.

- • **Envoyer une photo à d'autres personnes** : touchez **Envoyer via**.
- • **Définir la photo comme fond d'écran** : touchez **Définir comme** pour définir la photo comme fond d'écran ou icône de contact.
- •• Supprimer la photo : pressez [ <del>□</del> ] → Supprimer.

• Lancer un diaporama du dossier sélectionné : pressez [ ] → **Plus**  → **Diaporama**. Touchez l'écran pour arrêter le diaporama.

### Pour visionner une vidéo de la galerie :

- 1. En mode veille, touchez Applications → Galerie.
- 2. Sélectionnez une vidéo (avec l'icône ) pour la visionner.
- 3. Tournez le téléphone dans le sens antihoraire pour le mettre en mode paysage.
- 4. Contrôlez les commandes du lecteur vidéo avec les touches virtuelles. ► [p. 58](#page-67-1)

## Éditeur de photos

Vous pouvez retoucher vos photos et y appliquer divers effets.

- 1. En mode veille, touchez **Applications** → **Éditeur de photos**.
- 2. Touchez **Sélectionner image** et choisissez une image à retoucher.
- 3. Touchez → **Nouvelle sélection**  → **OK**.
	- Pour agrandir ou réduire la zone de la sélection, touchez **De → Ajouter à la sélection** ou **Supprimer de la sélection**.
	- Pour inverser la sélection, touchez  **→ Inverser la sélection**.
	- Pour changer la taille de la sélection, touchez  $\Box$ .
	- •Pour pivoter ou inverser l'image, touchez
	- Pour rogner l'image, touchez
	- Pour annuler ou répéter la dernière action, touchez ou **.**.
- 4. Glissez votre doigt sur la zone que vous souhaitez sélectionner.
- 5. Touchez pour appliquer un effet de couleur ou pour appliquer un effet de filtre.
- 6. Sélectionnez une option à appliquer.
- 7. Si nécessaire, ajustez l'image, puis touchez **OK**.
- 8. Lorsque vous avez terminé, pressez [ **□□**] → Enreg..

## Créateur de vidéo

Vous pouvez retoucher des vidéos et y appliquer divers effets. Cette application prend en charge les résolutions et les codecs de vidéo suivants :

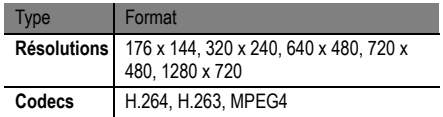
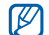

Certains fichiers vidéos stockés dans Galerie ne peuvent être visionnés en raison de la résolution et du codec de la vidéo.

#### Pour créer une vidéo :

- 1. En mode veille, touchez **Applications** → **Créateur de vidéo**.
- 2. Tournez le téléphone dans le sens antihoraire pour le mettre en mode paysage.
- 3. Touchez **Nouveautés**.
- 4. Sélectionnez un thème et touchez **Appliquer**.
- 5. Sélectionnez l'icône correspondant aux fichiers médias à ajouter dans la boite à gauche de l'écran.
- 6. Touchez longuement un fichier et tirez-le vers la boite au bas de l'écran et touchez **OK**.
	- Pour ajouter d'autres fichiers, répétez l'étape 6.
- Pour définir la durée d'affichage de l'image, tirez l'image vers la ligne rouge et touchez l'icône de durée dans l'écran de visualisation.
- Pour retirer des images ou des vidéos, touchez longuement l'élément et tirez-le vers la corbeille.
- Pour changer l'ordre des images ou des vidéos, touchez longuement un élément et tirez-le vers son nouvel emplacement.
- 7. Touchez  $\blacktriangleright$  et ajoutez un effet de transition entre les images ou les vidéos.
- 8. Lorsque vous avez terminé, pressez [ **□ ]** → Enreg..

Pour couper un segment d'une vidéo :

- 1. Lancez le créateur de vidéo ou ajoutez des fichiers médias.
- 2. Touchez  $\mathbb{R}$
- Tirez une image ou une vidéo vers la ligne rouge.
- 4. Déplacez le crochet de début (gauche) jusqu'au point où vous souhaitez faire commencer le fichier.
- 5. Déplacez le crochet de fin (droite) jusqu'au point où vous souhaitez faire arrêter le fichier.
- 6. Lorsque vous avez terminé, pressez [ **□■**] → Enreg..

#### Pour diviser une vidéo :

- 1. Lancez le créateur de vidéo ou ajoutez des fichiers médias.
- 2. Touchez **1999**
- 3. Tirez une image ou une vidéo vers la ligne rouge.
- 4. Déplacez l'image jusqu'au point où vous souhaitez diviser le fichier en deux clips et touchez
- 5. Lorsque vous avez terminé, pressez [ **□□**] → **Enreg.**.

#### Pour appliquer un effet sur une vidéo :

1. Lancez le créateur de vidéo ou ajoutez des fichiers médias.

#### 2. Touchez

- Tirez une image ou une vidéo vers la ligne rouge.
- Sélectionnez une option.
- 5. Lorsque vous avez terminé, pressez [ **□□**] → Enreg..

## Musique

Avec le téléphone, vous pouvez entendre votre musique préférée. Le lecteur de musique du téléphone prend en charge les formats de fichiers suivants : MP3, MP4, 3GP, WMA, OGG, WAV, AAC, AAC+, eAAC+, AMR, MIDI, SP-MIDI et i-melody.

- $\mathbb{Z}$
- Certains forrmats de fichier ne sont pas pris en charge selon le logiciel du téléphone.
- Si la taille excède la quantité de mémoire disponible, une erreur peut se produire lorsque vous ouvrez le fichier.

#### Pour ajouter des fichiers musicaux à votre téléphone :

Commencez par transférer de fichiers dans votre téléphone ou dans la carte mémoire :

- Télécharger à partir du Web.  $\blacktriangleright$  [p. 31](#page-40-0)
- • Télécharger à partir d'un ordinateur au moyen du logiciel Samsung Kies. ► [p. 99](#page-108-0)
- Recevoir via Bluetooth.  $\blacktriangleright$  [p. 90](#page-99-0)
- Copier dans la carte mémoire.  $\blacktriangleright$  [p. 100](#page-109-0)

#### Pour faire jouer des fichers musicaux :

- 1. En mode veille, touchez **Applications** → **Musique**.
- 2. Sélectionnez une catégorie de musique.
- 3. Sélectionnez un fichier musical.

4. Contrôlez les commandes du lecteur de musique avec les touches suivantes :

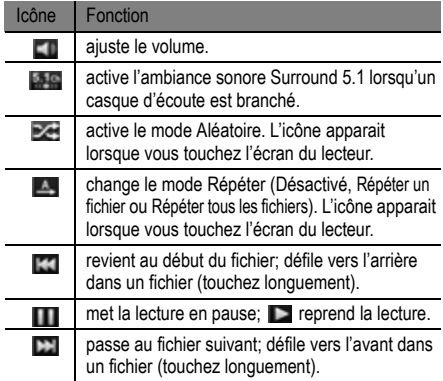

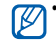

- Les écouteurs SRS CS Headphone<sup>MD</sup> offrent une ambiance sonore enveloppante Surround 5.1, supérieure à celle des écouteurs ou oreillettes standards, lorsque vous écoutez un contenu multivoie, comme les films DVD.
- WOW HDMD améliore de façon significative la qualité sonore, vous permettant de faire l'expérience d'un divertissement en 3D avec des basses profondes et riches et une grande netteté de détail dans les hautes fréquences.

#### Pour créer une liste de lecture :

- 1. En mode veille, touchez **Applications** → **Musique**.
- 2. Sélectionnez **Listes de lecture**.
- 3. Pressez [ **□□** ] → **Créer**.
- 4. Entrez un titre pour la nouvelle liste de lecture et sélectionnez **Enregistrer**.
- 5. Sélectionnez **Ajouter de la musique**.
- 6. Sélectionnez les fichiers que vous voulez inclure et sélectionnez **Ajouter**.

Durant la lecture, vous pouvez ajouter des fichiers à la liste de lecture en pressant [<del>=</del> | → Ajouter à liste de lecture.

Pour ajouter des pièces à la liste rapide :

Vous pouvez ajouter des pièces à la liste rapide et les sauvegarder comme liste de lecture. En cours de lecture, pressez **[** $\equiv$ **] → Ajouter à liste rapide** pour ajouter la pièce en écoute à la liste rapide.

Pour ouvrir la liste rapide du menu principal du lecteur de musique, sélectionnez **Listes de lecture <sup>→</sup> Liste rapide**. Pour sauvegarder la liste rapide comme liste de lecture, pressez **[** $\equiv$ **] → Enregistrer comme liste de lecture**.

Pour personnaliser les paramètres du lecteur de musique :

1. En mode veille, touchez **Applications → Musique**.

- 2. Pressez **→ Plus <sup>→</sup> Paramètres**.
- 3. Réglez les paramètres suivants pour personnaliser votre lecteur de musique :

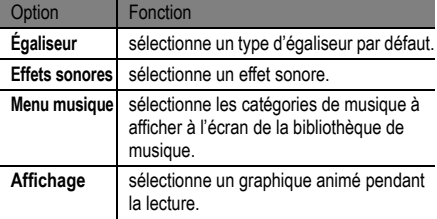

## Music Hub

Vous pouvez accéder au magasin de musique en ligne afin de chercher et acheter vos chansons favorites.

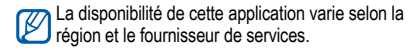

- 1. En mode veille, touchez **Applications** → **Music Hub**.
- 2. Si vous lancez cette application pour la première fois, cochez la case à côté de **Ne pas afficher pendant 90 jours** et touchez **Confirmer**.
- 3. Recherchez des chansons et écoutez-en les extraits ou achetez-les.

### Radio FM

Vous pouvez écouter de la musique ou les informations sur la radio FM. Pour écouter la radio FM, vous devez d'abord brancher le casque d'écoute fourni avec l'appareil, puisqu'il sert d'antenne radio.

#### Pour écouter la radio FM :

- 1. Branchez le casque d'écoute fourni avec le téléphone.
- 2. En mode veille, touchez Applications → Radio FM. La radio FM recherche automatiquement les stations disponibles et les sauvegarde.

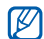

La première fois que vous allumez la FM, la recherche automatique commence.

- 3. Sélectionnez la station radio que vous voulez écouter dans la liste et pressez  $\lceil \bigcirc \rceil$  pour revenir à l'écran Radio FM.
- 4. Contrôlez les commandes de la radio FM avec les icônes suivantes : $\overline{\phantom{a}}$ . The contract of the contract of the contract of the contract of the contract of the contract of the contract of the contract of the contract of the contract of the contract of the contract of the contract of

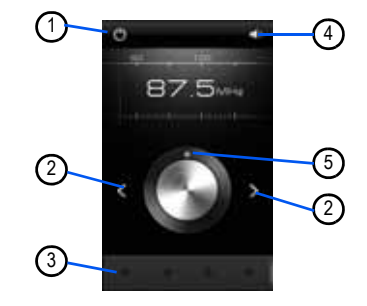

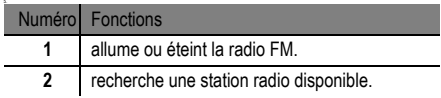

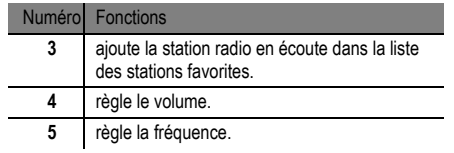

Pour sauvegarder automatiquement une station radio :

- 
- → **Radio FM**.
- 3. Pressez [ **□ ]** → **Analyser** et choisissez une option de recherche.

La radio FM recherche automatiquement les stations disponibles et les sauvegarde.

4. Sélectionnez une station radio dans la liste des stations et pressez  $\lceil \triangleq \rceil$  pour revenir à l'écran Radio FM.

#### Pour ajouter une station radio à la liste des favorites :

- 1. Branchez le casque d'écoute au téléphone.
- 2. En mode veille, touchez Appl**ications → Radio FM**.
- 3. Sélectionnez  $\Box$  pour allumer la radio FM.
- 4. Recherchez une station radio.
- Divertisement 1. Branchez le casque d'écoute au téléphone.<br>
1. Branchez le casque d'écoute au téléphone.<br>
2. En mode veille, touchez Applications → Radio FM.<br>
<sup>2</sup>. En mode veille, touchez Applications → Radio FM.<br>
<sup>2</sup>. En 5. Sélectionnez  $\blacksquare$  pour ajouter à la liste des stations favorites.

#### Pour personnaliser les paramètres de la radio FM :

- 1. En mode veille, touchez Applications → Radio FM.
- 2. Pressez [ ] → **Paramètres**.
- 3. Ajustez les paramètres suivants pour personnaliser la radio FM :

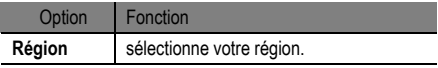

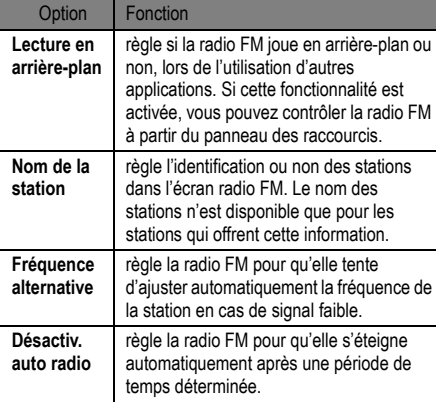

## Game Hub

Vous pouvez jouer à divers jeux.

- 1. En mode veille, touchez **Applications** → **Game Hub**.
- 2. Si vous lancez cette application pour la première fois, cochez la case à côté de **Ne pas afficher pendant 90 jours** et touchez **Confirmer**.
- 3. Sélectionnez et installez un jeu.
- 4. Suivez les directives à l'écran.
	- Les jeux offerts peuvent varier selon la région et le fournisseur de services.
		- Les commandes et les options peuvent également changer.

# **Données** personnelles

## **Contacts**

Vous pouvez créer et gérer la liste de vos contacts personnels et professionnels stockés dans la mémoire de l'appareil ou de la carte SIM. Vous pouvez sauvegarder les noms, les numéros de téléphone mobile, les numéros de téléphone personnels, les adresses courriel, les dates de naissance, etc., pour chacun de vos contacts.

Pour créer un contact à partir de la liste de contacts :

- 1. En mode veille, touchez **Contacts**.
- 2. Touchez **o**
- Sélectionnez un emplacement de mémoire. Si vous possédez plus d'un compte, sélectionnez le compte dans lequel vous souhaitez ajouter le contact.
- 4. Entrez l'information du contact.
- 5. Touchez **Enregistrer** pour ajouter le contact à la mémoire.

#### Pour créer un contact à l'aide du clavier :

- 1. En mode veille, touchez **Téléphone <sup>→</sup> Clavier**.
- 2. Entrez un numéro de téléphone.
- 3. Sélectionnez **Ajouter aux contacts → Créer un contact**.
- 4. Sélectionnez un emplacement de mémoire. Si vous possédez plus d'un compte, sélectionnez le compte dans lequel vous souhaitez ajouter le contact.
- 5. Entrez l'information du contact.
- 6. Touchez **Enregistrer** pour ajouter le contact à la mémoire.

#### Pour trouver un contact :

- 1. En mode veille, touchez **Contacts**.
- 2. Parcourez la liste de contacts vers le bas ou le haut. Vous pouvez également glisser un doigt le long de l'index à droite pour parcourir plus rapidement la liste.
- 3. Sélectionnez un nom de contact.
- 4. Une fois le contact trouvé, vous pouvez utiliser les options suivantes :
- **Appeler le contact** : touchez **ou ...**
- **Envoyer un message** : touchez  $\geq$ .
- **Modifier les coordonnées du contact : pressez [** $\equiv$ **]** → **Modifier**.

Pour associer un numéro à une numérotation abrégée :

- 1. En mode veille, touchez **Contacts**.
- 2. Pressez [ ] <sup>→</sup> **Plus** → **Paramètre de numérotation abrégée**.
- 3. Sélectionnez un emplacement de répertoire de contacts, puis sélectionnez un contact.
- Sélectionnez un numéro de téléphone, si nécessaire.

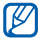

Vous pouvez composer rapidement ce numéro en touchant longuement la touche numérotée attribuée à partir du clavier de numérotation.

#### Pour créer votre carte de visite :

- 1. En mode veille, touchez **Contacts**.
- 2. Pressez  $[$  $\equiv$  $]$  $\rightarrow$ **Mon profil.**
- 3. Pressez  $\lceil \frac{1}{\sqrt{2}} \rceil \rightarrow$  **Modifier.**
- 4. Entrez vos données personnelles.
- 5. Touchez **Enregistrer**.

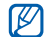

Vous pouvez envoyer votre carte de visite en tant que pièce jointe dans un message ou un courriel ou en utilisant Bluetooth.

#### Pour récupérer les contacts de vos comptes de réseaux sociaux :

Vous pouvez voir la liste des comptes des réseaux sociaux Web et sélectionner un compte Web duquel vous pouvez tirer un nom de contact pour l'ajouter aux contacts de votre téléphone.

- 1. En mode veille, touchez **Contacts**.
- 2. Pressez [ ] <sup>→</sup> **Plus**  → **Afficher amis**.
- Sélectionnez un compte.
- 4. Sélectionnez des contacts et touchez **Ajouter**.

Vous pouvez ajouter des commentaires aux messages publiés par vos contacts et afficher leurs photos partagées. En mode veille, ouvrez la liste des applications et sélectionnez **Contacts**, sélectionnez un contact, puis **Activités** ou **Média**.

#### Pour créer un groupe de contacts :

En créant des groupes de contacts, vous pouvez gérer des contacts multiples et envoyer des messages ou courriels à un groupe entier. Créez d'abord un groupe.

- 1. En mode veille, touchez **Contacts**.
- 2. Faites glisser vers la gauche ou la droite et sélectionnez **Groupes**.
- 3. Pressez [ **□** ] → Créer.
- 4. Entrez un nom et sélectionnez une sonnerie pour le groupe.
- 5. Touchez **Ajouter membre**, sélectionnez les contacts que vous souhaitez ajouter au groupe, puis touchez **Ajouter**.
- 6. Touchez **Enregistrer**.

#### Pour copier des contacts :

Vous pouvez copier des contacts de votre carte SIM dans la mémoire du téléphone.

- 1. En mode veille, touchez **Contacts**.
- 2. Pressez [  $\equiv$  ] → Importer/Exporter → Importer **depuis la carte SIM**.
- 3. Sélectionnez un emplacement de mémoire. Si vous possédez plus d'un compte, sélectionnez le compte dans lequel vous souhaitez ajouter le contact.

4. Sélectionnez les contacts que vous souhaitez copier, puis touchez **Importer**  → **OK**.

#### Pour importer des contacts :

Vous pouvez importer des entrées de contact (en format vcf) de la carte mémoire dans la mémoire du téléphone.

- 1. En mode veille, touchez **Contacts**.
- 2. Pressez [ ] <sup>→</sup> **Importer/Exporter**  → **Importer depuis la carte SD**.
- 3. Sélectionnez un emplacement de mémoire. Si vous possédez plus d'un compte, sélectionnez le compte dans lequel vous souhaitez ajouter le contact.
- 4. Sélectionnez une des options, soit l'importation d'une seule entrée, de plusieurs entrées ou de toutes les entrées, puis touchez **OK**.
- Sélectionnez les entrées que vous souhaitez importer. puis touchez **OK**.

#### Pour exporter des contacts :

- 1. En mode veille, touchez **Contacts**.
- 2. Pressez [ ] <sup>→</sup> **Importer/Exporter**  → **Exporter vers la carte SD**.
- 3. Touchez **OK** pour confirmer.

## Agenda

Utilisez le calendrier pour consulter votre horaire du jour, de la semaine ou du mois, et pour régler des alarmes pour vous rappeler les évènements importants.

#### Pour créer un évènement :

- 1. En mode veille, touchez **Applications <sup>→</sup> Agenda**.
- 2. Pressez [ **□ ]** → **Créer**.
- 3. Entrez les détails de l'évènement.
- 4. Touchez **Enregistrer**.

#### Pour changer le mode d'affichage du calendrier :

- 1. En mode veille, touchez **Applications → Agenda**.
- 2. Sélectionnez un mode d'affichage au haut du calendrier.

#### Pour visualiser les évènements d'un jour particulier :

- 1. En mode veille, touchez **Applications → Agenda**.
- 2. Sélectionnez une date sur le calendrier. En mode Mois les jours comportant des évènements programmés sont indiqués par de petits carrés.
	- Pour aller à un jour particulier en entrant une date manuellement, pressez [ **□□**] → **Aller à**, entrez la date en sélectionnant **<sup>+</sup>** ou **-** et sélectionnez **Appliquer**. Pour sélectionner ce jour même, pressez **[** $\equiv$ **]** → **Aujourd'hui**.
- 3. Sélectionnez un évènement dont vous souhaitez voir les détails.

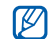

Pour envoyer un évènement à d'autres personnes, pressez **i** <del></del>**iese** → **Envoyer via**, puis sélectionnez une option.

#### Pour arrêter une alerte d'évènement :

Si vous réglez une alerte pour un évènement de calendrier, l'icône d'alerte d'évènement apparaitra au moment spécifié.

- 1. Ouvrir le panneau des raccourcis au haut de l'écran.
- 2. Sélectionnez un rappel pour voir plus de détails sur l'évènement.
- 3. Pour faire répéter ou arrêter le rappel, sélectionnez **Répéter tout** ou **Ignorer tout**.

## Tâche

Vous pouvez créer une liste de vos tâches à exécuter.

#### Pour créer une tâche :

- 1. En mode veille, touchez **Applications**  → **Tâche**.
- 2. Touchez **Créer une tâche** ou pressez [ **□□** ] → **Créer** pour créer une tâche.
- 3. Entrez les détails de la tâche.
- 4. Touchez **Enreg.**.

#### Pour afficher la tâche :

- 1. En mode veille, touchez **Applications**  → **Tâche**.
- 2. Sélectionnez une tâche pour en voir les détails. Pour les tâches complétées avec une date d'échéance, vous pouvez définir leur état en cochant la case.

## Note

Notez des informations importantes que vous pourrez consulter ultérieurement.

#### Pour créer une note :

- 1. En mode veille, touchez **Applications**  → **Note**.
- 2. Si une note est déjà enregistrée, touchez **Créer une note** ou pressez [  $\equiv$  ] → **Créer** pour créer une note.
- 3. Entrez le texte de votre mémo.
- 4. Touchez **Enreg.**.

#### Pour consulter les notes :

- 1. En mode veille, touchez **Applications**  → **Note**.
- 2. Pressez [ ] → **Recherche** ou pressez longuement [ $\equiv$ ] pour rechercher une note (si nécessaire).
- 3. Sélectionnez une note pour en voir les détails. Pour modifier une note, touchez

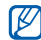

Vous pouvez envoyer la note à d'autres personnes. Pressez longuement la note et touchez **Envoyer**.

## Enregistreur vocal

Vous pouvez utiliser l'enregistreur vocal du téléphone pour enregistrer et écouter des mémos vocaux.

#### Pour enregistrer un mémo vocal :

- 1. En mode veille, touchez **Applications** → **Enregistreur vocal**.
- 2. Touchez **Enreg.** pour commencer l'enregistrement.
- 3. Parlez dans le microphone.
- 4. Lorsque vous avez terminé, touchez **Arrêter**.
	- Votre mémo vocal est sauvegardé automatiquement.
- 5. Pour enregistrer d'autres mémos vocaux, touchez de nouveau **Enreg.**.

#### Pour écouter un mémo vocal :

1. En mode veille, touchez Applications → Enregistreur **vocal**.

- 2. Touchez **Liste**.
- 3. Sélectionnez un mémo vocal que vous souhaitez écouter.

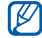

Vous pouvez envoyer le mémo vocal à d'autres personnes en pressant [ **|**  $\equiv$  **]** → **Partager**.

## Web

## $\boldsymbol{\mathscr{G}}$

Internet

- Des frais additionnels peuvent vous être facturés pour l'accès au Web et le téléchargement de contenus multimédias. Pour tout renseignement, contactez votre fournisseur de services.
- Les icônes affichées peuvent varier selon la région.

Avec votre téléphone, vous pouvez accéder à vos pages

Web favorites et les marquer d'un signet.

#### Pour parcourir les pages Web :

1. En mode veille, touchez **Applications → Internet** pour ouvrir la page d'accueil prédéfinie. Pour accéder à une page Web précise, sélectionnez le champ de saisie de l'URL, saisissez l'adresse de la page Web et  $sélectionnez \rightarrow$ .

2. Parcourez les pages Web à l'aide des touches suivantes :

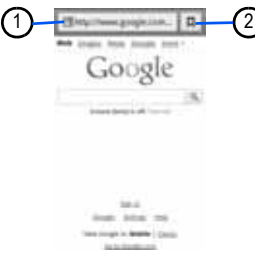

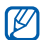

.

L'apparence de l'écran peut varier selon la région et le fournisseur des services.

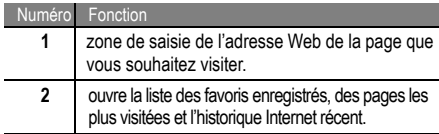

Lors de la navigation Web, les options suivantes sont disponibles :

• **Zoom avant ou arrière** : placez deux doigts sur l'écran, éloignez-les ou rapprochez-les.

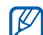

Si vous avez activé les mouvements d'inclinaison, vous pouvez effectuer un zoom avant ou arrière. Touchez longuement deux points avec vos doigts, puis inclinez votre appareil d'avant en arrière.

• Ouvrir une nouvelle fenêtre : pressez [  $\equiv$  ]  $\rightarrow$ **Nouvelle fenêtre**.

- •• Afficher les fenêtres actives : pressez [  $\equiv$  ]  $\rightarrow$ **Fenêtres**. Vous pouvez ouvrir plusieurs pages simultanément et passer rapidement d'une à l'autre.
- Ajuster la luminosité de l'écran : pressez [ <del>∏ </del>] | → **Paramètre de luminosité**. Cette fonctionnalité pourrait ne pas être disponible dans certaines régions.
- Recharger la page en cours : pressez [  $\equiv$  ]  $\rightarrow$ **Actualiser**.
- • **Aller à la page suivante dans l'historique** : pressez [ **∏** ]] → Suiv..
- Mettre la page Web en favori : pressez [ <del>□</del> ] → Plus → **Ajouter un favori**.
- **Ajouter un raccourci vers l'écran d'accueil** : pressez [ ] → **Plus**  → **Ajouter raccouci à Accueil**.
- Rechercher du texte sur la page : pressez [  $\equiv$  ]  $\rightarrow$ **Plus** → **Rechercher dans la page**.
- •• Afficher les détails de la page Web : pressez [ $\equiv$ ]  $\rightarrow$ **Plus** → **Infos sur la page**.
- **Envoyer l'adresse Web (URL) à d'autres personnes** : pressez [ ] → **Plus**  → **Partager la page**.
- **Afficher l'historique de téléchargement** : pressez [ ] → **Plus**  → **Téléchargements**.
- **Personnaliser les paramètres du navigateur** : pressez [ ] → **Plus**  → **Paramètres**.
- Imprimet la page Web ou l'écran : pressez [ **□** ] → **Plus** → **Imprimer** pour imprimer la page Web ou l'écran au moyen d'une imprimante. Votre téléphone n'est compatible qu'avec les imprimantes Samsung.

Pour effectuer une recherche à l'aide de la reconnaissance vocale :

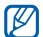

La disponibilité de cette fonction peut varier selon la région et le fournisseur de services.

- 1. En mode veille, touchez **Applications**  → **Internet**.
- 2. Touchez le champ de saisie de l'URL.

**Wet** 

3. Touchez et dites le mot clé recherché dans le microphone du téléphone. Le téléphone recherche l'information et les pages Web comprenant le mot clé.

#### Pour marquer vos pages favorites :

Si vous connaissez l'adresse d'une page Web, vous pouvez l'ajouter manuellement à vos favoris.

- 1. En mode veille, touchez Applications → Internet.
- 2. Sélectionnez **<sup>→</sup> Favoris**.
- 3. Sélectionnez **Ajouter** ou pressez [ ] **→ Mettre en signet la dernière page consultée**.
- 4. Entrez un titre de page et une adresse Web (URL).
- 5. Touchez **OK**.

Dans la liste des favoris, touchez longuement un favori et utilisez l'une des options suivantes :

**• Ouvrir la page Web dans la fenêtre actuelle** : sélectionnez **Ouvrir**.

- **Ouvrir la page Web dans une nouvelle fenêtre** : sélectionnez **Ouvrir dans une nouvelle fenêtre**.
- **Modifier les détails du favori** : sélectionnez **Modifier le favori**.
- **Ajouter un favori dans l'écran de veille** : sélectionnez **Ajout raccourci à accueil**.
- **Envoyer l'adresse Web (URL) à d'autres personnes** : sélectionnez **Partager le lien**.
- **Copier URL de la page Web** : sélectionnez **Copier l'URL du lien**.
- **Supprimer le favori** : sélectionnez **Supprimer le favori**.
- **Utiliser la page comme page d'accueil** : sélectionnez **Définir comme page d'accueil**.

#### Pour accéder à des pages fréquemment visitées ou à l'historique récent :

- 1. En mode veille, touchez **Applications**, puis **Internet**.
- 2. Sélectionnez **<sup>→</sup> Les plus visités** ou **Historique**.

3. Sélectionnez une page Web à ouvrir.

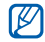

Vous pouvez ajouter une page Web à la liste des favoris en touchant **...** 

## Maps

Vous pouvez utiliser Google Maps<sup>MC</sup> pour trouver votre position, afficher un plan de rues, de ville ou de pays ou obtenir des itinéraires en ligne.

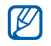

- La disponibilité de cette application peut varier selon la région.
- Pour utiliser Google Maps, sélectionnez **Applications → Paramètres → Localisation et sécurité →Réseaux sans fil** ou **Satellites GPS**.

Pour chercher une localisation précise :

1. En mode veille, touchez **Applications <sup>→</sup> Maps**.

- 2. Si vous lancez cette application pour la première fois, touchez **OK**. La carte affichera votre position actuelle.
- 3. Pressez [ **□ ]** → **Rechercher**.
- Saisissez le nom du lieu recherché et touchez
	- **Afficher les résultats de la recherche** : touchez.
	- **Chercher un lieu à l'aide de la reconnaissance vocale** : touchez **.**
	- **Faire un zoom avant ou arrière** : touchez $\sim$   $\sim$   $\sim$
	- **Chercher une adresse à proximité** : touchez .
	- **Ajouter des couches d'information sur la carte** : touchez **.**
	- **Afficher votre position actuelle** : touchez .

Pour obtenir un itinéraire vers une destination précise :

- 1. En mode veille, touchez **Applications <sup>→</sup> Maps**.
- 2. Pressez [ ] **<sup>→</sup> Itinéraire**.
- 3.Saisissez les adresses de départ et d'arrivée.

Pour entrer une adresse de votre liste de contacts ou pour pointer un lieu sur la carte, sélectionnez |■ → Ma position **actuelle**, **Contacts** ou **Point sur la carte**.

- 4. Sélectionnez un mode de transport (voiture, transport en commun, vélo ou marche) et touchez **OK**.
- 5. Sélectionnez un itinéraire pour voir les détails de votre déplacement (si nécessaire).
- 6. Touchez **L**. L'itinéraire apparait sur la carte. Pour voir uniquement une partie de l'itinéraire, touchez ou .
- 7. Lorsque vous avez terminé, pressez [ **□ ]** → Effacer **les résultats**.

#### Latitude

#### Pour partager votre position sur Google Latitude<sup>MC</sup>:

Vous pouvez partager votre position avec vos amis et voir les positions de vos amis avec Google LatitudeMC.

- 1. En mode veille, touchez **Applications → Latitude**. Le téléphone se connecte automatiquement à Latitude.
- 2. Touchez → **Sélectionner dans mes contacts** ou **Ajouter en indiquant l'adresse e-mail**.
- 3. Sélectionnez les amis que vous souhaitez ajouter ou saisissez une adresse courriel et touchez **Ajouter des amis**.
- 4. Touchez **Oui**. Lorsque votre ami accepte l'invitation, vous pouvez partager vos positions respectives.
- 5. Pressez [  $\equiv$  **]** → **Plan**. La photo de vos amis indique leur position sur la carte.

#### Adresses

Vous pouvez chercher une adresse à proximité.

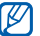

La disponibilité de cette application peut varier selon la région et le fournisseur de services.

- 1. En mode veille, touchez **Applications**  → **Adresses**.
- 2. Sélectionnez une catégorie. Votre téléphone recherche les endroits à proximité de votre position dans cette catégorie.
- 3. Sélectionnez une adresse pour en afficher les détails.
- 4. Pour afficher la position de cet endroit sur la carte, touchez **LE**

Pour en afficher l'itinéraire, touchez  $\bullet$ .

## **Navigation**

Vous pouvez utiliser le système de navigation GPS pour trouver et afficher l'itinéraire au moyen de commandes vocales (application en anglais).

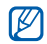

La disponibilité de cette application peut varier selon la région et le fournisseur de services.

1. En mode veille, touchez **Applications**  → **Navigation**.

- 2. Si vous lancez cette application pour la première fois, touchez **Accepter**.
- 3. Entrez votre destination au moyen de l'une de ces méthodes :
	- **Énoncez la destination** : permet de dire l'adresse de la destination, comme « Itinéraire vers destination ».
	- **Entrez la destination** : permet de saisir l'adresse de la destination.
	- **Contacts** : permet de choisir l'adresse de destination dans la liste des contacts.
	- **Lieux marqués d'une étoile** : permet de sélectionner la destination dans une liste de lieux favoris.

## Recherche Google

Vous pouvez chercher des applications sur votre appareil ou des données particulières sur le Web à l'aide du service de

recherche Google. La barre de recherche Google apparait par défaut dans votre écran de veille.

- 1. En mode veille, touchez **Applications**  → **Recherche**.
- 2. Saisissez un ou plusieurs mots clés.
- 3. Sélectionnez l'élément désiré.

### YouTube

**Met** 

YouTubeMC est un site d'hébergement de vidéos. Visionnez et partagez des vidéos via YouTube.

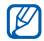

La disponibilité de cette application peut varier selon la région et le fournisseur de services.

#### Pour visionner des vidéos sur YouTube :

1. En mode veille, touchez **Applications → YouTube**.

- 2. Si vous lancez cette application pour la première fois, touchez **Accepter**.
- 3. Sélectionnez une vidéo dans la liste.
- 4. Pivotez le téléphone dans le sens antihoraire pour passer en mode paysage.
- 5. Utilisez les commandes à l'écran.

#### Pour partager des vidéos :

- 1. En mode veille, touchez **Applications → YouTube**.
- 2. Sélectionnez une vidéo.
- 3. Sélectionnez **Plus→ Partager** et sélectionnez une option.

#### Pour mettre en ligne des vidéos :

- 1. En mode veille, touchez **Applications → YouTube**.
- 2. Pressez [ ] **<sup>→</sup> Ajouter** et passez à l'étape 8. Si vous voulez saisir et téléverser une nouvelle vidéo, sélectionnez v<sup>a</sup> pour activer l'appareil vidéo.
- 3. Dirigez le viseur vers votre sujet et faites les mises au point nécessaires.
- 4. Touchez pour lancer l'enregistrement.
- 5. Touchez pour arrêter l'enregistrement.
- 6. Sélectionnez **Enreg.** pour ajouter la vidéo enregistrée à YouTube.
- 7. Entrez un nom d'utilisateur et le mot de passe, puis sélectionnez **Connexion** (si nécessaire).
- 8. Entrez les détails de la mise en ligne et touchez **Envoyer**.

## Samsung Apps

Le menu Samsung Apps vous permet de télécharger et de mettre à jour un large éventail d'applications mobiles pratiques, entre autres, des jeux, des sites d'informations, de référence, de réseautage et des sites liés à la santé.

Votre appareil peut utiliser le plein potentiel des applications issues du menu Samsung Apps.

- La disponibilité de cette application peut varier selon la région et le fournisseur de services.
	- Pour en savoir davantage, visitez www.samsungapps.com.
- 1. En mode veille, touchez **Applications** → **Samsung Apps**.
- Recherchez une application et téléchargez-la.

## Android Market

Android Market vous permet de télécharger facilement des jeux, sonneries et des applications mobiles.

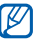

La disponibilité de cette application peut varier selon la région et le fournisseur de services.

- 1. En mode veille, touchez **Applications → Android Market**.
- 2. Recherchez un fichier, puis téléchargez-le sur le téléphone. ► [p. 30](#page-39-0)

## Readers Hub

**Met** 

Vous pouvez utiliser cette applications pour accéder à divers documents de lecture.

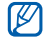

- La disponibilité de cette application peut varier selon la région et le fournisseur de services.
- 1. En mode veille, touchez **Applications** → **Readers Hub**.
- 2. Si vous lancez cette application pour la première fois, cochez la case **Ne pas afficher pendant 90 jours** et touchez **Confirmer**.
- 3. Sélectionnez une catégorie de lecture.

4. Recherchez et téléchargez le document désiré.

## Actualités et météo

Vous pouvez obtenir des informations sur la météo et lire les articles d'actualité les plus populaires.

#### Pour voir l'information sur la météo :

- 1. En mode veille, touchez **Applications** → **Actualités et météo**.
- 2. Touchez **Météo** au haut de l'écran. Votre téléphone cherche votre position actuelle et affiche la météo locale.

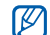

Vous pouvez changer la région pour les informations sur la météo. Pressez [ ] → **Paramètres** <sup>→</sup> **Paramètres de la météo**, décochez l'option **Utiliser ma position**, puis sélectionnez une région dans **Définir un lieu**.

#### Pour lire des articles d'actualité :

- 1. En mode veille, touchez **Applications** → **Actualités et météo**.
- 2. Sélectionnez un sujet d'actualité dans les onglets au haut de l'écran (parcourez la barre de menu pour afficher tous les sujets).
- 3. Sélectionnez un article.

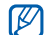

Pour ajouter des sujets d'actualité, pressez [ $\equiv$ ] → **Paramètres** <sup>→</sup>**Paramètres de l'actualité** →**Sélectionner des sujets**.

## Zoom Pass

Vous pouvez envoyer et recevoir de l'argent de façon sécuritaire au moyen de votre téléphone.

- 1. En mode veille, touchez **Applications** → **Zoompass**.
- 2. Suivez les directives à l'écran.

## **Connectivité**

## <span id="page-99-0"></span>Bluetooth

La technologie sans fil Bluetooth permet un échange de communication sans fil de courte portée sur une distance d'environ 10 mètres (30 pieds) sans la nécessité d'une connexion physique.

Vous n'avez pas à aligner les périphériques ensemble pour transférer de l'information en utilisant Bluetooth. Si les périphériques se trouvent dans la portée l'un de l'autre, vous pouvez échanger de l'information entre eux, même <sup>s</sup>'ils se situent dans des pièces différentes.

- 
- Samsung n'est pas responsable de la perte, de l'interception et de l'utilisation abusive des données envoyées ou reçues via la fonction sans fil Bluetooth.
- Assurez-vous toujours de partager ou recevoir des données d'appareils fiables et sécurisés. S'il y a des obstacles entre les deux appareils, la portée peut être réduite.

• Certains appareils, en particulier ceux qui n'ont pas été testés ou approuvés par Bluetooth SIG, peuvent être incompatibles avec votre téléphone.

#### Pour activer la fonction sans fil Bluetooth :

- 1. En mode veille, touchez **Applications → Paramètres → Sans fil et réseau** → **Paramètres Bluetooth**. La page d'accueil prédéfinie s'ouvre.
- 2. Touchez **Bluetooth** pour activer la fonction sans fil Bluetooth.

#### Pour rechercher des périphériques Bluetooth pour s'y jumeler :

- 1. En mode veille, touchez **Applications → Paramètres**  $\rightarrow$  Sans fil et réseau  $\rightarrow$  Paramètres Bluetooth  $\rightarrow$ **Rechercher des périphériques**.
- 2. Sélectionnez un périphérique.

3. Entrez un NIP pour la fonction sans fil Bluetooth ou le NIP de l'autre téléphone Bluetooth, s'il est a un, et sélectionnez **OK**. Vous pouvez aussi, sélectionner **Accepter** pour jumeler le NIP de votre téléphone à celui de l'autre appareil.

Lorsque le propriétaire de l'autre périphérique saisit le même NIP ou accepte la connexion, le jumelage <sup>s</sup>'effectue. Si le jumelage est réussi, le téléphone cherche automatiquement les services disponibles.

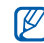

Certains périphériques, comme les casques d'écoute et les dispositifs mains libres, possèdent un NIP Bluetooth permanent, comme 0000. Entrez ce NIP permanent pour le jumelage.

#### Pour envoyer des données au moyen de la fonction sans fil Bluetooth :

- 1. Sélectionnez un fichier ou un élément comme un message, un évènement au calendrier, une tâche, une image de l'application appropriée ou de **Mes fichiers**.
- 2. Sélectionnez une option pour l'envoi de données via Bluetooth.

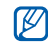

La méthode de sélection d'une option peut varier selon le type de données.

3. Recherchez et jumelez le périphérique Bluetooth voulu.

Pour recevoir des données au moyen de la fonction sans fil Bluetooth :

1. En mode veille, touchez **Applications → Paramètres**  $\rightarrow$  Sans fil et réseau  $\rightarrow$  Paramètres Bluetooth  $\rightarrow$ **Visible**.

Votre téléphone est visible aux autres appareils Bluetooth pour une période de 120 secondes.

- 2. Lorsque demandé, entrez la clé d'activation de la fonction sans fil Bluetooth et sélectionnez **OK** (si nécessaire).
- 3. Sélectionnez **Oui** pour confirmer que vous voulez recevoir des données de cet appareil (si nécessaire). Les données reçues sont enregistrées dans le dossier Bluetooth. Si vous recevez une entrée de contacts, elle est automatiquement enregistrée dans les contacts.

## Wi-Fi

Vous pouvez activer une communication Wi-Fi et connecter votre téléphone aux réseaux locaux sans fil (WLAN) compatibles aux normes IEEE 802.11 b/g/n. Vous pouvez vous connecter à Internet ou à tout autre périphérique du réseau partout où il y a un point d'accès ou un point d'accès sans fil disponible. Votre téléphone utilise une fréquence non harmonisée.

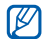

Votre téléphone utilise des fréquences non harmonisées et, par conséquent, certains pays pourraient restreindre l'utilisation d'un WLAN.

#### <span id="page-102-0"></span>Pour activer le réseau WLAN :

1. En mode veille, touchez **Applications → Paramètres**  $\rightarrow$  Sans fil et réseau  $\rightarrow$  Paramètres wifi  $\rightarrow$  Wifi.

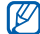

L'exécution de la fonction WLAN en arrière-plan consomme l'énergie de la pile. Pour économiser l'énergie de la pile, activez le réseau WLAN seulement lorsque vous voulez l'utiliser.

#### Pour chercher un réseau WLAN et s'y connecter :

1. En mode veille, touchez **Applications → Paramètres → Sans fil et réseau → Paramètres wifi**.

Le téléphone recherche automatiquement les réseaux WLAN disponibles.

- 2. Sélectionnez un réseau sous **Réseaux Wifi**.
- 3. Saisissez le mot de passe du réseau (si nécessaire).
- 4. Sélectionnez **Connecter**.

#### Pour ajouter un WLAN manuellement :

- 1. En mode veille, touchez **Applications → Paramètres**  $→$  Sans fil et réseau  $→$  Paramètres wifi  $→$  Ajouter un **réseau Wifi**.
- 2. Saisissez le SSID du réseau et sélectionnez le type de sécurité.
- 3. Définissez les paramètres de sécurité selon le type de sécurité sélectionné.
- 4. Sélectionnez **Enreg.**.

#### Pour vous connecter à un WLAN avec une configuration Wi-Fi protégée (WPS) :

WPS vous permet de vous connecter à un réseau sûr.

- 1. En mode veille, touchez **Applications → Paramètres → Sans fil et réseau → Paramètres wifi**.
- 2. Sélectionnez **Connexion bouton WPS**.
- 3. Pressez un bouton WPS sur le point d'accès dans un délai de 2 minutes.

#### Pour vous connecter à WLAN avec un NIP WPS :

- 1. En mode veille, touchez **Applications → Paramètres → Sans fil et réseau → Paramètres wifi**.
- 2. Sélectionnez un réseau marqué par l'icône WPS et sélectionnez **NIP WPS**.
- 3. Sur le point d'accès, entrez le NIP et pressez la touche de lancement.

## Wi-Fi Direct

Vous pouvez utiliser la fonction WLAN direct pour connecter des périphériques au moyen du WLAN sans utiliser un point d'accès.

#### Pour connecter votre appareil à un autre périphérique WLAN :

- 1. En mode veille, touchez **Applications → Paramètres**  $\rightarrow$  Sans fil et réseau → Paramètres Wifi direct → OK → **Wifi Direct**.
- 2. Pressez [ **□□** ] → **Rechercher**.
- 3. Sélectionnez un périphérique et touchez **Connexion**. Lorsque l'utilisateur de l'autre périphérique accepte la connexion, le jumelage est activé.
- 4. Pour désactiver la fonction WLAN direct, touchez **Déconnecter Wi-Fi**.

#### Pour envoyer des données via une connexion WLAN :

- 1. Sélectionnez un fichier ou un élément comme un message, un évènement au calendrier, une tâche, une image de l'application appropriée ou de **Mes fichiers**.
- 2. Sélectionnez une option pour l'envoi de données via une connexion WLAN.

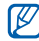

La méthode de sélection d'une option peut varier selon le type de données.

3. Recherchez et jumelez le périphérique WLAN voulu.

Pour recevoir des données via une connexion WLAN :

Lorsque demandé, touchez **OK** pour confirmer la réception des données. Les données reçues sont enregistrées dans le dossier ShareViaWiFi.

## AllShare

Vous pouvez utiliser le service Digital Living Network Alliance (DLNA) pour partager vos fichiers multimédias entre les appareils DLNA qui se trouvent à votre domicile au moyen du réseau WLAN.

Vous devez d'abord activer la fonction WLAN et ajouter un profil WLAN. ► [p. 93](#page-102-0)

Personnaliser les paramètres DLNA pour le partage des fichiers multimédias :

Afin de permettre à d'autres appareils DLNA d'accéder aux fichiers multimédias stockés dans votre téléphone, vous devez activer le partage multimédia.

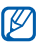

Certains fichiers pourraient ne pas pouvoir être lus sur les appareils DLNA, selon les téléphones.

1. En mode veille, touchez **Applications <sup>→</sup> AllShare**.

Connectivité

- 2. Pressez [ **□□** ] → **Paramètres**.
- 3. Réglez les paramètres suivants pour personnaliser la fonction DLNA ·

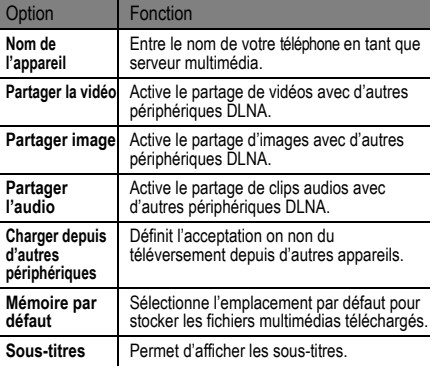

#### Pour lire vos fichiers sur un autre appareil DLNA :

- 1. En mode veille, touchez **Applications <sup>→</sup> AllShare**.
- 2. Sélectionnez l'onglet **Mon appareil**.
- 3. Sélectionnez une catégorie de média, puis un fichier.
- 4. Sélectionnez le lecteur pour faire jouer le fichier multimédia. La lecture commence sur le lecteur sélectionné.
- 5. Utilisez les icônes du téléphone comme commandes de lecture.

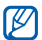

La lecture peut être mise en mémoire tampon, selon la connexion réseau et le serveur connecté.

## Lire des fichiers d'un appareil sur un autre appareil

- 1. En mode veille, touchez **Applications <sup>→</sup> AllShare**.
- 2. Sélectionnez **App. distant**.

Votre téléphone recherche automatiquement des appareils DLNA.

- 3. Sélectionnez un appareil comme serveur multimédia, c.-à-d., un serveur contenant des fichiers multimédias.
- 4. Sélectionnez une catégorie de média, puis un fichier.
- 5. Sélectionnez le lecteur pour faire jouer le fichier multimédia. La lecture commence sur le lecteur sélectionné.
- 6. Utilisez les icônes du téléphone comme commandes de lecture.

## Partage du réseau mobile

Vous pouvez utiliser votre appareil comme modem ou point d'accès sans fil pour connecter des ordinateurs ou d'autres appareils et partager la connexion du réseau mobile.

#### Pour partager le réseau mobile de l'appareil via WLAN :

- 1. En mode veille, touchez **Applications**  → **Paramètres → Sans fil et réseau** → **Fonction modem et point d'accès sans fil.**
- 2. Touchez **Paramètres du point d'accès Wifi** → **OK**.
- 3. Touchez **Point d'accès Wi-Fi portable** pour activer cette fonctionnalité.
- 4. Touchez **Configurer les points d'accès Wifi** pour personnaliser le point d'accès WLAN.

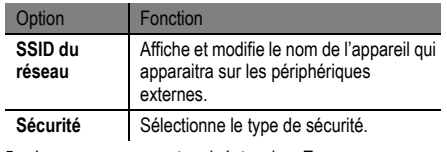

5. Lorsque vous avez terminé, touchez **Enreg.**.

6. À partir d'un autre appareil, recherchez le nom de votre appareil dans la liste des connexions disponibles et connectez-le au réseau. Votre appareil partage la connexion du réseau mobile avec l'autre appareil.

#### Pour partager le réseau mobile de l'appareil via USB :

- 1. Branchez le câble de données dans les prises multifonctions de l'appareil et de l'ordinateur.
- 2. En mode veille, touchez **Applications**  → **Paramètres → Sans fil et réseau** → **Fonction modem et point d'accès sans fil**.
- 3. Touchez **Modem USB** pour activer cette fonctionnalité. Votre appareil partage la connexion du réseau mobile avec votre ordinateur.

Pour cesser le partage de la connexion, décochez **Modem USB**.

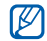

La méthode de partage de la connexion réseau peut varier selon le système d'exploitation de l'ordinateur.

## GPS

Votre appareil est doté d'un système de localisation GPS. Vous devez activer le service de localisation pour utiliser le GPS.

Pour une meilleure réception du signal GPS, évitez d'utiliser cette fonctionnalité dans les conditions suivantes :

- à l'intérieur ou entre des édifices
- dans un tunnel ou dans un passage souterrain
- dans de mauvaises conditions météo
- dans un environnement à haute tension ou à champs électromagnétiques

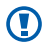

Veuillez ne pas toucher ni couvrir avec votre main la zone de l'antenne interne lorsque vous utilisez le GPS.

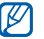

La disponibilité de cette fonctionnalité peut varier selon votre région ou votre fournisseur de services.
#### Pour activer le service de localisation :

Vous devez activer les services de localisation afin de recevoir l'information la position et rechercher sur la carte.

- 1. En mode veille, touchez **Applications**  → **Paramètres**  → **Localisation et sécurité**.
- 2. Réglez les paramètres d'activation du service de localisation :

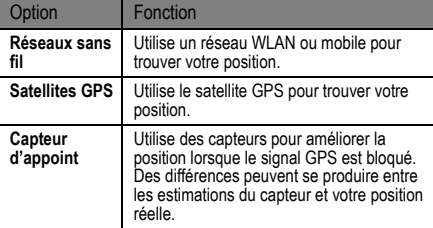

# Connecter l'appareil à un ordinateur

Vous pouvez connecter votre appareil à un ordinateur au moyen du câble de données avec diverses connexions USB. En connectant l'appareil à un ordinateur, vous pouvez transférer des données vers ou depuis votre appareil et utilisez le programme Samsung Kies.

#### Pour connecter l'appareil avec Samsung Kies :

Vous devez d'abord installer Samsung Kies sur votre ordinateur. Vous pouvez télécharger le programme à partir du site Web de Samsung (www.samsung.com).

- 3. Branchez le câble de données dans les prises multifonctions du téléphone et de l'ordinateur. Samsung Kies démarrera automatiquement. Si le logiciel ne démarre pas automatiquement, double cliquez sur l'icône Samsung Kies sur votre ordinateur.
- 4. Copiez les fichiers de votre ordinateur dans votre appareil.

Veuillez consulter l'aide de Samsung Kies pour plus de détails.

#### <span id="page-109-0"></span>Pour connecter l'appareil en tant que mémoire auxiliaire :

Vous pouvez connecter votre appareil à un ordinateur en tant que disque amovible et ainsi accéder au répertoire de fichiers. Si vous insérez une carte mémoire dans l'appareil, vous pouvez aussi accéder au répertoire de fichiers de la carte mémoire en utilisant l'appareil comme lecteur de carte mémoire.

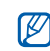

**stockage du PC**. Le répertoire de la carte mémoire apparait comme un disque amovible distinct de la mémoire interne.

- 1. Si vous souhaitez transférer des fichiers vers ou depuis la carte mémoire, insérez-en une dans l'appareil.
- 2. En mode veille, touchez **Applications → Paramètres → Sans fil et réseau → Utilitaires USB →Connecter le stockage à l'ordinateur**.
- 3. Touchez **OK** pour confirmer (si nécessaire).
- 4. Branchez le câble de données dans les prises multifonctions du téléphone et de l'ordinateur.
- 5. Lorsque l'appareil est connecté, touchez **Connecter le stockage USB**.
- 6. Touchez **OK** pour confirmer (si nécessaire).
- 7. Ouvrez le dossier pour voir les fichiers.
- 8. Copiez les fichiers de l'ordinateur vers la carte mémoire.
- 9. Lorsque vous avez terminé, touchez **Déconnecter le**
- M

Pour débrancher l'appareil de l'ordinateur, cliquez sur l'icône de périphérique USB dans la barre de tâches Windows, puis sur l'option Retirer le périphérique en toute sécurité. Retirez le câble de données de l'ordinateur. Sinon, vous risquez de perdre ou de corrompre vos données ou d'endommager la carte mémoire.

## Connexions RPV

Vous pouvez créer des réseaux privés virtuels (RPV) et vous connecter à votre réseau privé de façon sécuritaire au moyen d'un réseau public, comme Internet.

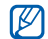

Votre appareil devrait être configuré avec un accès Internet. Si vous n'arrivez pas à accéder à Internet, vous devez modifier les paramètres de connexion. Si vous n'êtes pas certain de l'information que vous devez saisir, veuillez contacter votre fournisseur de services.

#### <span id="page-110-0"></span>Pour configurer les connexions RPV :

- 1. En mode veille, touchez **Applications**  → **Paramètres**  → **Sans fil et réseau**  → **Paramètres RPV**  → **Ajouter RPV**.
- 2. Sélectionnez un type de RPV.

3. Personnalisez l'information sur la connexion.

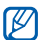

Les options disponibles peuvent varier selon le type de RPV.

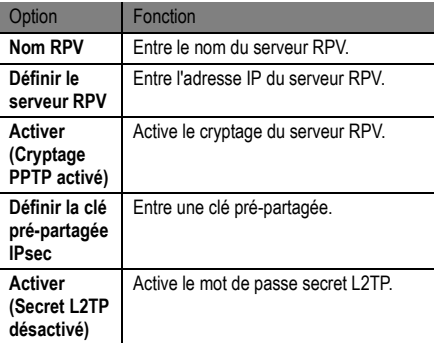

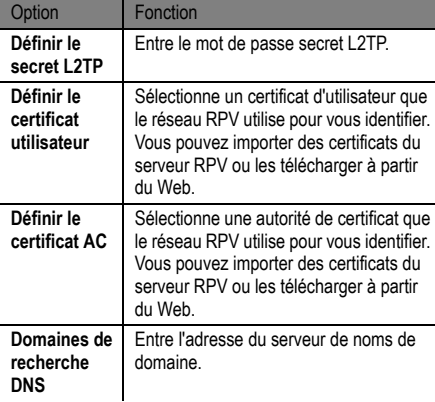

## Pour connecter l'appareil à un réseau privé :

- 1. En mode veille, touchez **Applications**  → **Paramètres**  → **Sans fil et réseau**  → **Paramètres RPV**  → **Ajouter RPV**.
- 2. Sélectionnez un réseau privé.
- 3. Saisissez le nom d'utilisateur et le mot de passe, puis touchez **Connecter**.

4. Lorsque vous avez terminé, pressez [ **□ ]** → Enreg..

# **Outils**

# **Horloge**

Vous pouvez régler des alarmes et sélectionner les fuseaux horaires. Vous pouvez aussi utiliser le chronomètre et l'horloge de bureau.

## Pour régler une nouvelle alarme :

- 1. En mode veille, touchez **Applications → Horloge →Alarme**.
- 2. Touchez **Nouvelle alarme** ou pressez [ **┌─┐**] → Créer.
- 3. Réglez les détails de l'alarme. Cochez **Rappel d'alarme** pour activer le rappel.

Touchez **Rappel d'alarme** pour régler la durée (intervalle) et le nombre de répétitions, puis touchez **Enregistrer**.

Cochez **Alarme intelligente** pour émettre une tonalité inspirée de la nature avec l'écran d'alarme avant l'alarme principale.

4. Lorsque vous avez terminé, sélectionnez **Enregistrer**.

#### Pour arrêter une alarme :

Lorsqu'une alarme est émise :

- Pour arrêter l'alarme, tirez **x** vers la droite.
- •Pour relancer l'alarme après un délai déterminé, tirez vers la gauche.

#### Pour supprimer une alarme :

- 1. En mode veille, touchez **Applications → Horloge →Alarme**.
- 2. Pressez [ **□ ]** → **Supprimer**.
- 3. Sélectionnez les alarmes que vous souhaitez supprimer.
- 4. Sélectionnez **Supprimer**.

## Pour ajouter un fuseau horaire :

1. En mode veille, touchez **Applications → Horloge →Horloge mondiale**.

- 2. Sélectionnez **Ajouter une ville** ou pressez [ **□■**] → **Ajouter**.
- 3. Saisissez le nom d'une ville ou sélectionnez une ville dans la liste.Pour sélectionner une ville sur le globe, sélectionnez  $\bullet$ .
- 4. Pour ajouter d'autres fuseaux, répétez les étapes 2 et 3.

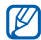

Pour appliquer l'heure d'été, touchez longuement une horloge et sélectionnez **Heure d'été**.

## Pour utiliser le chronomètre :

- 1. En mode veille, touchez **Applications → Horloge →Chronomètre**.
- 2. Sélectionnez **Démarrer** pour lancer le chrono.
- 3. Sélectionnez **Tour** pour enregistrer des laps de temps.
- 4. Lorsque vous avez terminé, sélectionnez **Arrêt**.

5. Sélectionnez **Réinitialiser** pour effacer les temps enregistrés.

#### Pour utiliser le minuteur :

- 1. En mode veille, touchez **Applications → Horloge →Minuteur**.
- 2. Réglez la durée du décompte.
- 3. Sélectionnez **Démarrer** pour lancer le décompte.
- 4. À l'expiration du décompte, tirez **x** vers la droite.

## Pour utiliser l'horloge de bureau :

L'horloge de bureau affiche l'heure et la date actuelles, ainsi que la météo locale.

- 1. En mode veille, touchez **Applications → Horloge** →**Horloge bureau**.
- 2. Pressez [ **□ ]** → **Paramètres**.

3. Changez les options suivantes :

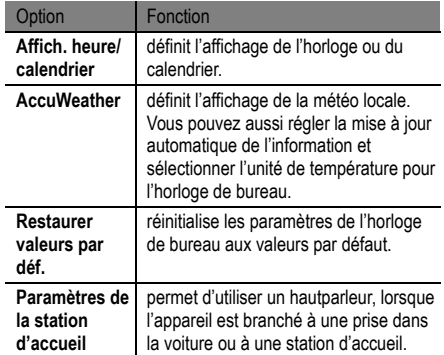

# **Calculatrice**

Avec votre téléphone, vous pouvez exécuter des calculs mathématiques similaires à ceux que vous feriez sur une calculatrice portable ou sur la calculatrice d'un ordinateur.

## Pour effectuer un calcul :

- 1. En mode veille, touchez **Applications**  → **Calculatrice**.
- 2. Touchez les touches correspondant aux chiffres et aux opérateurs de base nécessaires à votre calcul.

 $\mathbb M$ 

Tournez l'appareil dans le sens antihoraire pour le mettre en mode paysage pour utiliser la calculatrice scientifique. Si vous avez désactivé la rotation automatique, pressez [ ] → **Calculatrice scientifique**.

## Pour voir l'historique des calculs :

1. En mode veille, touchez **Applications <sup>→</sup> Calculatrice**.

- 2. Effectuez les opérations mathématiques voulues.
- 3. Sélectionnez pour fermer le clavier de la calculatrice. L'historique de calcul apparait.
- **4.** Pour effacer l'historique, pressez [ **□■**] → **Effacer l'historique**.

# Téléchargements

Vous pouvez ouvrir et gérer les fichiers que vous avez téléchargés du Web ou reçus dans les courriels.

- 1. En mode veille, touchez **Applications**  →**Téléchargements**.
- 2. Sélectionnez un dossier de téléchargement.
- 3. Pour ouvrir un fichier, sélectionnez-le. Pour supprimer un fichier, cochez-le puis touchez **Supprimer**.

# Kies air

L'application Kies air permet d'établir une connexion WLAN entre un ordinateur et votre appareil. À l'aide du navigateur de l'ordinateur, vous pouvez voir et gérer les fichiers médias, les contacts, les messages et tout autre type de données enregistrées dans l'appareil.

## Pour personnaliser les paramètres Kies air :

- 1. En mode veille, touchez **Applications**  → **Kies air**.
- 2. Pressez [ **□** ] → **Paramètres**.
- 

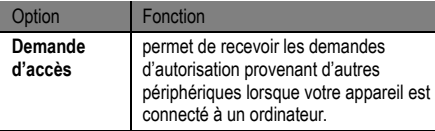

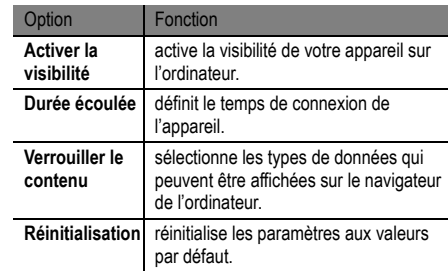

3. Changez les options suivantes : Pour établir une connexion WLAN entre un ordinateur et votre appareil :

- 1. En mode veille, touchez **Applications**  → **Kies air**  →**Démarrer**.
- 2. Saisissez l'adresse Web donnée par Kies air dans le champ de saisie du navigateur de votre ordinateur. Lorsque la connexion est établie, les données du

Outils

téléphone s'affichent dans la page du navigateur de votre ordinateur.

3. Pour mettre fin à la connexion, touchez **Arrêt**.

# Mini journal

Vous pouvez tenir un journal photo dans votre téléphone. Pour créer un mini journal :

- 1. En mode veille, touchez **Applications <sup>→</sup> Mini journal**.
- 2. Touchez **Créer un journal** pour créer une nouvelle entrée.
- 3. Entrez la date et choisissez la météo (si nécessaire).
- 4. Touchez à la date pour entrer la date d'aujourd'hui.
- 5. Touchez **Touchez pour ajouter une photo** et choisissez une image existante ou utilisez l'appareil photo pour prendre une photo.
- 6. Touchez **Touchez pour créer une note**, saisissez le texte, puis touchez **OK**.

## 7. Touchez **Enreg.**.

## Pour afficher un mini journal :

- 1. En mode veille, touchez **Applications <sup>→</sup> Mini journal**.
- 2. Sélectionnez un journal.

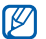

Pour téléverser un mini journal sur le site d'une communauté Web, pressez [ **□□** ] → **Publier**.

# Mes fichiers

Vous pouvez accéder facilement à toutes vos images, vidéos, musique, clips audios et tout autre type de fichiers stockés dans une carte mémoire.

- 1. En mode veille, touchez **Applications <sup>→</sup> Mes fichiers**.
- 2. Sélectionnez un dossier, puis un fichier.

Dans un dossier, pressez [ $\equiv$ ] pour utiliser les options suivantes :

- • **Envoyer un fichier à d'autres personnes** : touchez **Partager**.
- **Créer un nouveau dossier** : touchez **Créer un dossier**.
- • **Supprimer des fichiers ou des dossiers** : touchez **Supprimer**.
- •**Changer le mode d'affichage** : touchez **Afficher par**.
- **Trier les fichiers ou les dossiers** : touchez **Trier par**.
- • **Options supplémentaires** : touchez **Plus** pour accéder aux options supplémentaires, comme déplacer, copier, renommer.

## Polaris Office

Vous pouvez afficher et modifier des fichiers stockés dans une carte de mémoire et dans votre téléphone.

Pour créer un nouveau document :

**1.** En mode veille, touchez Applications → Polaris **Office**.

- 2. Touchez  $\overline{C}$  et sélectionnez un type de document.
- 3. Entrez les contenus du document.
- 4. Lorsque vous avez terminé, touchez [  $\equiv$  ]  $\rightarrow$ **Enregistrer**.
- 5. Entrez le nom du document et sélectionnez l'emplacement de stockage.
- 6. Touchez **Enregistrer**.

### Pour ouvrir un document :

- 1. En mode veille, touchez **Applications → Polaris Office**.
- 2. Touchez **Mes fichiers** et sélectionnez un document.

# Gestionnaire de tâches

Cette application vous permet de voir les applications en cours et la mémoire disponible et utilisée.

- 1. En mode veille, touchez **Applications**  → **Gestionnaire de tâches**.
- 2. Vous pouvez accéder aux options suivantes :
	- **Applications actives** : affiche la liste de toutes les applications en cours sur votre appareil.
	- **Téléchargé** : affiche la mémoire utilisée par les applications installées sur votre appareil.
	- **RAM** : affiche l'espace utilisé et disponible de la mémoire vive.
	- **Stockage** : affiche l'espace utilisé et disponible de la mémoire de l'appareil et de la carte mémoire.
	- **Aide** : affiche de l'information pour maximiser la durée utile de votre pile.

# Commandes vocales

Votre appareil est doté d'une application de reconnaissance vocale. Ainsi, vous pouvez composer un numéro, envoyer

un message, chercher une adresse ou une information, et même accomplir des tâches en énonçant l'action désirée.

- 1. En mode veille, touchez **Applications**  → **Commandes vocales**.
- 2. Si vous lancez cette application pour la première fois, lisez les rubriques d'aide et touchez **Suivant**  →**J'accepte**  → **Terminer**.
- 3. Touchez **Appuyer et Parler**.
- Dites une commande.

# Recherche vocale

Vous pouvez chercher une application, une adresse ou une information à l'aide de la recherche vocale.

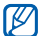

La disponibilité de cette application peut varier selon votre région ou votre fournisseur de services.

- 1. En mode veille, touchez **Applications**  → **Recherche vocale**.
- 2. Touchez **Parlez maintenant**.
- 3. Dites une commande.

# **Discussion**

Vous pouvez utiliser cette application pour composer un numéro, envoyer un message, écrire une note, et même accomplir des tâches en énonçant l'action désirée.

- 1. En mode veille, touchez **Applications**  → **Discussion**.
- 2. Si vous lancez cette application pour la première fois, touchez **Continuer** → **Commencer**.
- 3. Touchez **Appuyer et Parler**.
- 4. Dites une commande.

# Libre-service

Vous pouvez obtenir le solde de votre compte, en effectuer le paiement et ajouter des options à votre forfait.

- 1. En mode veille, touchez **Applications → Libreservice**.
- 2. Suivez les directives à l'écran.

# Paramètres

## Paramètres

## Pour accéder au menu Paramètres :

- 1. En mode veille, touchez **Applications**  → **Paramètres**.
- 2. Sélectionnez une catégorie, puis une option.

# Sans fil et réseau

Vous pouvez changer les paramètres de connexion au réseau sans fil.

# Mode Avion

Désactive toutes les fonctionnalités sans fil de votre téléphone. Vous ne pouvez utiliser que les services hors réseau.

## Paramètres wifi

• **Wifi** : active ou désactive la fonctionnalité WLAN. ► [p. 92](#page-101-0)

- • **Notification du réseau** : règle l'appareil pour vous avertir quand un réseau ouvert est accessible.
- • **Connexion bouton WPS** : permet de connecter l'appareil à un réseau WLAN à l'aide d'un bouton de configuration Wi-Fi protégée (WPS).
- **Ajouter un réseau Wi-Fi** : permet d'ajouter un point d'accès WI AN manuellement

## Paramètres Wifi direct

- **Wifi Direct** : activate la fonction WLAN direct afin d'établir une connexion entre deux appareils via WLAN sans utiliser un point d'accès. ► [p. 94](#page-103-0)
- **Configurer Wifi Direct** : affiche et modifie le nom et le mot de passe de votre appareil.
- **Statut** : affiche l'état de la connexion.
- **Déconnecter Wifi Direct** : désactive la fonction WLAN direct.

# Kies via Wi-Fi

Établit une connexion WLAN entre votre appareil et Samsung Kies.

## Paramètres Bluetooth

- **Bluetooth :** active ou désactive la fonctionnalité Bluetooth sans fil.► [p. 90](#page-99-0)
- **Nom du périph.** : permet de définir le nom Bluetooth de votre appareil..
- **Visible** : permet aux autres appareils Bluetooth de détecter votre téléphone.
- **Rechercher des périphériques** : détecte les périphériques Bluetooth disponibles.

## Utilitaires USB

Connecte votre appareil à un ordinateur comme stockage de masse. ► [p. 100](#page-109-0)

## Fonction modem et point d'accès sans fil

- **Modem USB** : active la fonction modem USB afin de partager la connexion au réseau mobile de votre appareil avec un ordinateur au moyen d'un câble USB. Lorsque votre appareil est connecté à un ordinateur, il sert de modem sans fil. ► p. 92
- **Paramètres du point d'accès Wifi :**
	- **• Point d'accès Wi-Fi portable** : active la fonction de point d'accès WLAN afin de partager la connexion au réseau mobile de votre appareil avec un ordinateur ou un autre appareil. ► [p. 97](#page-106-0)
	- **Configurer les points d'accès Wifi** : configure les paramètres du réseau pour votre point d'accès WI AN
- **Aide** : pour en savoir davantage sur les fonctions modem USB et WLAN.

# Paramètres RPV

Vous pouvez créer et gérer des réseaux virtuels privés (RPV). ► [p. 101](#page-110-0)

## Réseaux mobiles

- **• Autoriser connexions données** : permet d'autoriser les réseaux de données pour les services réseau.
- **Itinérance** : règle l'appareil pour qu'il se connecte à un autre réseau lorsque vous êtes en itinérance ou que votre réseau n'est pas disponible.
- **Noms des points d'accès** : définit le nom des points d'accès (APN).
- **Mode réseau** : sélectionne un type de réseau.
- **Opérateurs réseau** : recherche des réseaux disponibles et sélectionne un réseau pour l'itinérance.

# Appel

Vous pouvez personnaliser les paramètres des fonctions d'appel.

- **Rejet de l'appel** : permet de rejeter automatiquement les appels provenant de numéros de téléphone prédéfinis. Vous pouvez ajouter des numéros de téléphone dans la liste de rejet. ► [p. 35](#page-44-0)
- **Définir messages de rejet** : ajoute ou modifie le message envoyé lors du refus d'appel.
- **• Sonnerie d'appel** :
	- **Vibreur en cas d'appel sortant** : règle l'appareil pour qu'il vibre lorsque l'interlocuteur accepte l'appel.
	- **Tonalités état d'appel** : active ou désactive la tonalité de connexion, le bip durée d'appel ou le bip fin d'appel.
- **Signal d'appel** : détermine la méthode d'alerte utilisée pendant un appel.
- **Début/Fin d'appel** :
	- **Touche de réponse** : permet de prendre les appels en pressant  $[\Box]$ .
	- **Réponse automatique** : détermine le délai avant la réponse automatique (disponible uniquement si le casque est branché).
	- **Tche Marche pr fin appel** : permet de mettre fin aux appels en pressant la touche Allumer/Verrouiller.
- **• Act. capteur de proximité** : active le capteur de proximité pendant un appel.
- **Transfert d'appel** : renvoie les appels entrants vers un autre numéro.
- **Paramètres supplémentaires** :
	- **ID appelant** : affiche vos coordonnées sur l'appareil de l'interlocuteur lors des appels sortants.

Paramètres

- **Restriction d'appel** : bloque certains appels entrants ou sortants.
- **Signal d'appel** : active l'option d'appel en attente pour la réception d'appels lorsque vous avez déjà un appel en cours.
- **Rappel automatique** : active le rappel automatique si l'appel n'aboutit pas ou est coupé.
- **Image appel visio** : sélectionne mon image à afficher sur l'appareil de l'interlocuteur.
- **Vidéo lors d'un appel reçu** : active ou désactive l'affichage de mon image en direct ou d'une image prédéfinie sur l'appareil de l'interlocuteur.
- • **Options d'échec d'appel** : définit si, en cas d'échec d'appel vidéo, un appel vocal doit être tenté.
- **Service de messagerie vocale** : permet de choisir l'opérateur de messagerie vocale.
- **Messagerie vocale** : permet d'entrer le numéro de messagerie vocale de votre fournisseur de services.

# Son

Changez les paramètres pour diverses fonctions relatives au son de votre appareil.

- **Mode Silencieux** : active le mode silencieux pour arrêter tous les sons du téléphone sauf les sons multimédias et les sonneries d'alerte.
- **Vibreur** : règle l'appareil pour qu'il vibre lors d'évènements.
- **Volume** : ajuste le niveau de volume de la sonnerie d'appel entrant, des médias, du système et des notifications.
- **Sonnerie du téléphone** : sélectionne une sonnerie pour les appels entrants.
- **Sonnerie d'appel vidéo** : sélectionne une sonnerie pour les appels vidéos entrants.
- • **Sonnerie de notification** : sélectionne une sonnerie pour les évènements, tels les messages entrants, les appels manqués et les alarmes.
- •Son du clavier : règle l'appareil pour qu'il émette une tonalité qui accompagne les touches de numérotation sur le clavier tactile.
- **Sélection sonore** : règle l'appareil pour qu'il émette une tonalité lorsque vous sélectionnez une application ou une option sur l'écran tactile.
- • **Sons verrouillage de l'écran** : règle l'appareil pour qu'il émette une tonalité lorsque vous verrouillez ou déverrouillez l'écran tactile.
- • **Retour tactile** : règle l'appareil pour qu'il vibre lorsque vous touchez les touches.
- **Intensité des vibrations** : ajuste l'intensité de la vibration du retour tactile.

# Affichage

Changez les paramètres pour diverses fonctions relatives à l'affichage de votre appareil.

- **• Affichage** :
	- **Type de police** : sélectionne la police pour le texte d'affichage. Vous pouvez télécharger des polices de texte à partir d'Android Market en touchant **Obtenir des polices en ligne**.
	- **Écran d'accueil** :
		- • **Fond d'écran** : sélectionne l'image d'arrièreplan pour l'écran de veille.
	- **Verrouiller l'écran** :
		- • **Fond d'écran** : sélectionne l'image apparaissant lorsque l'écran est verrouillé.
		- • **Position de l'horloge** : sélectionne la position de l'horloge sur l'écran verrouillé.
- **Luminosité** : règle la luminosité de l'écran.
- •**Effet en arrière-plan** : sélectionne un mode d'affichage.
- • **Rotation auto. écran** : définit si le contenu doit pivoter automatiquement ou non lorsque vous faites pivoter le téléphone.
- • **Animation** : définit s'il y aura des animations ou non lors des transitions entre deux fenêtres.
- **Mise en veille de l'écran** : règle le délai avant que l'éclairage de l'écran ne s'éteigne.
- **Durée de l'éclairage des touches** : règle la durée d'éclairage des touchez.
- **Régler auto config écran** : active le mode économie d'énergie en ajustant la luminosité de l'écran.
- • **Calibrage horizontal** : calibre l'accéléromètre pour le réglage de l'axe horizontal de l'appareil afin d'améliorer la reconnaissance du mouvement.
- • **Calibrage du capteur gyro** : calibre le gyroscope afin que l'appareil puisse reconnaitre la rotation.

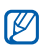

- Placez l'appareil sur une surface stable pendant le calibrage. Le processus de calibrage peut échouer si l'appareil vibre ou est déplacé.
- Calibrez le gyroscope si les mouvements d'inclinaison ou panoramiques sont décalés ou inattendus.

# Mode économie d'énergie

- **Util mode éco d'énergie** : active automatiquement le mode économie d'énergie lorsque le niveau de la pile est faible.
- **Mode éco. énergie à** : sélectionne le niveau de la pile pour activer le mode économie d'énergie.
- **Désactiver Wifi** : désactive la fonction WLAN si l'appareil n'est pas connecté à un PA WLAN.
- • **Désactiver le Bluetooth** : désactive la fonction Bluetooth si elle n'est pas utilisée.
- **Désactiver le GPS** : désactive la fonction GPS si elle <sup>n</sup>'est pas utilisée.
- • **Désactiver la sync.** : désactive la synchronisation si l'appareil n'est pas en cours de synchronisation avec le serveur Web.
- •**Luminosité** : règle la luminosité de l'écran.
- **Luminosité** (pourcentage) : règle le pourcentage de luminosité requis. Cette option n'est offerte que si l'option Luminosité précédente est activée.
- • **Mise en veille de l'écran** : règle le délai avant que l'éclairage de l'écran ne s'éteigne.
- **Conseils éco. d'énergie** : permet de réduire la consommation d'énergie de la pile.

# Localisation et sécurité

Vous pouvez modifier les paramètres de sécurité de l'appareil, de la carte SIM et de la fonction GPS.

- **Réseaux sans fil** : utilise un réseau WLAN ou mobile pour trouver votre position.
- **Satellites GPS** : utilise le satellite GPS pour trouver votre position.
- **Capteur d'appoint** : utilise des capteurs pour améliorer la localisation lorsque le signal GPS est bloqué. Des différences peuvent se produire entre les estimations du capteur et votre position réelle.
- **Régler le verrouillage de l'écran** : définit le code de sécurité de déverrouillage. Lorsque vous activez votre code de sécurité, cette option est remplacée par **Changer le verrouillage de l'écran**.
	- **Aucun** : désactive le verrouillage de l'écran.
- **Motif** : définit un modèle de déverrouillage de l'écran.
- **NIP** : définit un NIP (numérique) pour déverrouiller l'écran.
- **Mot de passe** : définit un mot de passe (alphanumérique) pour déverrouiller l'écran.
- **Définir le verrouillage de la carte SIM :**
	- **Verrouiller la carte SIM** : active ou désactive la fonction NIP qui exige la saisie du NIP afin de pouvoir utiliser l'appareil.
	- **Changer le NIP de la carte SIM** : modifie le NIP utilisé pour accéder aux données de la carte SIM.
- • **Traçage du mobile** : active ou désactive la fonction de traçage du mobile qui vous aide à localiser votre téléphone en cas de perte ou de vol. ► [p. 25](#page-34-0)
- •**Destinataires** : définit les destinataires des messages d'alerte.
- • **Fonctions à distance** : permet de contrôler à distance via le Web l'appareil perdu.
- **Mots de passe visibles** : par défaut, l'appareil affiche votre mot de passe sous forme de  $\bullet \bullet \bullet$  pour des raisons de sécurité. Vous pouvez régler l'appareil pour qu'il affiche les caractères de votre mot de passe lors de sa saisie.
- **Sélectionner les administrateurs** : affiche les administrateurs installés sur l'appareil. Vous pouvez activer les administrateurs pour appliquer de nouvelles politiques à votre appareil.
- **Utiliser des informations...** : utilise des certificats et des informations d'identification sûres pour la sécurité de diverses applications.
- **Installer dep. stockage USB** : installe des certificats cryptés stockés dans la mémoire USB.
- **Définir le mot de passe** : crée et confirme le mot de passe de stockage des informations d'identification.
- **Effacer le stockage** : efface toutes les informations d'identification stockées et réinitialise le mot de passe.

# **Applications**

Vous pouvez modifier le paramètre de gestion pour les applications installées.

- **Sources inconnues** : permet d'installer des applications de <sup>n</sup>'importe quelle source. Si vous ne sélectionnez pas cette option, vous ne pouvez télécharger que des applications de Android Market.
- **Gérer les applications** : accède à la liste des applications installées dans le téléphone et vérifie l'information de l'application.
- **Services en cours d'exécution** : afficher et contrôle les services en cours d'exécution.
- **• Utilisation de la mémoire** : affiche la mémoire disponible et utilisée pour les applications de l'appareil.
- • **Utilisation de la pile** : affiche l'énergie utilisée par les divers composants de l'appareil.
- **Développement** :
	- **Débogage USB** : permet de connecter votre téléphone à un ordinateur à l'aide d'un câble de données. Cette fonction sert au développement d'applications.
	- **Positions fictives** : permet des positions et informations de service fictives à envoyer au gestionnaire de localisation à des fins de test. Cette fonction sert au développement d'applications.
- **Samsung Apps** : sélectionne une connexion de réseau (Wi-Fi ou PSDN) pour recevoir des notifications au sujet de nouvelles applications de Samsung apps.

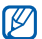

La disponibilité de cette fonctionnalité peut varier selon votre région ou votre fournisseur de services.

# Comptes et synchronisation

Vous pouvez changer les paramètres de la fonction Synchronisation auto ou gérer les comptes pour la synchronisation.

- • **Données d'arrière-plan** : permet d'utiliser la fonction Synchronisation auto. La Synchronisation auto sera exécutée en arrière-plan et synchronisera les données sans ouvrir les applications.
- **Synchronisation auto.** : règle l'appareil pour synchroniser automatiquement les données de contact, du calendrier et les courriels.

# Mouvement

Vous pouvez changer les paramètres de commande de reconnaissance de mouvement sur votre appareil.

- **Activation de mouvement** : active ou désactive la reconnaissance de mouvement.
- **Retourner** : permet d'arrêter la sonnerie des appels entrants, les alarmes, la musique, la radio FM en mettant l'écran de l'appareil vers le bas.
- **Incliner** : active le zoom avant ou arrière pendant la visualisation des images dans Galerie ou la navigation de pages Web lorsque vous touchez longuement deux points avec vos doigts, puis inclinez votre appareil d'avant en arrière.
- **Panoramique en cours...** : active le déplacement d'un élément vers une autre page lorsque vous touchez longuement l'élément, puis inclinez l'appareil vers la gauche ou la droite.
- **Appuyer deux fois** : active l'application Discussion lorsque vous touchez deux fois l'appareil.
- **Didacticiel** : permet d'en savoir davantage sur les commandes de mouvement.

# Confidentialité

Vous pouvez changer les paramètres pour la gestion de vos paramètres et données.

- **Sauvegarder mes données** : permet de sauvegarder les paramètres et les données d'application lorsque vous réinstallez des données dans l'appareil.
- **Restauration automatique** : permet de restaurer les paramètres et les données d'application lorsque vous réinstallez des données dans l'appareil.
- **Réinitialiser les paramètres par défaut** : restaure vos paramètres aux valeurs par défaut et efface toutes vos données.

# **Stockage**

Vous pouvez vérifier l'état des cartes mémoires et de votre téléphone et formater la mémoire interne ou externe.

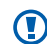

- Le formatage de la carte mémoire entrainera la suppression définitive de toutes les données qui y sont stockées.
- **Espace total** : affiche l'espace total pour la mémoire externe et la mémoire interne.
- **Espace disponible** : affiche l'espace disponible pour la mémoire externe et la mémoire interne.
- **Désactiver la carte SD** : désinstalle la carte SD pour un retrait en toute sécurité.
- **Formater la carte SD** : formate la carte SD.
- **Activer la carte SD** : installe la carte SD pour utiliser les systèmes de fichiers.

# Langue et clavier

Vous pouvez changer les paramètres de la langue de saisie.

- **• Sélectionner la langue** : sélectionne la langue d'affichage des menus et des applications.
- **Sélectionner la méthode de saisie** : sélectionne le type de clavier par défaut pour la saisie de texte.

**• Swype** :

> • **Langue** : sélectionne une langue pour la saisie de texte.

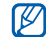

Vous ne pouvez saisir du texte dans n'importe quelle langue. Pour saisir du texte, vous devez changer la langue de saisie de texte pour l'une des langues prises en charge.

• **Aide sonore** : active/désactive le son pour le clavier Swype.

- **Retour tactile** : le téléphone vibre lorsque vous pressez une touche.
- **Suggestion de mot** : le téléphone prédit les mots d'après votre séquence de caractères saisis et affiche des suggestions de mots.
- **Espacement auto.** : insère automatiquement une espace entre les mots.
- **Majuscules auto.**: met automatiquement une majuscule à la première lettre après la fin d'une phrase marquée par un point, un point d'interrogation ou un point d'exclamation.
- **Afficher la trace comp.** : définit le tracé de votre doigt sur le clavier.
- **Vitesse/précision** : règle l'équilibre entre la vitesse et la précision.
- **Aide de Swype** : accède à l'information d'aide pour utiliser le clavier Swype.
- **Tutoriel** : vous enseigne comment entrer du texte plus rapidement avec le clavier Swype.
- **Version** : affiche l'information sur la version.
- • **Clavier Samsung** :
	- **Types de clavier Portrait** : sélectionne le mode de saisie par défaut comme clavier QWERTY, clavier 3x4, zone de saisie manuscrite 1 ou 2.
	- **Langues de saisie** : sélectionne des langues pour la saisie de texte.

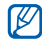

Vous ne pouvez saisir du texte dans n'importe quelle langue. Pour saisir du texte, vous devez changer la langue de saisie de texte pour l'une des langues prises en charge.

- • **XT9** : active le mode XT9 pour la saisie de texte à l'aide du mode de saisie prédictif.
- **Paramètres XT9 avancés** : active les fonctions avancées du mode XT9, tels que l'achèvement des mots, la correction orthographique ou la substitution auto et règle votre propre liste de mots.
- **Modification du clavier** : active la fonction de modification du clavier pour le mode de saisie de texte. Vous pouvez changer la méthode de saisie glissant un doigt vers la gauche ou la droite sur le clavier.
- **Mise en majuscule automatique** : met automatiquement une majuscule à la première lettre après la fin d'une phrase marquée par un point, un point d'interrogation ou un point d'exclamation.
- **Paramètres de saisie manuscrite** : personnalise le délai de reconnaissance lors de la saisie manuscrite.
- **Entrée voix** (saisie vocale) : active la fonction de reconnaissance vocale pour la saisie de texte actionnée par la voix sur le clavier Samsung.
- **Point automatique** : insère automatiquement un point lorsque vous touchez deux fois la barre d'espacement.
- **Didacticiel** : vous enseigne comment entrer du texte avec le clavier Samsung.

# Saisie et synthèse vocales

Vous pouvez changer les paramètres des fonctions de reconnaissance et de synthèse vocales

- **• Reconnaissance vocale** : sélectionne un moteur de reconnaissance vocale.
- **Paramètres de reconnaissance vocale** :

Pour la reconnaissance vocale Samsung, les options suivantes vous sont offertes.

- • **Langue** : sélectionne une langue pour la reconnaissance vocale.
- **Numérotation automatique** : permet de composer automatiquement un numéro, si le niveau de reconnaissance vocale est élevé.
- **Utiliser l'emplacement** : permet d'utiliser votre position pour effectuer des recherches vocales.
- **Masquer les mots offensants** : masque les résultats de recherche vocale pouvant contenir des termes choquants.
- **Ponctuation automatique** : permet d'insérer automatiquement des signes de ponctuation.
- **Ecouter via Bluetooth** : permet d'énoncer des commandes vocales lorsque vous utilisez le casque **Bluetooth**
- **A propos de** : affiche de l'information sur le logiciel de reconnaissance de la voix.
- **Démarrage automatique** : démarre automatiquement la reconnaissance vocale lorsque vous lancez la fonction de commande vocale.
- **Aide de la Commande vocale** : affiche l'aide sur la fonction de commande vocale.
- **Paramètres sociaux** : change les paramètres d'accès aux sites de réseaux sociaux.
- **Paramètres de Discussion** : change les paramètres avancés.

• **Aide de Discussion** : affiche l'aide sur la fonction **Discussion** 

Pour la reconnaissance vocale Google, les options suivantes vous sont offertes :

- **Langue** : sélectionne une langue pour la reconnaissance vocale.
- • **SafeSearch** : règle l'appareil pour qu'il filtre le texte ou les images à caractère explicite résultant de recherche vocale.
- **Termes choquants** : masque les résultats de recherche vocale pouvant contenir des termes choquants.
- **• Paramètres de synthèse vocale** :
	- • **Écouter un exemple** : écoutez un exemple de texte lu. Installez d'abord les données vocales.
	- **Mode Voiture** : règle l'appareil afin qu'il énonce les commandes.
- **Paramètres du mode Voiture** : détermine les applications à utiliser avec le mode Voiture.
- **Toujours utiliser mes paramètres** : règle l'appareil pour qu'il utilise les paramètres spécifiés dans les applications plutôt que les paramètres par défaut.
- **Moteur par défaut** : affiche le moteur de synthèse vocale pour le texte parlé.
- I**nstaller les données vocales** : télécharge et installe les données vocales pour la fonction Synthèse vocale.
- **Vitesse d'élocution** : sélectionne une vitesse pour la fonction Synthèse vocale.
- **Langue** : sélectionne une langue pour la fonction Synthèse vocale.
- **Moteurs** : affiche les moteurs de synthèse vocale téléchargés d'Android Market. Sélectionnez **Samsung TTS** ou **Pico TTS**.

# **Accessibilité**

- **Accessibilité** : active une application d'accessibilité téléchargée, comme Talkback ou Kickback, qui émet une tonalité vocale, une mélodie ou une vibration.
- **La touche Allumer met fin aux appels** : règle l'appareil pour qu'il mette fin à l'appel lorsque vous pressez la touche Allumer/Verrouiller.

# **Branchement**

 **Mode de sortie audio** : permet d'utiliser un hautparleur, lorsque l'appareil est branché à une prise dans la voiture ou à une station d'accueil.

# Date et heure

Accédez aux paramètres suivants et modifiez-les pour contrôler comment la date et l'heure sont affichées sur votre téléphone :

- **Automatique** : met à jour automatiquement l'heure lorsque vous franchissez de nouvelles zones horaires.
- **Définir la date** : pour régler la date manuellement.
- **Sélectionner le fuseau horaire** : règle votre fuseau horaire.
- **Définir l'heure** : règle manuellement l'heure actuelle.
- **Uitliser le format 24 heures** : règle l'heure à afficher en format 24 heures.
- **Sélectionner un format de date** : sélectionne un format pour la date.

# À propos du téléphone

Accédez à l'information sur votre appareil, vérifiez l'état du téléphone et apprenez comment utiliser votre appareil.

# Résolution des problèmes

Pour tout problème que vous éprouvez avec votre téléphone mobile, veillez prendre connaisance des procédures de résolution de problèmes suivantes avant de demander l'aide de services professionnels.

Lorsque vous allumez votre téléphone ou souhaitez l'utiliser, vous êtes invité à saisir l'un des codes suivants :

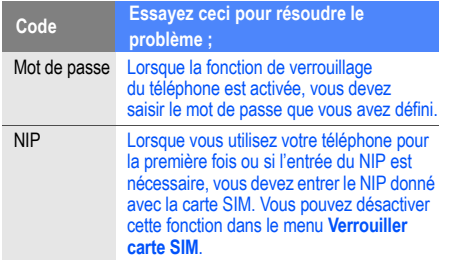

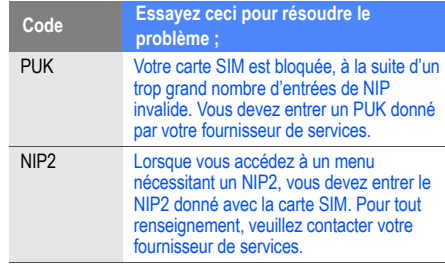

#### **Votre téléphone affiche un message d'erreur du réseau ou du service non disponible**

- Si vous vous trouvez dans une zone où le signal est faible, il est possible que la connexion s'interrompe. Déplacez-vous et réessayez.
- Certaines options ne peuvent être utilisées sans abonnement. Contactez votre fournisseur de services pour en savoir davantage.

#### **L'écran tactile répond lentement ou incorrectement**

Si l'écran tactile ne répond pas correctement, essayez les actions suivantes :

- Retirez le ruban de protection de l'écran tactile. Le ruban de protection peut empêcher le téléphone de reconnaitre vos saisies, il n'est pas recommandé de le garder sur l'écran tactile.
- • Assurez-vous d'avoir les mains propres et sèches lorsque vous touchez du doigt l'écran tactile et les icônes.
- Redémarrez le téléphone pour effacer toute erreur temporaire de logiciel.
- Vérifiez si votre téléphone est mis au niveau de la dernière version disponible.
- Si l'écran tactile est égratigné ou fissuré, apportez le téléphone à un détaillant Samsung près de chez vous.

#### **Votre appareil se fige ou une erreur fatale se produit**

Si votre téléphone se fige ou met fin aux appels, vous devrez peut-être fermer certaines applications ou le réinitialiser. Si votre téléphone se fige et ne répond plus, touchez longuement la touche Allumer/Verrouiller pendant 8 à 10 secondes. Le téléphone se réinitialisera automatiquement.

Si cela ne résoud pas le problème, exécutez une réinitialisation des paramètres par défaut à la sortie de l'usine. En mode veille, touchez **Applications** →**Paramètres**→ **Confidentialité** → **Rétablir param. par défaut**→ **Réinitialiser le téléphone <sup>→</sup> Supprimer tout**.

#### **Les appels sont interrompus**

Si vous vous trouvez dans une zone où le signal est faible, il est possible que la connexion s'interrompe. Déplacez-vous et réessayez.

## **Les appels sortants ne peuvent être établis**

- Avez-vous pressé la touche Envoi ?
- Êtes-vous sur le bon réseau cellulaire ?
- • La fonction d'interdiction d'appel est-elle activée pour ce numéro ?

## **Les appels entrants ne peuvent être établis**

- Avez-vous allumé votre téléphone ?
- •Êtes-vous sur le bon réseau cellulaire ?
- • La fonction d'interdiction d'appel est-elle activée pour ce numéro ?

## **Votre interlocuteur ne peut vous entendre**

• Le microphone intégré est-il couvert ?

- Le microphone est-il suffisamment près de votre bouche?
- Si vous utilisez un écouteur, assurez-vous qu'il est branché correctement.

## **La qualité sonore de l'appel est mauvaise**

- L'antenne interne est-elle bloquée ?
- Si vous vous trouvez dans une zone où le signal est faible, il est possible que vous perdiez le signal. Déplacez-vous et réessayez.

## **Vous avez sélectionné le numéro d'un contact, mais il ne <sup>s</sup>'est pas composé**

- Avez-vous saisi le bon numéro dans l'information sur le contact ?
- Saisissez de nouveau le numéro et sauvegardez-le, si nécessaire.
- La fonction d'interdiction d'appel est-elle activée pour ce numéro ?

### **Le téléphone émet une tonalité et l'icône de la pile clignote**

• La pile est faible. Rechargez ou remplacez la pile pour continuer à utiliser le téléphone.

#### **La pile ne se charge pas correctement ou le téléphone <sup>s</sup>'éteint pendant la recharge**

- • Les pôles de la pile peuvent être souillés. Essuyez les contacts métalliques avec un linge propre, puis essayez de charger la pile.
- •Si la pile ne se charge plus complètement, assurez-vous de mettre au rebut votre vieille pile de façon appropriée et remplacez-la par une nouvelle pile (contactez le service de collecte de piles de votre localité pour vous débarrasser de vos piles de façon sécuritaire).

#### **Votre téléphone est chaud**

Si vous utilisez des applications nécessitant beaucoup d'énergie, la température de votre appareil peut monter. C'est normal. La durée d'utilisation et le rendement de l'appareil <sup>n</sup>'en sont pas affectés.

#### **Un message d'erreur apparait lorsque vous lancez l'appareil photo**

Votre téléphone mobile Samsung requiert une mémoire disponible et un niveau de pile suffisants pour lancer l'application de l'appareil photo. Si des messages d'erreur <sup>s</sup>'affichent lorsque vous lancez l'appareil photo, essayez les actions suivantes :

- Chargez la pile ou remplacez-la par une pilecomplètement chargée.
- Libérez de l'espace mémoire en transférant des fichiers vers votre ordinateur ou en supprimant des fichiers de votre appareil.
- Redémarrez le téléphone. Si vous avez encore des problèmes avec l'application de l'appareil photo, contactez le service d'aide à la clientèle de Samsung.

#### **Un message d'erreur apparait lorsque vous lancez la radio FM**

L'application Radio FM de votre téléphone mobile Samsung utiliser le câble des écouteurs comme antenne. Si les écouteurs ne sont pas branchés, la radio FM ne peut syntoniser les stations de radio. Pour utiliser la radio FM, assurez-vous d'abord de bien brancher les écouteurs. Ensuite, effectuez une recherche des stations disponibles et sauvegardez-les.

Si vous ne pouvez utiliser la radio FM après ces vérifications, essayez d'accéder à la station désirée avec un autre récepteur radio. Si vous entendez la station avec cet autre récepteur, votre appareil est peut-être défectueux. Contactez un détaillant Samsung.

#### **Un message d'erreur apparait lorsque vous ouvrez un fichier musical**

Parfois, certains fichiers musicaux ne peuvent jouer sur votre appareil mobile Samsung pour diverses raisons. Si un

message d'erreur apparait lorsque vous ouvrez un fichier musical sur votre appareil, essayez les actions suivantes :

- Libérez de l'espace mémoire en transférant des fichiers vers votre ordinateur ou en supprimant des fichiers de votre appareil.
- Vérifiez si le fichier musical est protégé par une gestion des droits numériques. Si le fichier est protégé, assurezvous d'avoir la licence ou la clé appropriée pour le lire.
- Vérifiez si votre appareil prend en charge ce type de fichier.

## **Vous ne pouvez trouver un périphérique Bluetooth**

- Avez-vous activé la fonction sans fil Bluetooth des deux appareils ?
- Vérifiez que la fonction Bluetooth du périphérique auquel vous voulez connecter le téléphone est bien activée.
- Les deux appareils doivent se trouver à un maximum de 10 mètres l'un de l'autre.

• Si les directives ci-dessus ne permettent pas de régler le problème, contactez le service d'aide à la clientèle de Samsung.

#### **La connexion entre l'appareil et l'ordinateur ne peut être établie**

- Vérifiez si le câble de données utilisé est compatible avec votre appareil.
- • Vérifiez si les pilotes appropriés sont installés et à jour sur votre ordinateur.
# Renseignements sur la santé et la sécurité

Une utilisation non conforme à ces règles pourrait causer des blessures corporelles graves et des dommages matériels et nuire au fonctionnement de votre appareil mobile.

Obtenir la meilleure réception possible

### **L'intensité du signal**

La qualité sonore de chaque appel que vous faites ou recevez dépend de l'intensité du signal présent dans votre secteur. Votre téléphone vous informe de l'intensité du signal capté au moyen de barres affichées à côté de l'icône d'intensité du signal. Plus il y a de barres, plus le signal est fort. Si vous êtes dans un édifice, la réception pourrait être meilleure près d'une fenêtre.

# **Le fonctionnement de votre téléphone**

Votre téléphone est en fait un émetteur-récepteur radio. Lorsqu'il est allumé, il recoit et transmet des fréquences radioélectriques (RF). Pendant l'utilisation, le système traitant votre appel contrôle le niveau de puissance. Cette puissance peut atteindre de 0,006 W à 0,2 W en mode numérique.

# **Sécurité en matière de fréquences radioélectriques**

Electrical and Electronics Engineers (IEEE) et l'American National Standards Institute (ANSI) se sont unies pour mettre à jour la norme de niveaux de sécurité 1982 de l'ANSI relativement à l'exposition des êtres humains aux fréquences radioélectriques (RF). Plus de 120 chercheurs, ingénieurs et médecins d'universités, d'agences de santé gouvernementales et de l'industrie ont élaboré cette nouvelle norme après avoir analysé les recherches effectuées. En 1993, la Federal Communication Commission (FCC) a adopté cette nouvelle norme dans le cadre d'un règlement. En aout 1996, la FCC a adopté une norme hybride composée des normes IEEE et ANSI existantes et de lignes directrices publiées par le National Council of Radiation Protection and Measurements (NCRP).

# **Assurer le rendement optimal du téléphone**

Il existe plusieurs solutions simples pour faire fonctionner le téléphone de façon appropriée et assurer un service sécuritaire et satisfaisant.

- Parlez directement dans le microphone.
- Évitez d'exposer le téléphone et les accessoires à la pluie et aux autres liquides. Si le téléphone est aspergé d'un liquide quelconque, éteignez l'appareil immédiatement et retirez la pile. S'il ne fonctionne pas, rapportez-le à un magasin ou appelez le service à la clientèle.
- $\mathbb{Z}$

Pour assurer le meilleur rendement de votre téléphone, l'entretien de votre téléphone et de ses accessoires doit être confié uniquement à un personnel autorisé. Un service de mauvaise qualité pourrait annuler la garantie.

# Assurer une utilisation sécuritaire et un accès approprié au téléphone

Une utilisation non conforme à ces règles pourrait causer des blessures corporelles graves et des dommages matériels.

# **Protégez votre audition**

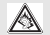

Une exposition excessive aux sons à haut niveau sonore peut nuire à votre audition. Diminuez toujours le volume avant de brancher vos écouteurs dans la prise audio et utilisez les paramètres de volume minimal pour entendre votre interlocuteur ou votre musique.

### **Utilisation du téléphone au volant**

L'utilisation du téléphone au volant (ou l'utilisation du téléphone sans dispositif mains libres) est interdite dans certaines régions. Les lois varient d'un endroit à l'autre. Rappelez-vous que la sécurité est toujours prioritaire. Lorsque vous utilisez le téléphone au volant :

- Familiarisez-vous avec votre téléphone et ses fonctionnalités, comme la composition rapide et la recomposition.
- Si possible, utilisez un dispositif mains libres.
- Placez votre téléphone à portée de la main.
- Dites à la personne à qui vous parlez que vous êtes au volant. Au besoin, interrompez l'appel quand la circulation est dense ou si les conditions météorologiques sont dangereuses.
- Ne prenez pas de notes ou n'essayez pas de lire un numéro de téléphone en conduisant.
- Composez les numéros de téléphone lentement et évaluez la circulation. Si possible, faites vos appels quand vous êtes arrêté ou avant de vous lancer dans la circulation.
- • Ne vous engagez pas dans des conversations stressantes ou émotives qui pourraient vous distraire.
- Composez le 911 pour signaler des urgences graves. Ce service est gratuit avec votre téléphone sans fil.
- Utilisez votre téléphone sans fil pour aider les autres en cas d'urgence.
- Appelez l'assistance routière ou composez tout autre numéro spécial d'assistance non urgente, au besoin.

# **Règles de sécurité**

Pour utiliser votre téléphone de manière sécuritaire et efficace, suivez toujours les règlements spéciaux en vigueur dans un secteur. Éteignez votre téléphone si son utilisation est interdite ou s'il peut causer de l'interférence ou un danger.

# **Utilisation du téléphone près d'autres appareils électroniques**

La plupart des appareils électroniques modernes sont protégés contre les signaux RF. Cependant, certains appareils peuvent ne pas être protégés contre les signaux RF émis par le téléphone.

Les signaux RF peuvent nuire à des systèmes électroniques mal installés ou mal protégés dans des véhicules automobiles. Vérifiez auprès du fabricant ou des représentants pour savoir si ces systèmes sont protégés contre les signaux RF externes. Vous devriez également consulter le fabricant pour tout équipement que vous avez ajouté à votre véhicule.

Si vous utilisez des appareils médicaux, comme un stimulateur cardiaque ou un appareil auditif, consultez le fabricant pour savoir s'ils sont bien protégés contre les signaux RF externes.

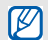

Veuillez toujours éteindre le téléphone dans les établissements de soins de santé et demander la permission avant d'utiliser le téléphone près du matériel médical.

# **Mise en arrêt du téléphone avant de prendre l'avion**

Éteignez votre téléphone avant de monter à bord d'un avion. Pour éviter les interférences possibles avec les systèmes d'avionique, les règlements de la Federal Aviation Administration (FAA) exigent d'obtenir la permission de l'équipage avant d'utiliser votre téléphone dans un avion au sol. Pour prévenir tout risque d'interférence, ces règlements interdisent d'utiliser votre téléphone dans un avion en vol.

# **Mise en arrêt du téléphone dans les endroits dangereux**

Pour éviter de nuire aux opérations de dynamitage, vous devez éteindre le téléphone dans les zones de dynamitage ou dans les zones affichant un avis Éteindre les émetteursrécepteurs.

Les travailleurs de la construction utilisentsouvent des appareils RF à distance pour déclencher des explosions.

Éteignez le téléphone dans les zones à atmosphère explosive. Bien que cela arrive rarement, le téléphone et les accessoires peuvent produire des étincelles. Les étincelles pourraient causer une explosion ou un feu causant des blessures corporelles ou même la mort. Les zones à atmosphère potentiellement explosive sont souvent, mais pas toujours, bien indiquées. Elles comprennent :

- Les zones de ravitaillement, comme les stationsservices;
- Les cales des bateaux;
- Les établissements de transfert ou d'entreposage de carburant ou de produits chimiques;
- Les zones où l'atmosphère contient des produits chimiques ou des particules de grain, de poussière ou des poudres métalliques;
- Toute autre zone où on vous demanderait normalement d'arrêter le moteur de votre véhicule.

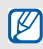

Dans votre véhicule, ne transportez ni n'entreposez jamais de gaz ou de liquides inflammables et d'explosifs dans le compartiment qui contient le téléphone et les accessoires.

# **Restreindre l'accès des enfants au téléphone**

Votre téléphone n'est pas un jouet. Les enfants ne devraient pas jouer avec le téléphone parce qu'ils pourraient se blesser et blesser les autres, endommager le téléphone, composer le 911 par erreur ou effectuer des appels qui augmenteront vos frais.

# **Avertissement concernant l'écran du téléphone**

L'écran de votre appareil est fait de verre ou de résine acrylique et peut se briser si vous l'échappez ou le frappez. N'utilisez pas votre appareil, si l'écran est brisé ou fissuré, car vous pourriez vous blesser.

## Câble chargeur certifié UL

Le câble chargeur de ce téléphone satisfait les exigences de sécurité UL. Veuillez suivre les consignes de sécurité suivantes données par UL.

UNE UTILISATION NON CONFORME À CES RÈGLES POURRAIT CAUSER DES BLESSURES CORPORELLES ET DES DOMMAGES MATÉRIELS IMPORTANTS. CONSIGNES DE SÉCURITÉ IMPORTANTES - À CONSERVER. DANGER - POUR RÉDUIRE LES RISQUES D'INCENDIE OU DE DÉCHARGE ÉLECTRIQUE, SUIVEZ ATTENTIVEMENT CES

CONSIGNES. POUR BRANCHER L'APPAREIL À UNE SOURCE D'ALIMENTATION À L'EXTÉRIEUR DE L'AMÉRIQUE DU NORD, UTILISEZ UN ADAPTATEUR DE LA CONFIGURATION APPROPRIÉE À LA PRISE DE COURANT. CE BLOC D'ALIMENTATION EST SUPPOSÉ ÊTRE ORIENTÉ CORRECTEMENT EN POSITION VERTICALE OU HORIZONTALE OU SUR PIEDS.

# Entretien de la pile

# **Protection de la pile**

Voici les règles à suivre pour obtenir un rendement optimal de votre pile.

• N'utilisez que les piles et les chargeurs approuvés par Samsung. Ces chargeurs sont conçus pour maximiser la durée utile de la pile. L'utilisation d'autres piles ou chargeurs pourrait annuler la garantie et causer des dommages.

- Pour éviter de l'endommager, rechargez la pile à des températures comprises entre 0 °C et 45 °C (32 °F et  $113$  °F).
- N'utilisez pas le chargeur au soleil ni dans des endroits très humides, comme la salle de bain.
- Ne jetez pas la pile dans le feu.
- Les contacts métalliques de la pile doivent toujours être propres.
- N'essayez pas de démonter la pile ou de la courtcircuiter.
- Il sera peut-être nécessaire de recharger la pile si le téléphone n'a pas servi depuis longtemps.
- Remplacez la pile lorsqu'elle n'offre plus un rendement acceptable. Elle peut être rechargée des centaines de fois avant qu'il soit nécessaire de la remplacer.
- Ne rangez pas la pile à des températures élevées pendant de longues périodes. Suivez les règles de température de rangement ci-dessous :

Pendant moins d'un mois : -20 °C et 60 °C (-4 °F et 140 °F)

Pendant moins d'un mois : -20 °C et 45 °C (-4 °F et 113 °F)

# **Mise au rebut des piles au lithium-ion (Li-ion)**

Pour vous débarrasser des piles au lithium-ion de façon sécuritaire, consultez votre centre de service local.

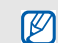

Assurez-vous de jeter votre pile de façon appropriée. Dans certaines régions, il se peut qu'il soit interdit de jeter les piles dans les ordures ménagères ou commerciales.

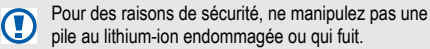

Précautions spéciales et avis d'Industrie pile au lithium-ion endommagée ou qui fuit.

# Canada

# **Mise en garde**

Toute modification apportée à votre téléphone qui n'est pas expressément approuvée dans le présent document

pourrait invalider la garantie du téléphone et annuler votre droit de l'utiliser. N'utilisez que les piles, les antennes et les chargeurs approuvés. L'utilisation d'accessoires non autorisés pourrait être dangereuse et invalidera la garantie du téléphone si lesdits accessoires ont causé des dommages ou une défectuosité au téléphone.

Même si votre téléphone est plutôt robuste, c'est un appareil électronique complexe qui peut se briser. Évitez de l'échapper, de le frapper, de le plier ou de vous assoir dessus.

# **Renseignements destinés à l'utilisateur**

Cet appareil a subi des tests et répond aux critères d'un dispositif numérique de classe B, d'après la partie 15 des directives de la FCC. Ces critères sont établis afin d'assurer une protection suffisante contre les interférences nocives à l'intérieur d'une résidence. Cet appareil produit, utilise et peut émettre de l'énergie radioélectrique et peut occasionner des interférences nuisibles aux

communications radio s'il n'est pas assemblé et utilisé selon les directives. Cependant, il n'y a aucune garantie qu'il ne se produira pas d'interférence dans une installation particulière. Si l'appareil nuit à la réception du signal radio ou de télévision, ce qui peut être vérifié en éteignant puis en allumant de nouveau le téléphone, on recommande à l'utilisateur de prendre les mesures correctives suivantes : Réorientez ou déplacez l'antenne réceptrice.

- Augmentez la distance séparant l'appareil et le récepteur.
- Branchez l'appareil à un circuit différent de celui où est branché le récepteur.

Consultez le marchand ou un technicien expérimenté en radio et télévision.

# Débit d'absorption spécifique (DAS) des téléphones sans fil

Le DAS est une valeur qui correspond à la quantité relative d'énergie RF absorbée par la tête de l'utilisateur du dispositif sans fil.

L'indice DAS d'un téléphone est obtenu par des tests, des mesures et des calculs complexes. Cet indice ne représente pas la quantité d'énergie RF émise par le téléphone. Tous ses modèles de téléphone sont testés en laboratoire à leur indice maximal dans des conditions rigoureuses. Lorsque le téléphone fonctionne, l'indice DAS du téléphone peut être légèrement inférieur au niveau indiqué à la FCC. Ce fait est lié à une variété de facteurs, comme la proximité de l'antenne d'une station, la conception du téléphone et d'autres facteurs. Ce qu'il faut retenir, c'est que chaque téléphone respecte des normes fédérales strictes. Les variations de l'indice DAS ne représentent pas des variations de la sécurité d'utilisation.

Tous les téléphones doivent respecter la norme fédérale, qui comprend une marge de sécurité substantielle. Comme indiqué plus haut, les variations de l'indice DAS entre les différents modèles de téléphone ne représentent pas des variations de la sécurité d'utilisation. Les indices DAS égaux ou inférieurs à la norme fédérale de 1,6 W/kg sont considérés comme sécuritaires pour le public.

Les indices DAS connus les plus élevés pour le modèle I9100M sont :

GSM850 : Tête : 0,11 W/Kg; Porté au corps : 0,49 W/Kg

GSM1900 : Tête : 0,13 W/Kg; Porté au corps : 0,79 W/Kg WCDMA2 : Tête : 0,16 W/Kg; Porté au corps : 0,96 W/Kg

WCDMA5 : Tête : 0,09 W/Kg; Porté au corps : 0,49 W/Kg

# Renseignements pour le propriétaire

Les numéros de modèle, d'enregistrement et de série du téléphone sont inscrits sur une plaque dans le logement de la pile. Inscrivez ces renseignements dans l'espace cidessous. Ils vous seront utiles si vous devez nous téléphoner au sujet de votre téléphone. Modèle : **GT-I9100M** No de série :

# Garantie dufabricant

# Garantie limitée standard

**Qu'est-ce qui est couvert et pour combien de temps?**  SAMSUNG Electronics Canada inc. (SAMSUNG) garantit à l'acheteur initial (l'Acheteur) que les téléphones et accessoires SAMSUNG (les Produits) sont exempts de vices de matériaux et de fabrication, dans le cadre d'une utilisation et d'une exploitation normales, à compter de la date d'achat et pendant la durée précisée à partir de la date de l'achat :

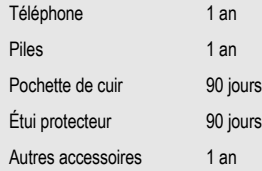

**Qu'est-ce qui n'est pas couvert?** La présente garantie limitée est valide à la condition que l'acheteur utilise le produit de façon adéquate. Elle ne couvre pas les éléments suivants : (a) les défectuosités ou les dommages découlant d'un accident, d'un usage abusif, d'une mauvaise utilisation, de négligence, de contraintes physiques, électriques ou électromécaniques inhabituelles, ou des modifications de l'une ou l'autre partie du produit, y compris l'antenne, ou les dommages d'ordre esthétique; (b) un équipement dont le numéro de série a été supprimé ou rendu illisible; (c) toutes les surfaces de plastique et autres pièces exposées qui sont égratignées ou endommagées à la suite d'un usage normal; (d) les vices de fonctionnement attribuables à l'utilisation du produit avec des accessoires, produits ou équipements auxiliaires ou périphériques qui ne sont ni fournis ni approuvés par SAMSUNG; (e) les défectuosités ou les dommages découlant d'essais, d'une utilisation, d'un entretien, d'une installation, d'un réglage ou d'une réparation inadéquats des produits; (f) l'installation, l'entretien et les services relatifs au produit, ou (g) les produits utilisés ou achetés à l'extérieur des États-Unis et du Canada.

La présente garantie limitée couvre les piles uniquement si leur capacité tombe à moins de 80 % de leur capacité nominale, ou si les piles ont des fuites, et cette garantie limitée ne couvre pas les piles (i) si elles ont été chargées au moyen d'un chargeur de pile que SAMSUNG n'a pas spécifié ou approuvé pour la recharge de ses piles, (ii) si l'un ou l'autre des joints d'étanchéité des piles est brisé ou présente des signes de manipulation non autorisée, ou (iii) si les piles ont été utilisées dans des équipements autres que les téléphones SAMSUNG pour lesquels elles sont destinées.

**Quelles sont les obligations de SAMSUNG?** Pendant la période de garantie applicable, SAMSUNG réparera ou remplacera, à sa seule discrétion et sans frais pour l'acheteur, tout composant défectueux du téléphone ou de l'accessoire. Pour se prévaloir du service dans le cadre de la présente garantie limitée, l'acheteur doit retourner le produit à un réparateur de téléphone Samsung autorisé dans un contenant approprié pour l'expédition, accompagné de la facture de l'acheteur ou de toute autre preuve d'achat comparable sur laquelle sont indiqués la date de l'achat, le

numéro de série du produit, ainsi que le nom et l'adresse du vendeur. Pour savoir où envoyer le téléphone ou l'accessoire, communiquez avec votre fournisseur de services ou avec le Centre d'assistance à la clientèle de Samsung au 1-800-SAMSUNG. SAMSUNG réparera rapidement le produit défectueux dès sa réception. SAMSUNG pourra, à sa discrétion exclusive, utiliser des pièces ou des composants remis à neuf, remis en état ou neufs pour réparer un produit, ou encore remplacer ledit produit par un produit remis à neuf, remis en état ou neuf. Les étuis réparés ou remplacés seront garantis pour une période de 90 jours. Tous les autres produits réparés ou remplacés seront garantis pendant une période égale à la période résiduelle de la garantie limitée originale applicable au produit visé, ou pendant 90 jours, selon la plus longue de ces éventualités. Tous les composants, pièces, cartes et équipements remplacés deviendront la propriété de SAMSUNG. Si SAMSUNG établit qu'un produit n'est pas couvert par la présente garantie limitée, l'acheteur devra payer toutes les pièces ainsi que tous les frais d'expédition

et de main-d'oeuvre applicables à la réparation ou au retour dudit produit.

**Quelles sont les limites à la responsabilité de SAMSUNG?**  SAUF COMME STIPULÉ DANS LA GARANTIE EXPRESSE FIGURANT AUX PRÉSENTES, L'ACHETEUR PREND LE PRODUIT « TEL QUEL », ET SAMSUNG NE FAIT AUCUNE DÉCLARATION NI NE DONNE AUCUNE GARANTIE EXPRESSE OU TACITE QUE CE SOIT À L'ÉGARD DU PRODUIT, Y COMPRIS NOTAMMENT :

• À PROPOS DE LA QUALITÉ MARCHANDE DU PRODUIT OU DE SA CONVENANCE À UN USAGE PARTICULIER;

• AUX GARANTIES LIÉES AUX TITRES DE PROPRIÉTÉ OU DE NON-VIOLATION;

• À LA CONCEPTION, À L'ÉTAT, À LA QUALITÉ OU AU RENDEMENT DU PRODUIT;

• À LA FABRICATION DU PRODUIT OU AUX COMPOSANTS QU'IL CONTIENT; OU

• À LA CONFORMITÉ DU PRODUIT AUX EXIGENCES DE TOUTE LOI, DE TOUTE SPÉCIFICATION OU DE TOUT CONTRAT PERTINENT.

AUCUNE PARTIE DU PRÉSENT GUIDE D'UTILISATION NE POURRA ÊTRE INTERPRÉTÉE COMME CRÉANT UNE QUELCONQUE GARANTIE EXPRESSE À L'ÉGARD DU PRODUIT. TOUTES LES GARANTIES ET CONDITIONS TACITES POUVANT DÉCOULER DE L'APPLICATION DE LA LOI, Y COMPRIS, S'IL Y A LIEU, LES GARANTIES TACITES DE QUALITÉ MARCHANDE ET DE CONVENANCE À UN USAGE PARTICULIER, SONT PAR LA PRÉSENTE LIMITÉES À LA MÊME PÉRIODE QUE LA GARANTIE EXPRESSE ÉCRITE CONTENUE AUX PRÉSENTES. CERTAINES RÉGIONS NE PERMETTENT PAS L'EXCLUSION OU LA LIMITATION DES DOMMAGES INDIRECTS OU CONSÉCUTIFS, NI LA DÉFINITION DE LA DURÉE D'UNE GARANTIE TACITE. IL SE PEUT DONC QUE LES LIMITATIONS OU EXCLUSIONS CI-DESSUS NE S'APPLIQUENT PAS À VOTRE CAS. DE PLUS,

SAMSUNG NE POURRA ÊTRE TENUE RESPONSABLE DE TOUS DOMMAGES DÉCOULANT DE L'ACHAT, DE L'UTILISATION, DE L'USAGE ABUSIF OU DE L'INCAPACITÉ À UTILISER LE PRODUIT, OU DÉCOULANT DIRECTEMENT OU INDIRECTEMENT DE L'UTILISATION OU DE LA PRIVATION D'UTILISATION DU PRODUIT, OU D'UN NONRESPECT DE LA GARANTIE EXPRESSE, Y COMPRIS LES DOMMAGES SPÉCIAUX, INDIRECTS, CONSÉCUTIFS OU AUTRES DOMMAGES SIMILAIRES, DE TOUTE PERTE DE BÉNÉFICES OU D'AVANTAGES PRÉVUS, OU DE DOMMAGES DÉCOULANT DE TOUT DÉLIT (INCLUANT LA NÉGLIGENCE OU UNE FAUTE MAJEURE) OU DE TOUTE FAUTE COMMISE PAR SAMSUNG, SES AGENTS OU EMPLOYÉS, OU DE TOUTE INEXÉCUTION DE CONTRAT OU DE TOUTE RÉCLAMATION DÉPOSÉE CONTRE L'ACHETEUR PAR UNE AUTRE PARTIE. CERTAINES RÉGIONS NE PERMETTENT PAS L'EXCLUSION OU LA LIMITATION DES DOMMAGES INDIRECTS OU CONSÉCUTIFS.

### IL SE PEUT DONC QUE LES LIMITATIONS OU EXCLUSIONS CI-DESSUS NE S'APPLIQUENT PAS À VOTRE CAS.

LA PRÉSENTE GARANTIE LIMITÉE VOUS CONFÈRE DES DROITS SPÉCIFIQUES. IL SE POURRAIT QUE VOUS AYEZ D'AUTRES DROITS, LESQUELS PEUVENT VARIER D'UNE PROVINCE À UNE AUTRE. LA PRÉSENTE GARANTIE LIMITÉE NE POURRA S'ÉTENDRE À TOUTE PERSONNE AUTRE QUE LE PREMIER ACHETEUR ET CONSTITUE LES RECOURS EXCLUSIFS DE L'ACHETEUR. SI UNE PARTIE DE LA PRÉSENTE GARANTIE LIMITÉE EST ILLÉGALE OU INAPPLICABLE EN RAISON D'UNE LOI, LADITE PARTIE ILLÉGALE OU INAPPLICABLE N'AURA AUCUN EFFET SUR L'APPLICABILITÉ DU RESTE DE LA GARANTIE LIMITÉE, QUE L'ACHETEUR RECONNAIT COMME ÉTANT ET DEVANT TOUJOURS ÊTRE JUGÉE LIMITÉE PAR SES MODALITÉS OU DANS LA MESURE PERMISE PAR LA LOI.

LES PARTIES COMPRENNENT QUE L'ACHETEUR PEUT UTILISER DES LOGICIELS OU DE L'ÉQUIPEMENT D'AUTRES FOURNISSEURS AVEC LE PRODUIT. SAMSUNG NE DONNE AUCUNE GARANTIE NI NE FAIT AUCUNE DÉCLARATION, ET IL N'EXISTE AUCUNE CONDITION, EXPRESSE OU TACITE, LÉGALE OU AUTRE QUANT À LA QUALITÉ, AUX POSSIBILITÉS, AU FONCTIONNEMENT, AU RENDEMENT OU À LA CONVENANCE DE TELS LOGICIELS OU ÉQUIPEMENT D'AUTRES FOURNISSEURS, QUE LESDITS LOGICIELS OU ÉQUIPEMENT SOIENT FOURNIS OU NON AVEC LE PRODUIT DISTRIBUÉ PAR SAMSUNG OU AUTREMENT, Y COMPRIS LA CAPACITÉ D'INTÉGRER LESDITS LOGICIELS OU ÉQUIPEMENT AU PRODUIT. LA RESPONSABILITÉ QUANT À LA QUALITÉ, AUX POSSIBILITÉS, AU FONCTIONNEMENT, AU RENDEMENT OU À LA CONVENANCE DE TELS LOGICIELS OU ÉQUIPEMENTS D'AUTRES FOURNISSEURS REPOSE ENTIÈREMENT SUR L'ACHETEUR ET LE FOURNISSEUR DIRECT, LE PROPRIÉTAIRE OU LE FOURNISSEUR DE TELS

### LOGICIELS OU ÉQUIPEMENTS D'AUTRES FOURNISSEURS, SELON LE CAS.

La présente garantie limitée partage le risque des défectuosités de produit entre l'acheteur et SAMSUNG, et les prix des produits de SAMSUNG reflètent ce partage de risques et les limitations de responsabilité contenues dans la présente garantie limitée. Les agents, employés, distributeurs et marchands de SAMSUNG ne sont pas autorisés à apporter des modifications à la présente garantie limitée, ni à offrir des garanties additionnelles pouvant lier SAMSUNG. Par conséquent, les déclarations supplémentaires comme la publicité ou les représentations des marchands, verbales ou écrites, ne constituent pas des garanties de SAMSUNG et n'ont aucun effet.

### Samsung Electronics Canada inc.

©2011 Samsung Electronics Canada inc. Samsung est une marque de commerce déposée de Samsung Electronics Co. Ltd. et de ses sociétés affiliées.

Toute reproduction totale ou partielle est interdite sans autorisation préalable.

Les caractéristiques et la disponibilité sont indiquées sous réserve de modifications.

#861826 v2 | 4032342

# Index

Agenda [75](#page-84-0) AllShare [95](#page-104-0) Android Market [30](#page-39-0)Appareil photo Icônes de raccourcis [58](#page-67-0)Mode Action [53](#page-62-0) Mode Autoportrait [52](#page-61-0) Mode Beauté [52](#page-61-1) Prendre des photos [49](#page-58-0)

### Appareil vidéo

Saisir une vidéo [56](#page-65-0)

Appel en attente [40](#page-49-0) Appels

À partir des contacts [36](#page-45-0) Appels manqués [38](#page-47-0) Faire un appel [35](#page-44-0) Journaux d'appel [40](#page-49-1) Options durant un appel [36](#page-45-1) Options durant un [appel vidéo](#page-48-0) [38](#page-47-1) Rejet automatique 39 Rejeter un appel [35](#page-44-1) Répondre à un appel [35](#page-44-2) Utiliser un casque d'écoute [36](#page-45-2)

### **Applications**

Accéder [19](#page-28-0)Organiser [20](#page-29-0)

Bluetooth [90](#page-99-0)

Paramètres [113](#page-122-0)Câble chargeur [9](#page-18-0) Câble USB [10](#page-19-0) Carte mémoire [10](#page-19-1) Formater [12](#page-21-0)Insérer [11](#page-20-0)Retirer [12](#page-21-1)Carte SIM [7](#page-16-0) Chargeur [9](#page-18-0) Clavier Samsung [28](#page-37-0) **Contacts** Créer [71](#page-80-0)

Exporter [75](#page-84-1) Importer [74](#page-83-0)

### Créateur de vidéoCréer une vidéo [63](#page-72-0)

Discussion [111](#page-120-0)

### Données

 Synchronisation automatique [33](#page-42-0) Synchronisation manuelle [33](#page-42-1)

Dragonne [13](#page-22-0)

### Écran de veille Ajouter des éléments [17](#page-26-0) Ajouter ou retirer des panneaux [18](#page-27-0)

# Écran tactile

Utiliser [15](#page-24-0)

### Enregistreur vocal [77](#page-86-0)

Entrer du texte [25](#page-34-0)Fond d'écran [22](#page-31-0)

Galerie 60 Visio[nner](#page-69-0) [une](#page-69-0) [vidéo](#page-69-0) [61](#page-70-0) Visualiser une photo [60](#page-69-1)

Gestionnaire de tâches [109](#page-118-0)

Google Latitude [84](#page-93-0)

### Google Maps

Google Latitude [84](#page-93-1) Obtenir un itinéraire [83](#page-92-0) Partager votre position [84](#page-93-2)

# Google Talk [47](#page-56-0)

GPS [98](#page-107-0) **Horloge** Ajouter un fuseau horaire [104](#page-113-0)

Chronomètre [104](#page-113-1)Horloge [bureau](#page-114-1) [105](#page-114-0) Minuteur 105Régler une alarme [103](#page-112-0) Supprimer une alarme [104](#page-113-2)

Internet [79](#page-88-0)Naviguer [79](#page-88-1)

Kies air [107](#page-116-0) Paramètres [107](#page-116-1)Se connecter à un ordinateur [107](#page-116-2)

Lecteur de mus[ique](#page-75-0) [64](#page-73-0) Paramètres 66

Lecteur vidéo [58](#page-67-1)

Mémo vocal Écouter [77](#page-86-1)Enregistrer [77](#page-86-2)

Index

Mes fichiers [108](#page-117-0)Messagerie instantanée [48](#page-57-0)

**Messages** 

Envoyer un message multimédia [42](#page-51-0)Envoyer un message texte [41](#page-50-0)

Mini journal [108](#page-117-1)

Modèle de déverrouillage [23](#page-32-0)

Mot de pa[sse](#page-33-0) Définir 24

NIPDéfinir [24](#page-33-1)

#### Outils [103](#page-112-1)

 Calculatrice [106](#page-115-0) Horloge [103](#page-112-2) Mes fichiers [108](#page-117-0) Mini journal [108](#page-117-1) Polarie Office [109](#page-118-1)

ParamètreAccessibilité [128](#page-137-0)

Paramètres 112 À propos [d](#page-121-0)[u](#page-126-0) [télé](#page-121-0)[p](#page-126-0)[h](#page-121-0)[one](#page-126-0) [128](#page-137-1) Affichage 117 Applications [121](#page-130-0) Branchement [128](#page-137-2)Clavier S[amsung](#page-131-0) [125](#page-134-0) Comptes 122 Confidentialité [123](#page-132-0) Date et heure [128](#page-137-3) Langue [124](#page-133-0) Localisation [119](#page-128-0) Mode Hors-ligne [112](#page-121-1) Point d'accès et modem [114](#page-123-0)

Réseaux mobiles [114](#page-123-1)RPV [114](#page-123-2) Samsun[g Kies via Wi](#page-128-1)-[Fi](#page-128-1) [113](#page-122-1) Sécurité 119 Son [116](#page-125-0) Wi-Fi [112](#page-121-2)Wi-Fi Direct [113](#page-122-2)

### Pile

 Charger [8](#page-17-0) Installer [7](#page-16-1)

Polaris Office [109](#page-118-1)Readers Hub [88](#page-97-0) Recherche Google [85](#page-94-0) Recherche vocale [110](#page-119-0) Restriction d'appel [40](#page-49-2)

Samsung Apps [87](#page-96-0) Social Hub [48](#page-57-1)Sonnerie Changer [22](#page-31-1) Téléchargements [106](#page-115-1) Téléphone

Allumer et éteindre [14](#page-23-0) Personnaliser [21](#page-30-0)Vue arrière du téléphone [4](#page-13-0) Vue avant du téléphone [4](#page-13-1)

### Texte

Entrer [25](#page-34-1)

### Wi-Fi [92](#page-101-0)

 Connexion [94](#page-103-0) Paramètres [93](#page-102-0) WLAN [93](#page-102-1) WLAN Direct [94](#page-103-1)YouTube [86](#page-95-0) Zoom Pass [89](#page-98-0)